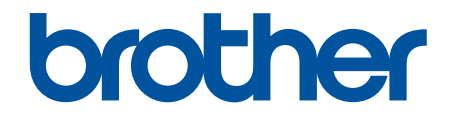

# **Guide de l'utilisateur**

# **PT-D610BT**

© 2022 Brother Industries, Ltd. Tous droits réservés.

#### <span id="page-1-0"></span>▲ Accueil > Table des matières

## Table des matières

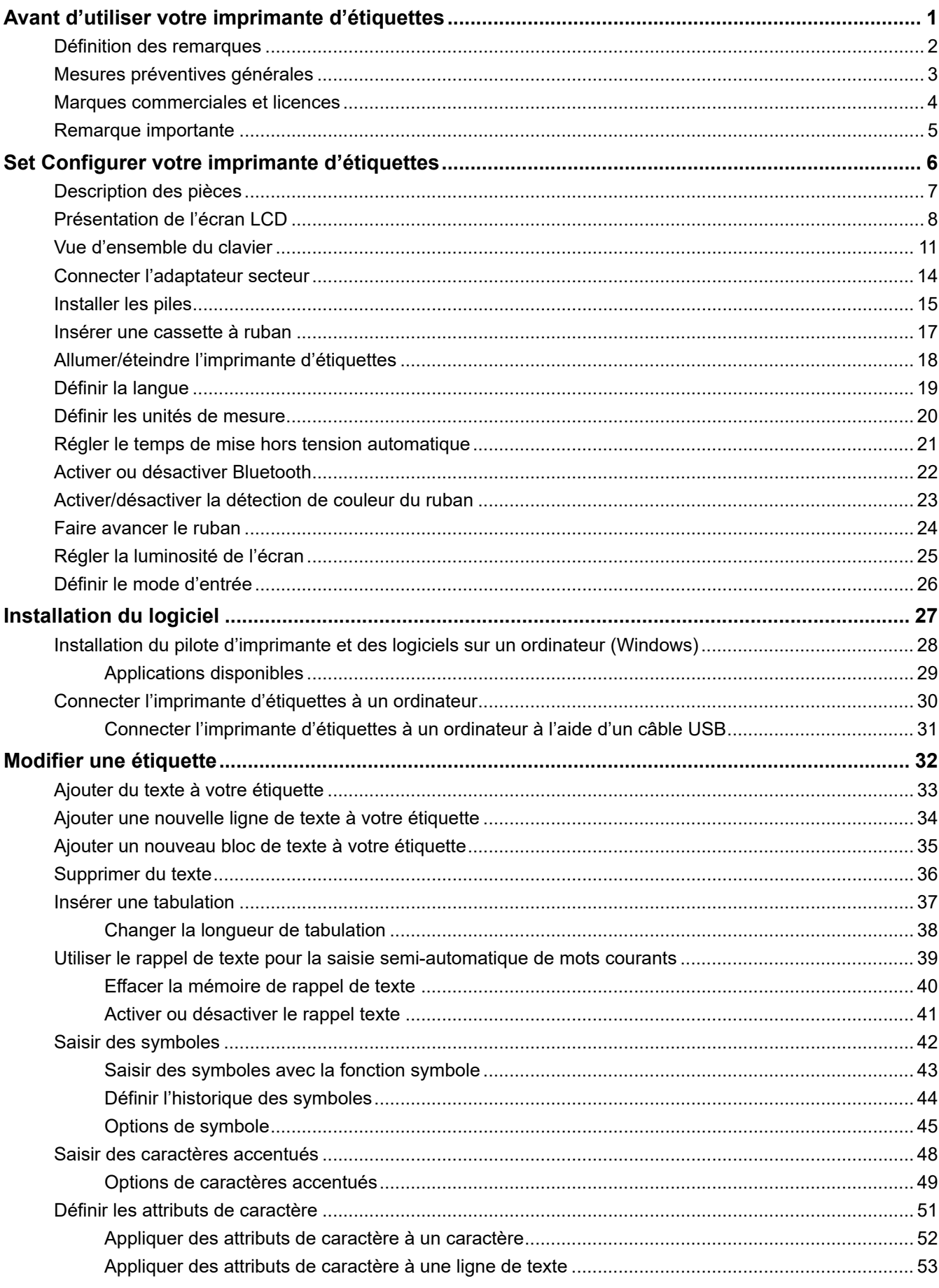

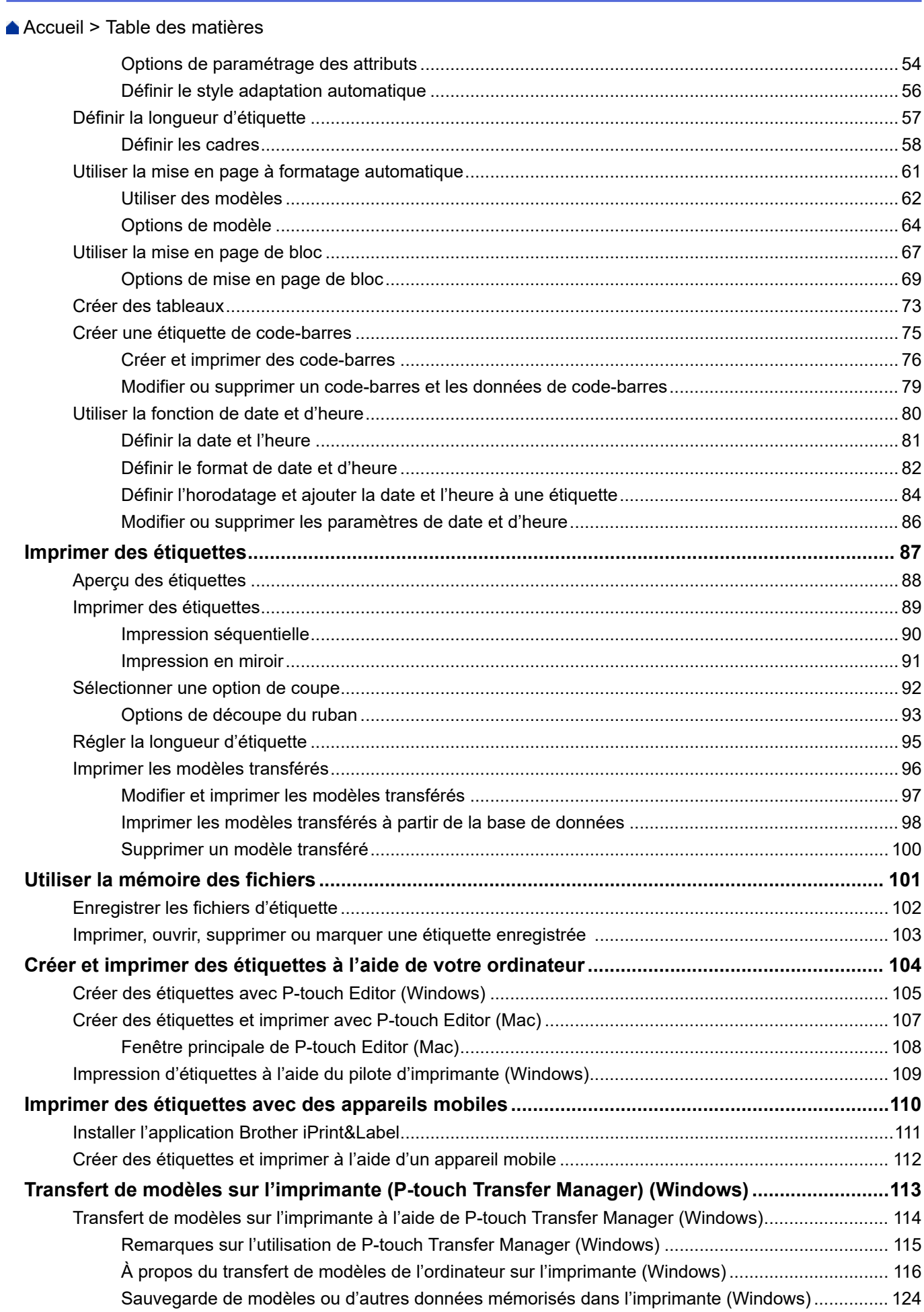

▲ Accueil > Table des matières

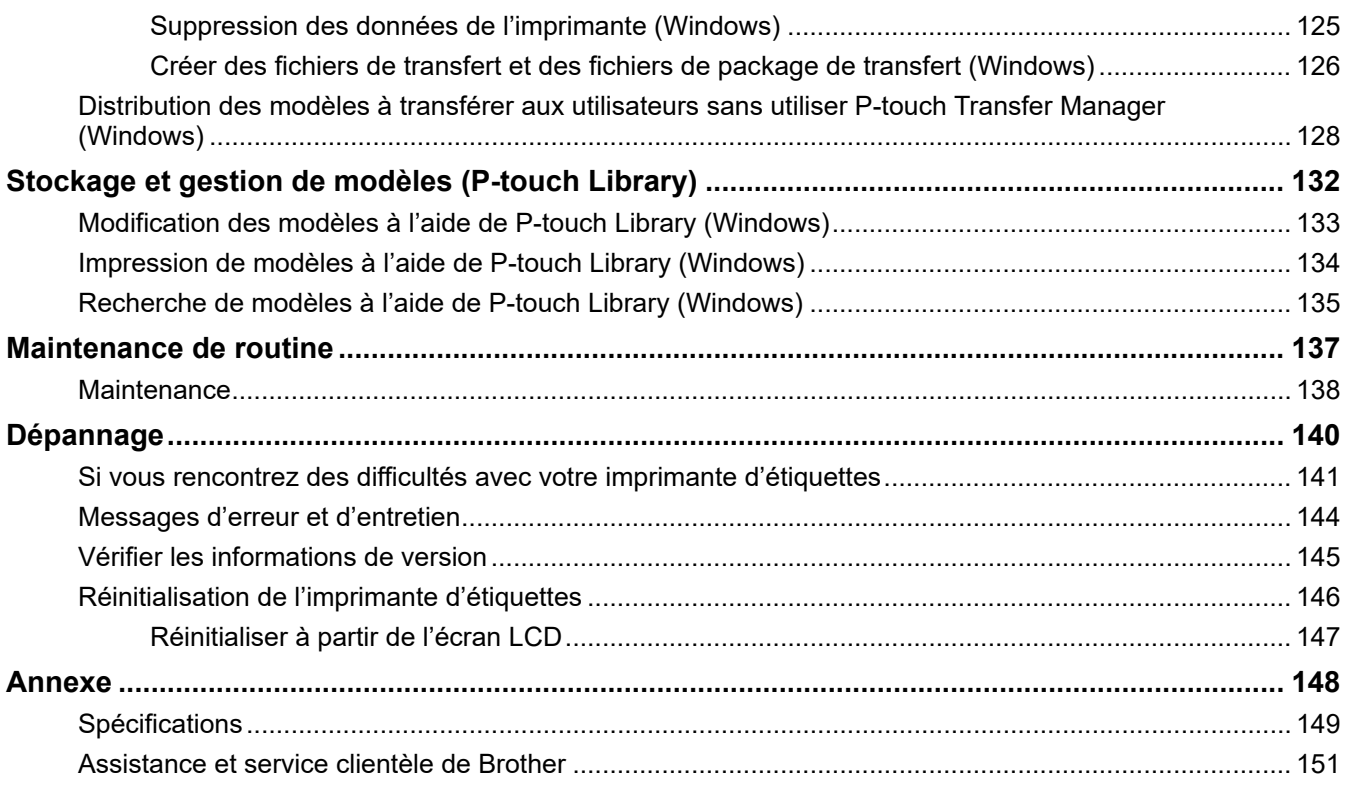

<span id="page-4-0"></span> [Accueil](#page-1-0) > Avant d'utiliser votre imprimante d'étiquettes

- [Définition des remarques](#page-5-0)
- [Mesures préventives générales](#page-6-0)
- [Marques commerciales et licences](#page-7-0)
- [Remarque importante](#page-8-0)

<span id="page-5-0"></span> [Accueil](#page-1-0) > [Avant d'utiliser votre imprimante d'étiquettes](#page-4-0) > Définition des remarques

## **Définition des remarques**

Tout au long de ce Guide de l'utilisateur, nous utilisons les conventions et symboles suivants :

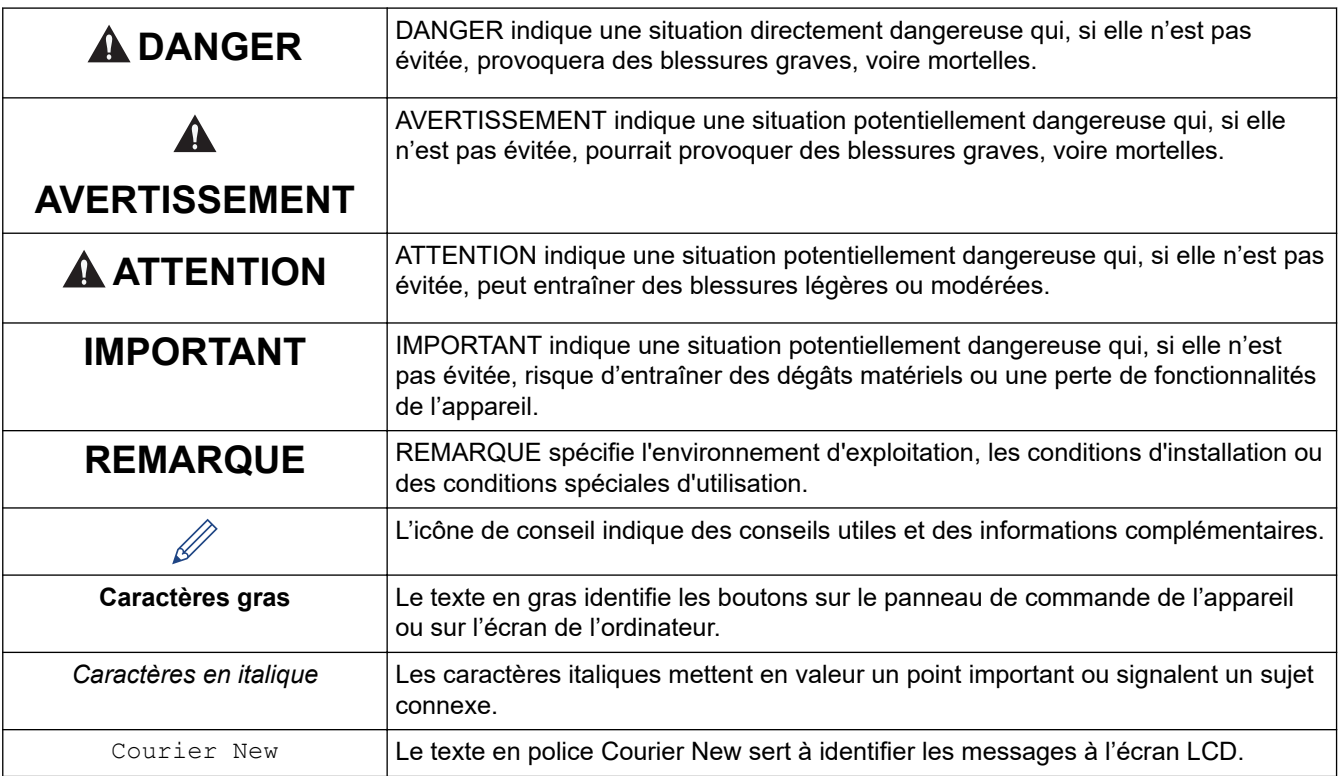

## **Information associée**

<span id="page-6-0"></span> [Accueil](#page-1-0) > [Avant d'utiliser votre imprimante d'étiquettes](#page-4-0) > Mesures préventives générales

## **Mesures préventives générales**

- En fonction de l'environnement, du matériau et des conditions d'utilisation, l'étiquette peut se décoller ou devenir impossible à décoller, et sa couleur peut changer ou se décolorer sur d'autres objets. Avant de coller l'étiquette, vérifiez les conditions d'utilisation et le matériau. Testez l'étiquette en collant un petit morceau sur une zone non apparente de la surface prévue.
- N'utilisez PAS l'appareil, ses composants ou ses fournitures d'une manière ou à des fins non décrites dans ce guide. Cela pourrait provoquer des accidents ou endommager le matériel.
- Utilisez uniquement les rubans TZe de Brother avec l'imprimante d'étiquettes. N'UTILISEZ PAS de rubans qui ne portent pas la marque  $\mathbf{Z}$
- Utilisez un chiffon doux pour nettoyer la tête d'impression ; ne touchez jamais cette dernière.
- N'essayez PAS d'imprimer si la cassette est vide ; cela endommagerait la tête d'impression.
- NE tirez PAS sur le ruban au cours de l'impression ou alors qu'il avance dans l'appareil. Cela endommagerait le ruban et l'imprimante d'étiquettes.
- Toutes les données stockées en mémoire seront perdues en cas de panne ou de réparation de l'imprimante, ou si les piles se déchargent complètement.
- Les caractères imprimés peuvent être différents de ceux affichés dans l'aperçu avant impression, car l'écran de votre appareil ou de votre ordinateur peut avoir une résolution supérieure à celle de l'imprimante d'étiquettes.
- La longueur de l'étiquette imprimée peut différer de celle de l'étiquette affichée.
- Lorsque vous déconnectez l'alimentation électrique pendant deux minutes, le texte et les paramètres de mise en forme sont intégralement effacés.
- Veillez à lire les instructions fournies avec les rubans thermocollants textiles, les rubans adhésifs extra-forts ou d'autres rubans spéciaux et respectez toutes les précautions indiquées dans les instructions.

#### **Information associée**

<span id="page-7-0"></span> [Accueil](#page-1-0) > [Avant d'utiliser votre imprimante d'étiquettes](#page-4-0) > Marques commerciales et licences

## **Marques commerciales et licences**

- Android est une marque commerciale de Google LLC.
- Google Play et le logo Google Play sont des marques déposées de Google LLC.
- Les logos et le mot Bluetooth<sup>®</sup> sont des marques commerciales déposées appartenant à Bluetooth SIG, Inc. et toute utilisation de ces marques par Brother Industries, Ltd. se fait sous licence. Les autres marques de commerce et noms de commerce appartiennent à leurs propriétaires respectifs.
- QR Code est une marque commerciale déposée de DENSO WAVE INCORPORATED.
- Mac, iPad, iPhone et iPod touch sont des marques commerciales d'Apple Inc.
- QR Code Generating Program Copyright© 2008 DENSO WAVE INCORPORATED.
- Des parties de ce logiciel sont soumises au copyrigh © 2014 The FreeType Project [\(www.freetype.org](http://www.freetype.org)). Tous droits réservés.

**Tous les noms commerciaux et noms de produits d'autres sociétés apparaissant sur les produits Brother, les documents connexes et tout autre document sont des marques commerciales ou déposées de ces sociétés.**

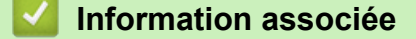

<span id="page-8-0"></span> [Accueil](#page-1-0) > [Avant d'utiliser votre imprimante d'étiquettes](#page-4-0) > Remarque importante

## **Remarque importante**

- Le contenu de ce document et les spécifications de cette imprimante d'étiquettes peuvent être modifiés sans préavis.
- La société Brother se réserve le droit d'apporter des modifications sans préavis aux spécifications et informations contenues dans les présentes. Elle ne saurait être tenue responsable de quelque dommage que ce soit (y compris des dommages indirects) résultant de la confiance accordée aux informations présentées, y compris, mais sans s'y limiter, aux erreurs typographiques ou autres se rapportant aux publications.
- Cette imprimante d'étiquettes ne prend pas en charge la connexion sans fil.
- Les écrans présentés dans ce document peuvent varier en fonction du système d'exploitation de votre ordinateur, du modèle de votre produit et de la version des logiciels.
- Avant d'utiliser l'imprimante d'étiquettes, assurez-vous d'avoir lu tous les documents associés à l'imprimante d'étiquettes pour bien connaître les informations liées à sa sécurité et à son fonctionnement.
- L'imprimante d'étiquettes figurant sur les illustrations peut être différente de votre imprimante d'étiquettes.
- Les fournitures disponibles peuvent varier en fonction de votre pays ou région.
- Il est recommandé d'utiliser la dernière version de P-touch Editor.
- Pour maintenir à jour les performances de votre imprimante d'étiquettes, rendez-vous sur le site [support.brother.com](https://support.brother.com/g/b/midlink.aspx) pour obtenir les mises à jour les plus récentes du micrologiciel. Sinon, certaines des fonctions de l'imprimante d'étiquettes peuvent ne pas être disponibles.
- Avant de donner votre etiqueteuse à une autre personne, de la remplacer ou de la mettre au rebut, il est fortement recommandé de réinitialiser ses paramètres sur les valeurs d'usine afin de supprimer toute information personnelle.

#### **Information associée**

<span id="page-9-0"></span> [Accueil](#page-1-0) > Set Configurer votre imprimante d'étiquettes

- [Description des pièces](#page-10-0)
- [Présentation de l'écran LCD](#page-11-0)
- [Vue d'ensemble du clavier](#page-14-0)
- [Connecter l'adaptateur secteur](#page-17-0)
- [Installer les piles](#page-18-0)
- [Insérer une cassette à ruban](#page-20-0)
- [Allumer/éteindre l'imprimante d'étiquettes](#page-21-0)
- [Définir la langue](#page-22-0)
- [Définir les unités de mesure](#page-23-0)
- [Régler le temps de mise hors tension automatique](#page-24-0)
- [Activer ou désactiver Bluetooth](#page-25-0)
- [Activer/désactiver la détection de couleur du ruban](#page-26-0)
- [Faire avancer le ruban](#page-27-0)
- [Régler la luminosité de l'écran](#page-28-0)
- [Définir le mode d'entrée](#page-29-0)

<span id="page-10-0"></span> [Accueil](#page-1-0) > [Set Configurer votre imprimante d'étiquettes](#page-9-0) > Description des pièces

# **Description des pièces**

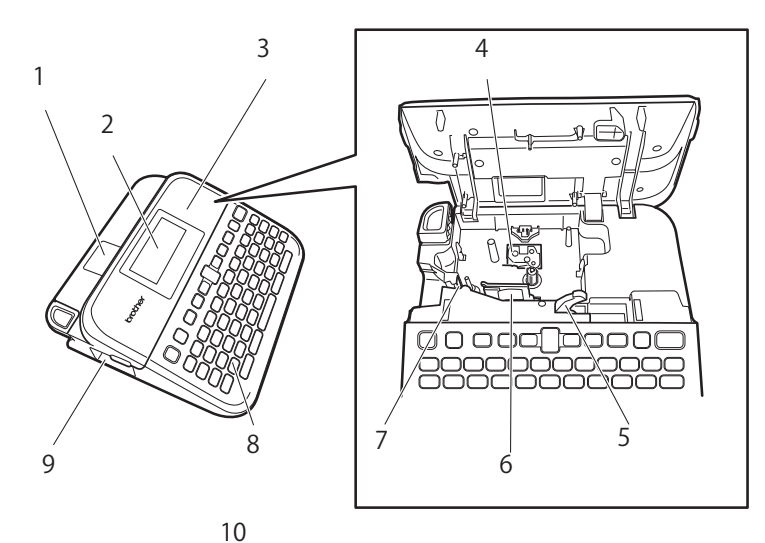

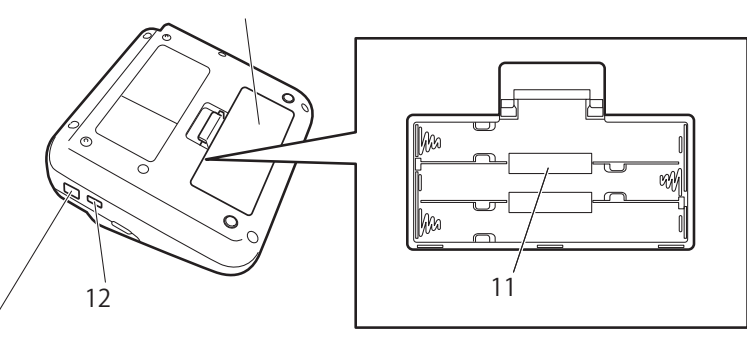

- 1. Visualisateur de bande
- 2. Écran à cristaux liquides (LCD)
- 3.

13

- 4. Compartiment de la cassette à ruban
- 5. Levier de libération
- 6. Tête d'impression
- 7. Coupe-ruban
- 8. Clavier
- 9. Fente de sortie de ruban
- 10. Couvercle du compartiment des piles
- 11. Compartiment de la batterie
- 12. Port USB
- 13. Prise de l'adaptateur secteur

## **Information associée**

<span id="page-11-0"></span> [Accueil](#page-1-0) > [Set Configurer votre imprimante d'étiquettes](#page-9-0) > Présentation de l'écran LCD

# **Présentation de l'écran LCD**

#### **Mode aperçu d'impression**

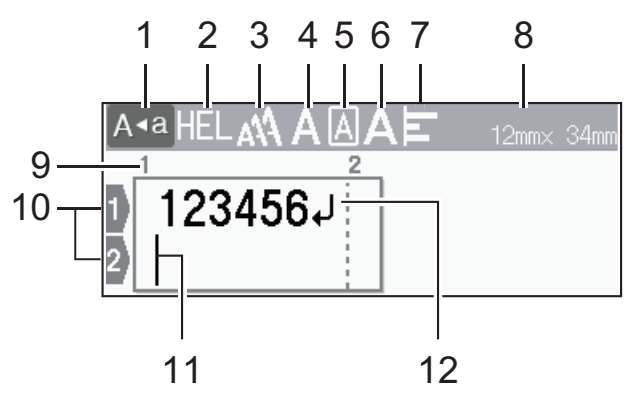

#### **Mode vue d'étiquette**

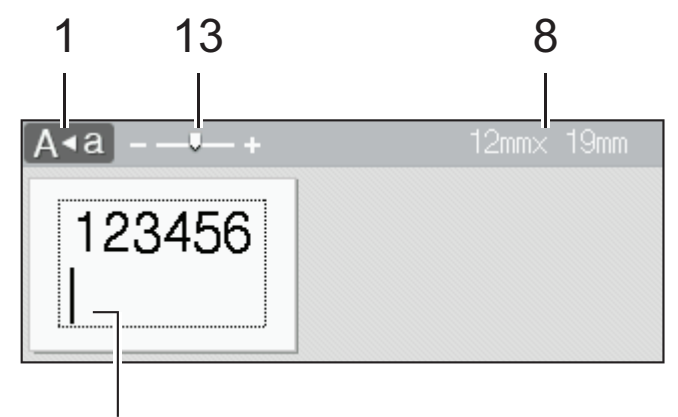

# 11

#### **1. Mode Majuscules**

Indique si le mode Majuscules est activé.

#### **2. Police actuelle**

Indique la police actuelle.

#### **3. Taille des caractères**

Indique la taille de caractère actuelle.

#### **4. Style de caractère**

Indique le style de caractère actuel.

#### **5. Cadre**

Indique si un cadre est défini.

#### **6. Largeur**

Indique la largeur de caractère.

#### **7. Aligner**

Indique l'alignement du texte.

#### **8. Largeur du ruban x longueur de l'étiquette**

La longueur de l'étiquette affichée sur l'écran LCD peut légèrement différer de la longueur réelle de l'étiquette lorsqu'elle est imprimée.

#### **9. Numéro de bloc**

Indique le numéro de bloc.

#### **10. Numéro de ligne**

Indique les numéros de ligne dans la mise en page de l'étiquette.

#### **11. Curseur**

De nouveaux caractères apparaissent à gauche du curseur.

Indique la position de saisie actuelle.

## **12. Marque de retour**

Indique la fin d'une ligne de texte.

#### **13. Graduation/Zoom**

Modifie le grossissement de l'aperçu.

## **Information associée**

 [Accueil](#page-1-0) > [Set Configurer votre imprimante d'étiquettes](#page-9-0) > Vue d'ensemble du clavier

# <span id="page-14-0"></span>**Vue d'ensemble du clavier**

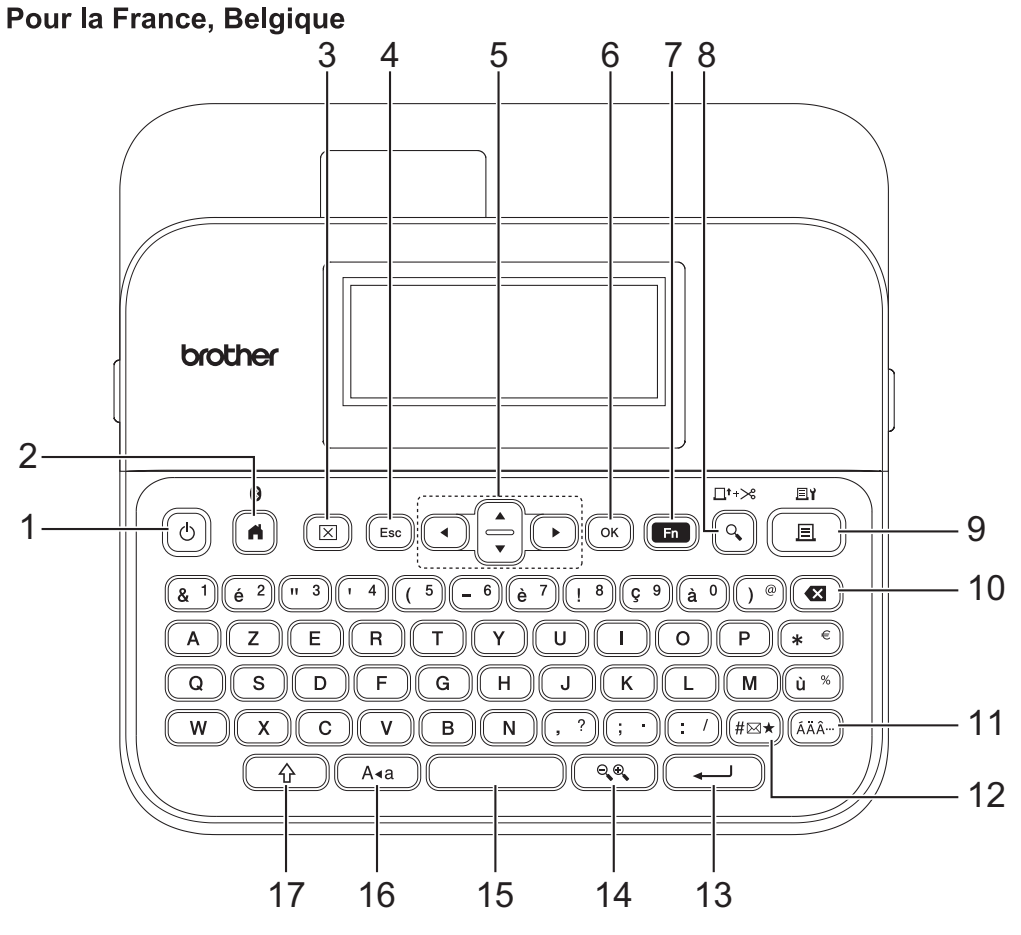

La langue par défaut est « anglais ».

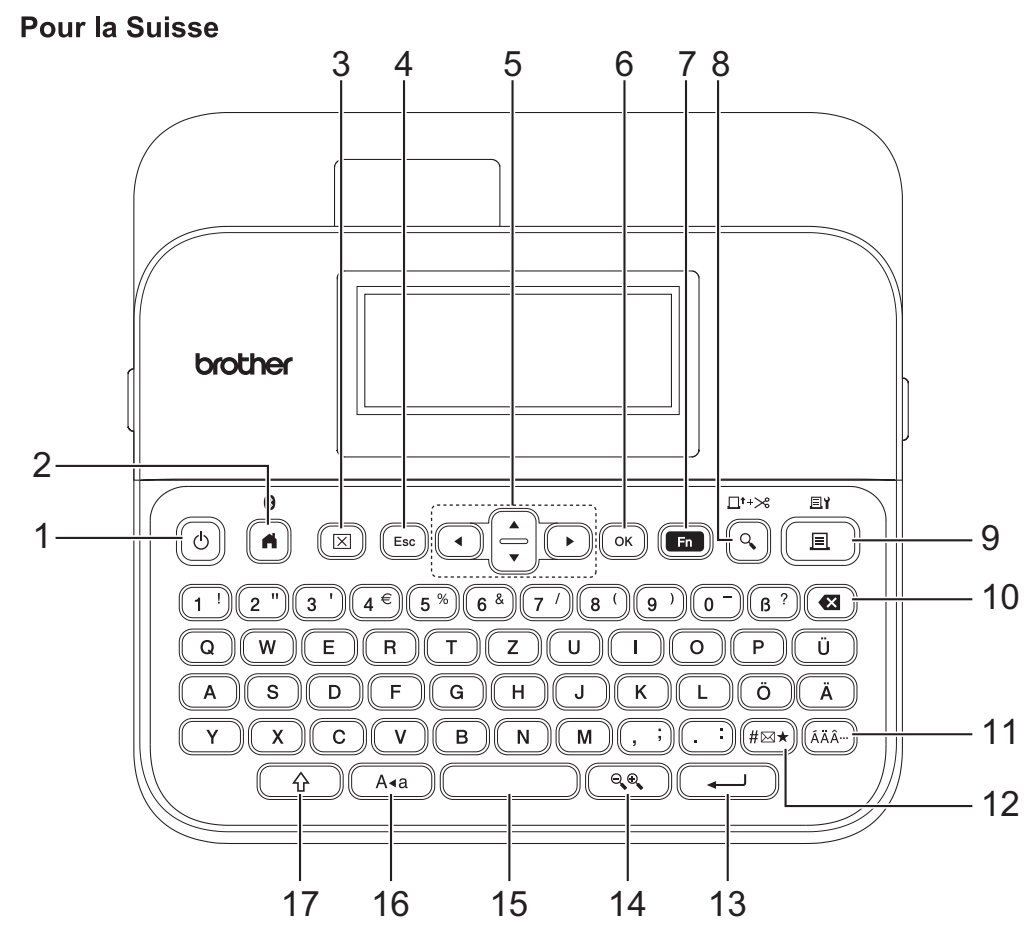

La langue par défaut est « allemand ».

#### **1. Alimentation**

Appuyez pour allumer ou éteindre l'imprimante d'étiquettes.

#### **2. Accueil/Bluetooth**

Appuyez sur ce bouton pour revenir à l'écran d'accueil. Pour activer ou désactiver le Bluetooth, appuyez simultanément sur **Accueil**/**Bluetooth** et **Shift**.

#### **3. Effacer**

Appuyez pour effacer tous les paramètres de texte et d'impression.

#### **4. Échap**

Appuyez sur ce bouton pour annuler le paramètre actuel.

#### **5. Curseur**

Appuyez pour déplacer le curseur dans le sens de la flèche.

#### **6. OK**

Appuyez pour sélectionner l'option affichée.

#### **7. Fonction**

Appuyez pour sélectionner un menu de fonctions.

Pour afficher les attributs, appuyez simultanément sur les boutons **Fonction** et **Shift**.

#### **8. Prévisualisation/Avance** & **Découpe**

Appuyez pour afficher une image de l'étiquette avant l'impression.

Pour faire avancer le ruban, appuyez simultanément sur les boutons **Prévisualisation**/**Avance** & **Découpe** et **Shift**.

#### **9. Imprimer/Options d'impression**

Appuyez pour imprimer.

Pour définir les options d'impression, appuyez simultanément sur les boutons **Imprimer**/**Options d'impression** et **Shift**.

#### **10. Retour arrière**

Appuyez pour supprimer tout caractère à gauche du curseur.

#### **11. Accent**

Appuyez pour sélectionner et insérer un caractère accentué.

#### **12. Symbole**

Appuyez pour sélectionner et insérer un symbole dans les menus des symboles.

#### **13. Entrée**

Appuyez pour confirmer votre sélection.

#### **14. Graduation/Zoom**

Appuyez pour modifier le grossissement de l'aperçu.

#### **15. Espace**

Appuyez pour insérer un espace vide.

Appuyez sur ce bouton pour revenir à la valeur par défaut.

#### **16. Majuscules/minuscules**

Appuyez pour utiliser uniquement des lettres majuscules.

Lorsque le mode Majuscules est activé, toutes les lettres sont entrées en majuscules.

#### **17. Shift**

Appuyez et maintenez enfoncé tout en appuyant sur une lettre ou un chiffre pour saisir la lettre en majuscule ou le symbole indiqué sur la touche numérique.

Pour déplacer le curseur au début du bloc de texte précédent, appuyez simultanément sur **Shift** et  $\blacktriangle$  ou  $\blacktriangledown$ .

Pour déplacer le curseur au début ou à la fin de la ligne actuelle, appuyez simultanément sur Shift et < ou >.

## **Information associée**

<span id="page-17-0"></span> [Accueil](#page-1-0) > [Set Configurer votre imprimante d'étiquettes](#page-9-0) > Connecter l'adaptateur secteur

## **Connecter l'adaptateur secteur**

Si vous connectez un adaptateur d'alimentation, utilisez uniquement l'adaptateur secteur, référence AD-E001A, spécialement conçu pour cette imprimante d'étiquettes.

- 1. Insérez le cordon de l'adaptateur secteur dans la prise de l'adaptateur secteur située sur le côté de l'imprimante d'étiquettes.
- 2. Insérez la fiche dans la prise électrique standard la plus proche.

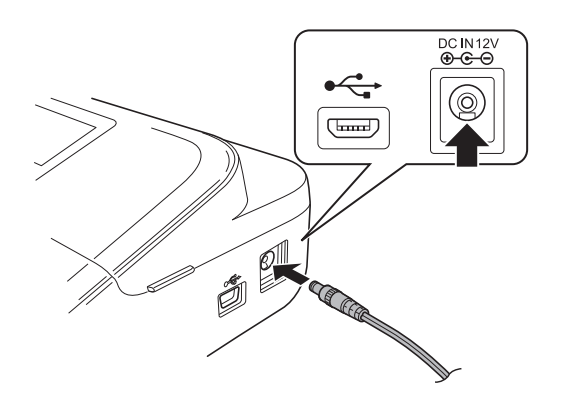

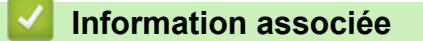

<span id="page-18-0"></span> [Accueil](#page-1-0) > [Set Configurer votre imprimante d'étiquettes](#page-9-0) > Installer les piles

## **Installer les piles**

Pour garantir la sauvegarde de la mémoire, nous vous recommandons d'utiliser six piles alcalines AA (LR6) neuves avec l'adaptateur secteur.

# **REMARQUE**

- Pour protéger et sauvegarder la mémoire de l'imprimante d'étiquettes, lorsque l'adaptateur secteur est débranché, nous recommandons d'installer des piles alcalines AA dans l'imprimante d'étiquettes.
- Lorsque l'alimentation est coupée pendant plus de deux minutes, tous les paramètres de texte et de format sont effacés. Tout fichier texte enregistré dans la mémoire sera également effacé.
- Retirez les piles si vous n'envisagez pas d'utiliser l'imprimante d'étiquettes pendant une longue période.
- Jetez les piles dans un point de collecte approprié, et non dans le flux général des déchets. En outre, assurez-vous de respecter toutes les réglementations nationales, régionales et locales en vigueur.
- Lorsque vous rangez ou mettez au rebut les piles, enveloppez-les (par exemple avec du ruban adhésif en cellophane, comme illustré), pour éviter tout court-circuit.

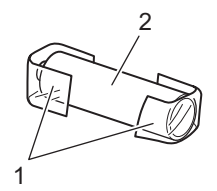

- 1. Bande cellophane
- 2. Pile alcaline
- 1. Ouvrez le couvercle du compartiment des piles.

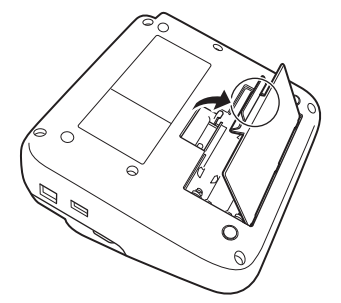

2. Installez six piles alcalines AA (LR6) neuves.

Vérifiez qu'elles sont installées dans la bonne orientation.

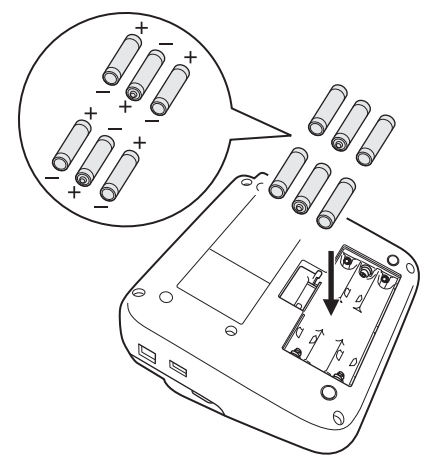

3. Fermez le couvercle du compartiment des piles.

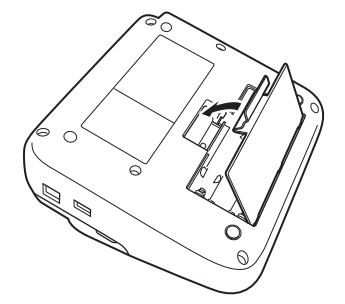

Pour retirer les piles, suivez la procédure d'installation dans l'ordre inverse.

## **Information associée**

<span id="page-20-0"></span> [Accueil](#page-1-0) > [Set Configurer votre imprimante d'étiquettes](#page-9-0) > Insérer une cassette à ruban

## **Insérer une cassette à ruban**

1. Ouvrez le couvercle du compartiment de la cassette à ruban.

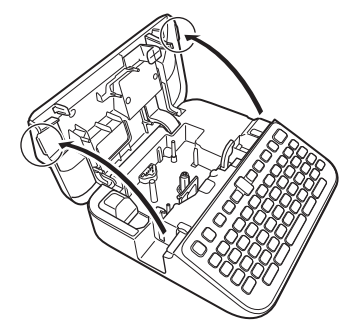

2. Insérez la cassette à ruban comme illustré.

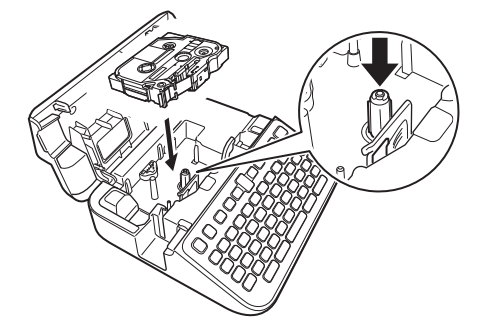

## **REMARQUE**

Lorsque vous insérez la cassette à ruban, assurez-vous que le ruban ne s'accroche pas sur la tête d'impression.

3. Fermez le couvercle du compartiment de la cassette à ruban.

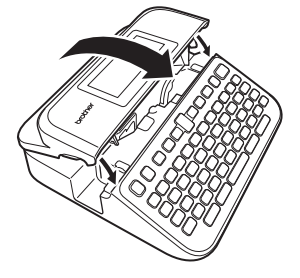

Si vous ne pouvez pas fermer le couvercle du compartiment de la cassette à ruban, vérifiez que le levier de libération est en position « haut ». Sinon, soulevez le levier de libération, puis fermez le couvercle.

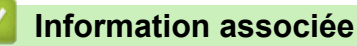

<span id="page-21-0"></span> [Accueil](#page-1-0) > [Set Configurer votre imprimante d'étiquettes](#page-9-0) > Allumer/éteindre l'imprimante d'étiquettes

## **Allumer/éteindre l'imprimante d'étiquettes**

- 1. Pour mettre l'imprimante d'étiquettes sous tension, appuyez sur  $\circled{b}$ .
- 2. Pour éteindre l'imprimante d'étiquettes, appuyez sur le bouton  $\circled{t}$  et maintenez-le enfoncé.

Pour économiser de l'énergie et éteindre l'imprimante d'étiquettes automatiquement après un certain temps, utilisez la fonction Mise hors tension automatique.

#### **Information associée**

• [Set Configurer votre imprimante d'étiquettes](#page-9-0)

#### **Rubriques connexes:**

- [Régler le temps de mise hors tension automatique](#page-24-0)
- [Spécifications](#page-152-0)

<span id="page-22-0"></span> [Accueil](#page-1-0) > [Set Configurer votre imprimante d'étiquettes](#page-9-0) > Définir la langue

# **Définir la langue**

Lorsque vous allumez l'imprimante d'étiquettes pour la première fois, l'écran de sélection de la langue apparaît. Sélectionnez la langue avec < ou  $\blacktriangleright$ , puis en appuyant sur OK.

- 1. Appuyez sur  $(A)$
- 2. Appuyez sur < ou > pour afficher [Réglages], puis appuyez sur OK.
- 3. Appuyez sur  $\triangle$  ou  $\nabla$  pour afficher [Langue], puis appuyez sur OK.
- 4. Appuyez sur  $\triangle$  ou  $\nabla$  pour sélectionner votre langue, puis sur OK.

#### **Information associée**

<span id="page-23-0"></span> [Accueil](#page-1-0) > [Set Configurer votre imprimante d'étiquettes](#page-9-0) > Définir les unités de mesure

## **Définir les unités de mesure**

- 1. Appuyez sur  $\left(\bigwedge^{n}\right)$ .
- 2. Appuyez sur ◀ ou ▶ pour afficher [Réglages], puis appuyez sur OK.
- 3. Appuyez sur **▲** ou ▼ pour afficher [Unité], puis appuyez sur OK.
- 4. Appuyez sur ▲ ou sur ▼ pour afficher [pouce] ou [mm], puis appuyez sur OK.

## **Information associée**

<span id="page-24-0"></span> [Accueil](#page-1-0) > [Set Configurer votre imprimante d'étiquettes](#page-9-0) > Régler le temps de mise hors tension automatique

## **Régler le temps de mise hors tension automatique**

Votre imprimante d'étiquettes est dotée d'une fonction d'économie d'énergie qui l'éteint automatiquement si aucun bouton n'est enfoncé pendant un certain temps, dans certaines conditions de fonctionnement. Que vous utilisiez l'adaptateur secteur ou les piles, vous pouvez modifier le temps de mise hors tension automatique.

- 1. Appuyez sur  $(A)$
- 2. Appuyez sur ◀ ou ▶ pour afficher [Réglages], puis appuyez sur OK.
- 3. Appuyez sur  $\triangle$  ou  $\nabla$  pour afficher [Alim auto désactivée], puis appuyez sur OK.
- 4. Appuyez sur A ou sur  $\nabla$  pour afficher [Adapt secteur] ou [Batterie], puis appuyez sur OK.
- 5. Appuyez sur ▲ ou sur ▼ pour sélectionner l'une des options suivantes :

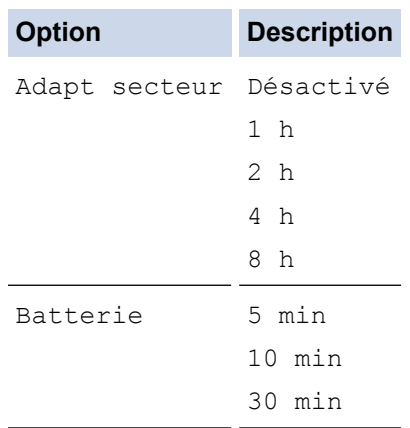

6. Appuyez sur **OK**.

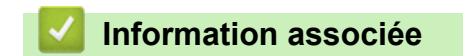

<span id="page-25-0"></span> [Accueil](#page-1-0) > [Set Configurer votre imprimante d'étiquettes](#page-9-0) > Activer ou désactiver Bluetooth

## **Activer ou désactiver Bluetooth**

- 1. Appuyez sur  $(A)$
- 2. Appuyez sur ◀ ou ▶ pour afficher [Réglages], puis appuyez sur OK.
- 3. Appuyez sur ◀ ou ▶ pour afficher [Bluetooth], puis appuyez sur OK.
- 4. Appuyez sur A ou  $\nabla$  pour afficher [Bluetooth (Activé/Désactivé)], puis appuyez sur OK.
- 5. Appuyez sur A ou sur  $\nabla$  pour sélectionner [Activé] ou [Désactivé], puis appuyez sur OK. Lorsque vous sélectionnez [Activé], l'icône Bluetooth s'affiche sur l'écran LCD.
- Ø Vous pouvez également activer ou désactiver Bluetooth en appuyez simultanément sur  $(\phi \cap \mathbf{e})$  et  $(\mathbf{f})$ lorsque l'écran d'accueil est affiché.
	- Réglez le mode de reconnexion automatique pour Bluetooth sur Activé ou Désactivé lorsque vous connectez l'imprimante d'étiquettes à votre appareil mobile.

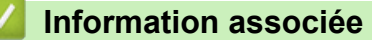

<span id="page-26-0"></span> [Accueil](#page-1-0) > [Set Configurer votre imprimante d'étiquettes](#page-9-0) > Activer/désactiver la détection de couleur du ruban

## **Activer/désactiver la détection de couleur du ruban**

Pour obtenir un aperçu plus précis de l'étiquette que vous créez, réglez la fonction de détection de la couleur du ruban sur [Activé] dans le mode d'affichage des étiquettes. Votre imprimante d'étiquettes détectera la couleur du ruban et affichera l'image de l'étiquette sur l'écran LCD en fonction de la couleur du ruban.

Le paramètre par défaut est [Activé].

- 1. Appuyez sur  $\mathbf \mathsf f$
- 2. Appuyez sur  $\triangleleft$  ou  $\triangleright$  pour afficher [Réglages], puis appuyez sur OK.
- 3. Appuyez sur  $\triangle$  ou  $\nabla$  pour afficher [Couleur de ruban], puis appuyez sur OK.
- 4. Appuyez sur ▲ ou sur ▼ pour sélectionner [Activé] ou [Désactivé], puis appuyez sur OK.

## **REMARQUE**

La fonction de détection de la couleur du ruban n'est pas disponible avec certaines cassettes à ruban. Dans ce cas, l'image de l'étiquette sur l'écran LCD s'affiche sous forme de texte noir sur un fond blanc.

#### **Information associée**

- **Rubriques connexes:**
- [Définir le mode d'entrée](#page-29-0)

<span id="page-27-0"></span> [Accueil](#page-1-0) > [Set Configurer votre imprimante d'étiquettes](#page-9-0) > Faire avancer le ruban

## **Faire avancer le ruban**

- 1. Pour faire avancer le ruban, appuyez sur  $\left(\begin{array}{c} \uparrow \\ \uparrow \end{array}\right)$  et  $\left(\begin{array}{c} \downarrow \end{array}\right)$
- 2. Appuyez sur ▲ ou sur ▼ pour sélectionner l'une des options suivantes :

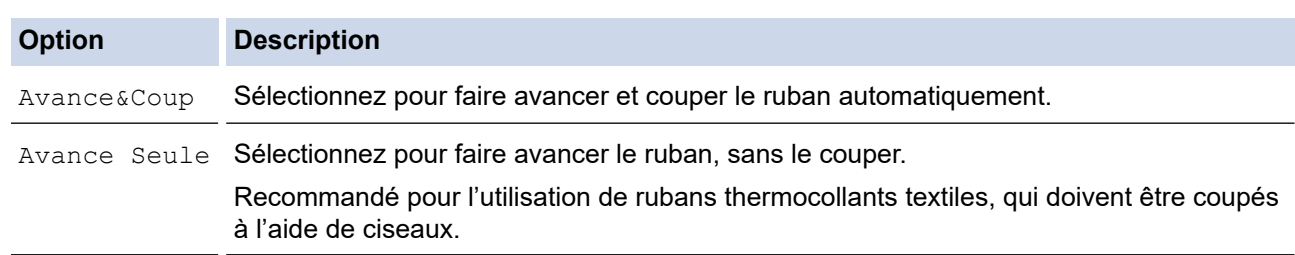

#### 3. Appuyez sur **OK**.

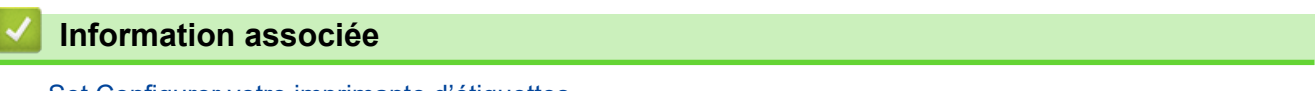

<span id="page-28-0"></span> [Accueil](#page-1-0) > [Set Configurer votre imprimante d'étiquettes](#page-9-0) > Régler la luminosité de l'écran

## **Régler la luminosité de l'écran**

- 1. Appuyez sur  $\blacksquare$
- 2. Appuyez sur ◀ ou ▶ pour afficher [Réglages], puis appuyez sur OK.
- 3. Appuyez sur  $\triangle$  ou  $\nabla$  pour afficher [Réglage], puis appuyez sur OK.
- 4. Appuyez sur  $\triangle$  ou  $\nabla$  pour afficher [Luminosité affichage], puis appuyez sur OK.
- 5. Appuyez sur **A** ou **▼** pour sélectionner votre préférence [-2 +2], puis appuyez sur OK.

#### **Information associée**

<span id="page-29-0"></span> [Accueil](#page-1-0) > [Set Configurer votre imprimante d'étiquettes](#page-9-0) > Définir le mode d'entrée

## **Définir le mode d'entrée**

**Mode vue d'étiquette**

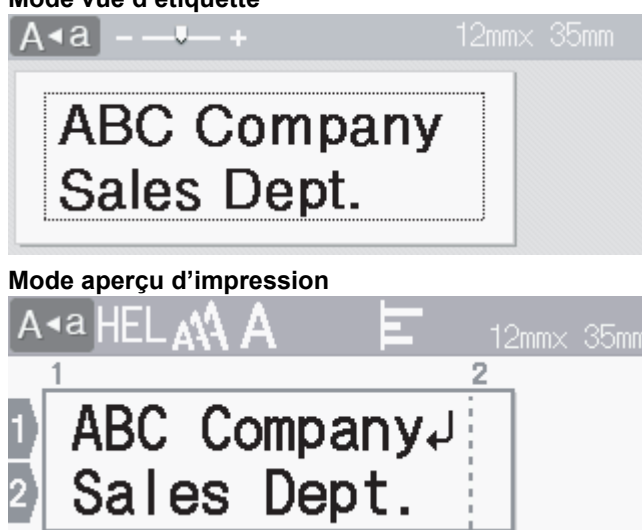

- 1. Appuyez sur  $\left(\bigcap_{n=1}^{\infty} \right)$ .
- 2. Appuyez sur < ou > pour afficher [Réglages], puis appuyez sur OK.
- 3. Appuyez sur  $\triangle$  ou  $\nabla$  pour afficher [Mode de saisie], puis appuyez sur OK.
- 4. Appuyez sur  $\blacktriangle$  ou sur  $\nabla$  pour sélectionner l'une des options suivantes :

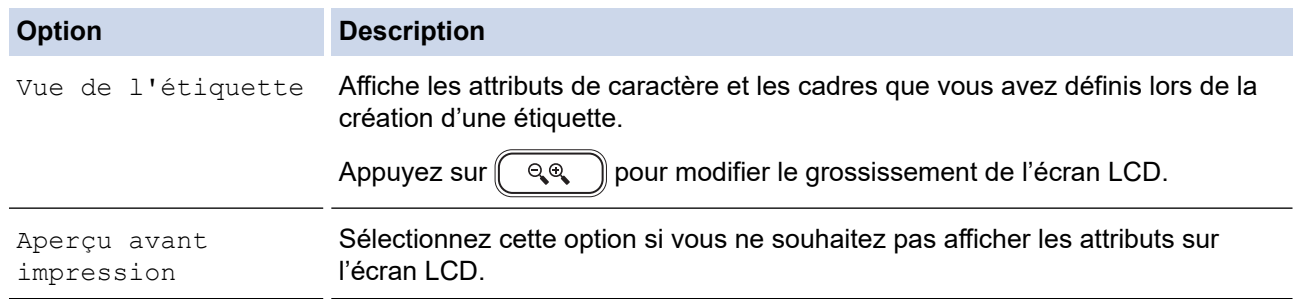

5. Appuyez sur **OK**.

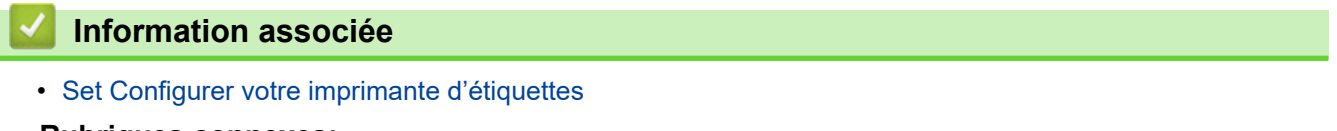

**Rubriques connexes:**

• [Aperçu des étiquettes](#page-91-0)

<span id="page-30-0"></span> [Accueil](#page-1-0) > Installation du logiciel

# **Installation du logiciel**

- [Installation du pilote d'imprimante et des logiciels sur un ordinateur \(Windows\)](#page-31-0)
- [Connecter l'imprimante d'étiquettes à un ordinateur](#page-33-0)

<span id="page-31-0"></span> [Accueil](#page-1-0) > [Installation du logiciel](#page-30-0) > Installation du pilote d'imprimante et des logiciels sur un ordinateur (Windows)

# **Installation du pilote d'imprimante et des logiciels sur un ordinateur (Windows)**

Pour imprimer depuis votre ordinateur Windows, installez le pilote d'imprimante et le logiciel Brother P-touch Editor sur votre ordinateur.

1. Ouvrez le navigateur Web de votre choix et saisissez [install.brother](http://install.brother/) dans la barre d'adresse.

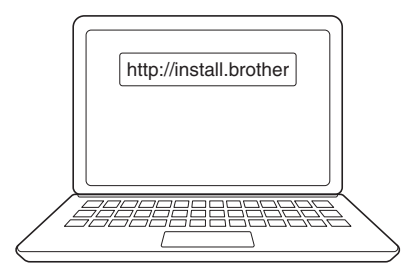

- 2. Cliquez sur le bouton **Télécharger** pour télécharger le programme d'installation du logiciel et la documentation.
- 3. Accédez au dossier **Téléchargements** de votre ordinateur, double-cliquez sur le fichier d'installation téléchargé et suivez les instructions à l'écran.

# **REMARQUE**

- Lorsque vous connectez l'imprimante d'étiquettes à votre ordinateur à l'aide de Bluetooth, assurezvous de régler le paramètre de transfert de données Bluetooth de votre système d'exploitation sur le mode bidirectionnel.
- Appuyez sur le bouton requis sur l'imprimante d'étiquettes pour l'appairage lorsque vous confirmez le code d'accès.

## **Information associée**

- [Installation du logiciel](#page-30-0)
	- [Applications disponibles](#page-32-0)

<span id="page-32-0"></span> [Accueil](#page-1-0) > [Installation du logiciel](#page-30-0) > [Installation du pilote d'imprimante et des logiciels sur un ordinateur](#page-31-0) [\(Windows\)](#page-31-0) > Applications disponibles

# **Applications disponibles**

## **Windows**

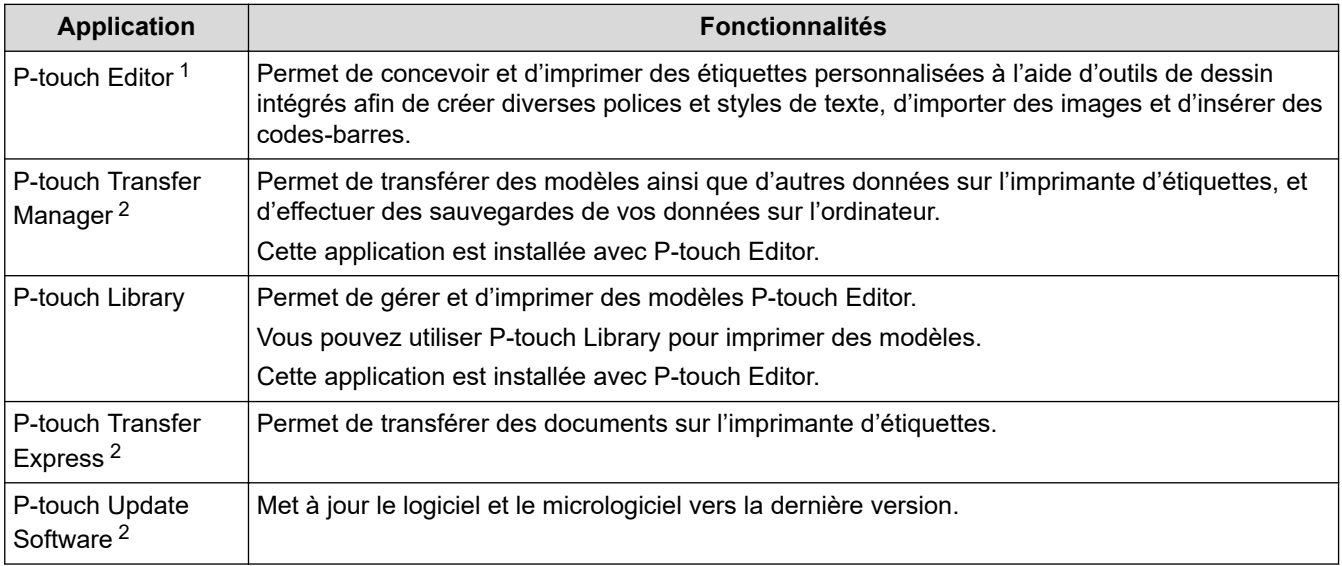

1 La fonction de transfert de modèle est actuellement disponible uniquement avec P-touch Editor 5.4. P-touch Editor 6.0 prendra en charge cette fonction avec une future mise à jour.

2 Disponible uniquement avec la connexion USB.

#### **Mac**

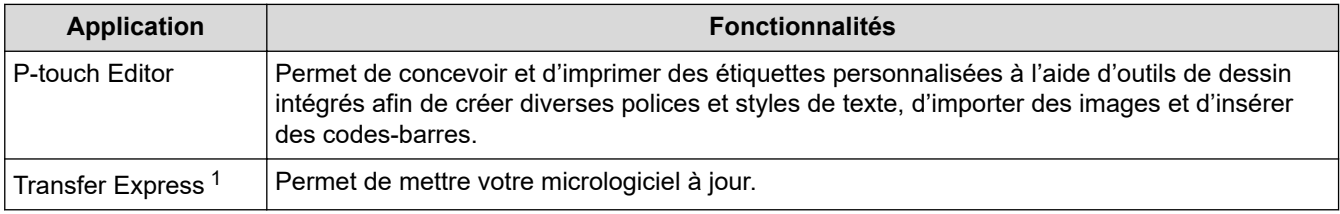

1 Disponible uniquement avec la connexion USB.

## **Information associée**

• [Installation du pilote d'imprimante et des logiciels sur un ordinateur \(Windows\)](#page-31-0)

<span id="page-33-0"></span> [Accueil](#page-1-0) > [Installation du logiciel](#page-30-0) > Connecter l'imprimante d'étiquettes à un ordinateur

# **Connecter l'imprimante d'étiquettes à un ordinateur**

• [Connecter l'imprimante d'étiquettes à un ordinateur à l'aide d'un câble USB](#page-34-0)

<span id="page-34-0"></span> [Accueil](#page-1-0) > [Installation du logiciel](#page-30-0) > [Connecter l'imprimante d'étiquettes à un ordinateur](#page-33-0) > Connecter l'imprimante d'étiquettes à un ordinateur à l'aide d'un câble USB

## **Connecter l'imprimante d'étiquettes à un ordinateur à l'aide d'un câble USB**

- 1. Assurez-vous que l'imprimante d'étiquettes est éteinte avant de brancher le câble USB.
- 2. Connectez le câble USB au port USB de l'imprimante d'étiquettes et à l'ordinateur.

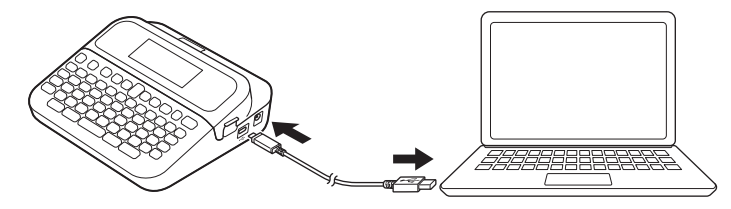

3. Allumez l'imprimante d'étiquettes.

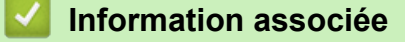

• [Connecter l'imprimante d'étiquettes à un ordinateur](#page-33-0)

<span id="page-35-0"></span> [Accueil](#page-1-0) > Modifier une étiquette

## **Modifier une étiquette**

- [Ajouter du texte à votre étiquette](#page-36-0)
- [Ajouter une nouvelle ligne de texte à votre étiquette](#page-37-0)
- [Ajouter un nouveau bloc de texte à votre étiquette](#page-38-0)
- [Supprimer du texte](#page-39-0)
- [Insérer une tabulation](#page-40-0)
- [Utiliser le rappel de texte pour la saisie semi-automatique de mots courants](#page-42-0)
- [Saisir des symboles](#page-45-0)
- [Saisir des caractères accentués](#page-51-0)
- [Définir les attributs de caractère](#page-54-0)
- [Définir la longueur d'étiquette](#page-60-0)
- [Utiliser la mise en page à formatage automatique](#page-64-0)
- [Utiliser la mise en page de bloc](#page-70-0)
- [Créer des tableaux](#page-76-0)
- [Créer une étiquette de code-barres](#page-78-0)
- [Utiliser la fonction de date et d'heure](#page-83-0)
[Accueil](#page-1-0) > [Modifier une étiquette](#page-35-0) > Ajouter du texte à votre étiquette

### **Ajouter du texte à votre étiquette**

- 1. Appuyez sur  $\left(\bigwedge^{n}\right)$ .
- 2. Appuyez sur  $\triangleleft$  ou  $\triangleright$  pour afficher [Créer étiquette], puis appuyez sur OK.
- 3. Saisissez le texte ou les symboles de votre choix (jusqu'à 280 caractères alphanumériques, espaces et signes de ponctuation compris).

### **Information associée**

• [Modifier une étiquette](#page-35-0)

 [Accueil](#page-1-0) > [Modifier une étiquette](#page-35-0) > Ajouter une nouvelle ligne de texte à votre étiquette

### **Ajouter une nouvelle ligne de texte à votre étiquette**

Vous pouvez ajouter jusqu'à sept lignes à vos étiquettes, en fonction du ruban que vous utilisez. Plus d'informations >> Rubriques connexes

1. Déplacez le curseur à la fin de la ligne actuelle.

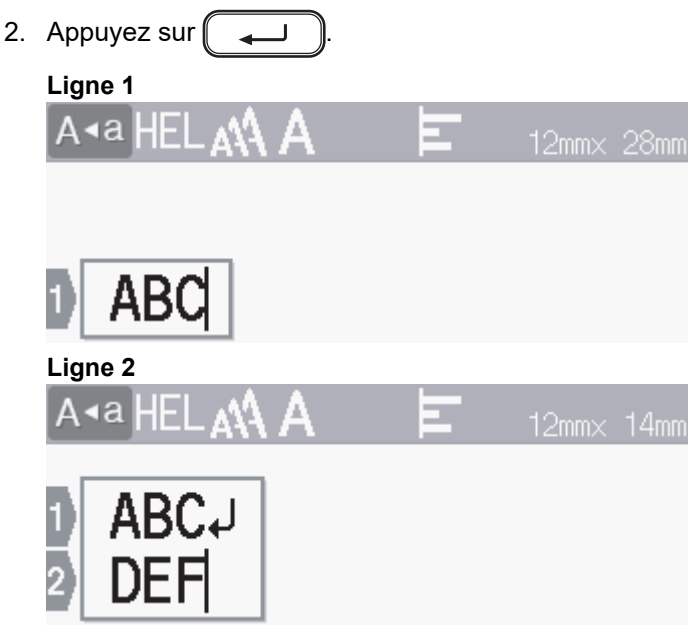

**Résultat de l'étiquette imprimée**

ABC<br>DEF

Ø

Le nombre maximum de lignes que vous pouvez ajouter dépend de la largeur du ruban.

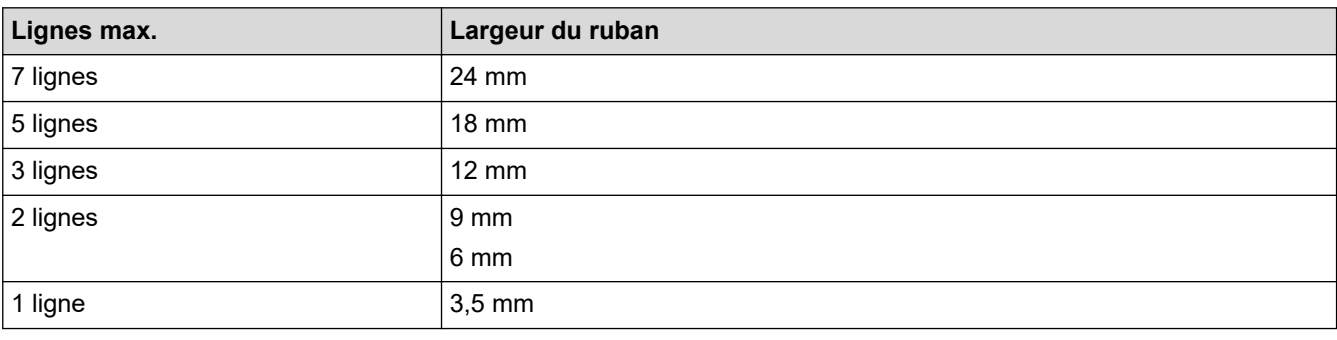

#### **Information associée**

• [Modifier une étiquette](#page-35-0)

#### **Rubriques connexes:**

• [Spécifications](#page-152-0)

 [Accueil](#page-1-0) > [Modifier une étiquette](#page-35-0) > Ajouter un nouveau bloc de texte à votre étiquette

### **Ajouter un nouveau bloc de texte à votre étiquette**

Pour imprimer des étiquettes comportant plusieurs sections de texte, mais séparées, vous pouvez insérer jusqu'à cinq blocs de texte différents dans la même étiquette.

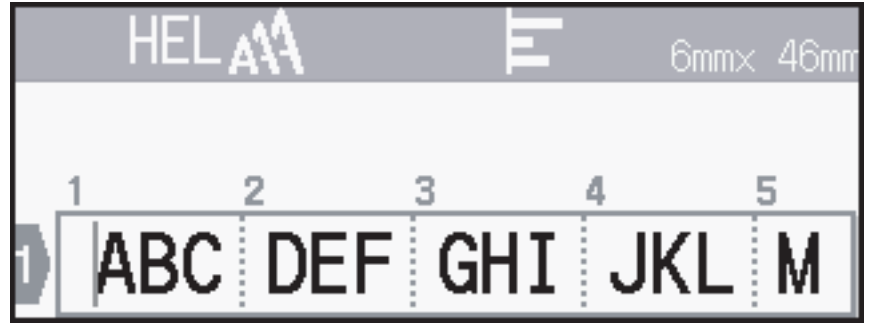

Pour ajouter un nouveau bloc de lignes de texte ou de lignes vierges à droite de votre texte actuel, maintenez le

bouton  $\left(\begin{array}{c} \uparrow \\ \uparrow \end{array}\right)$  enfoncé, puis appuyez sur  $\left(\begin{array}{c} \downarrow \end{array}\right)$  simultanément.

Le curseur se déplace au début du nouveau bloc.

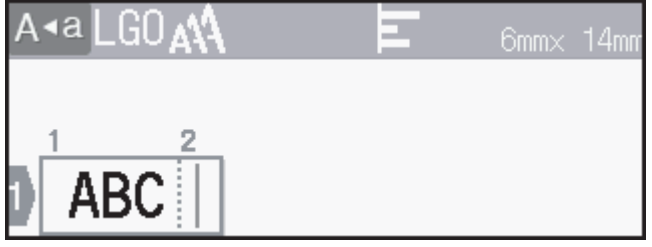

- Pour modifier les attributs des caractères d'un bloc de texte, suivez les étapes de modification des attributs de caractères d'une ligne de texte.
	- Il est possible d'imprimer un maximum de cinq blocs par étiquette.

### **Information associée**

• [Modifier une étiquette](#page-35-0)

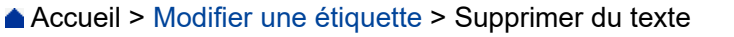

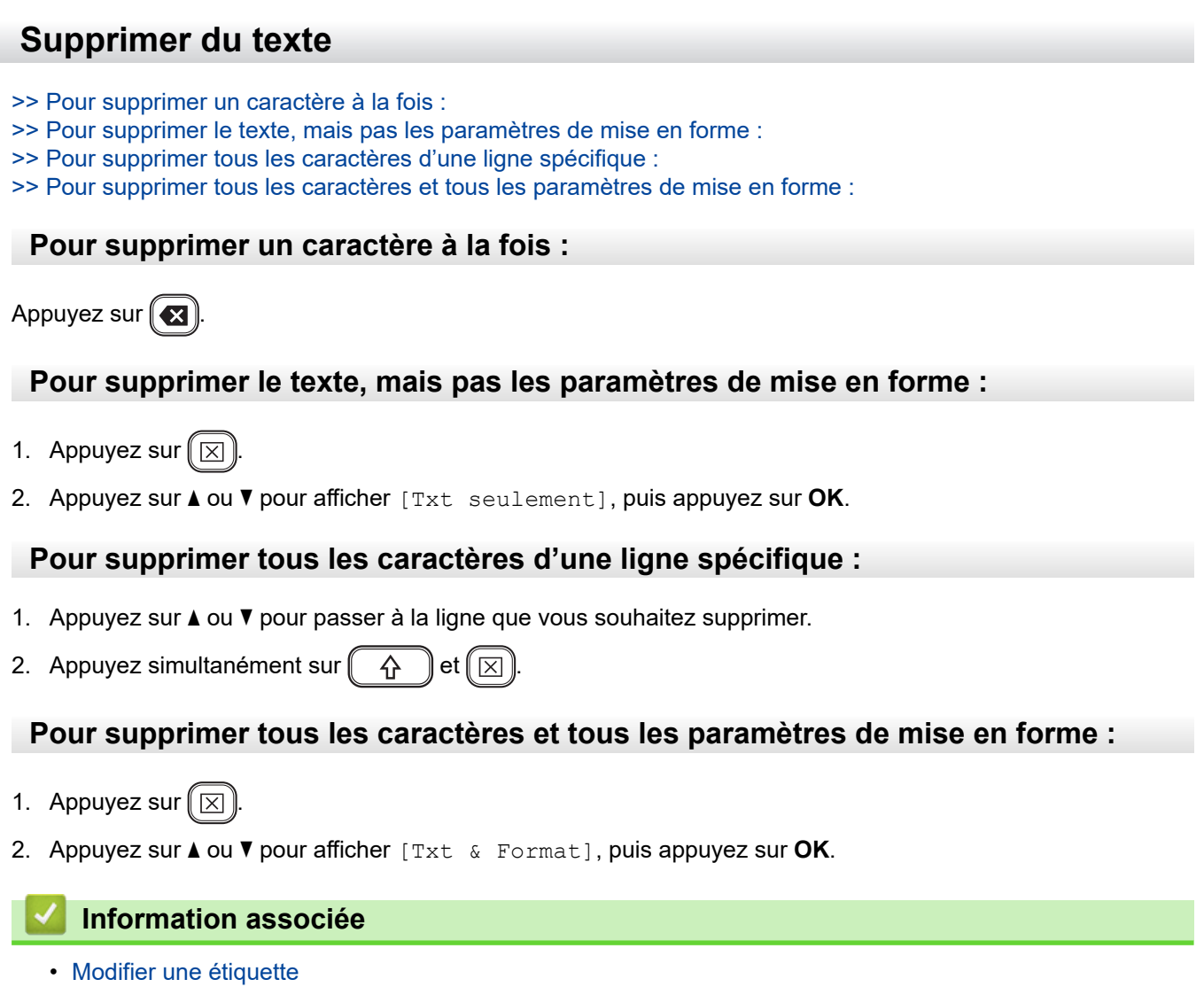

<span id="page-40-0"></span> [Accueil](#page-1-0) > [Modifier une étiquette](#page-35-0) > Insérer une tabulation

### **Insérer une tabulation**

.

Ø

Pour insérer une tabulation, placez le curseur à gauche du texte et appuyez simultanément sur  $\left(\begin{array}{c} \uparrow \\ \uparrow \end{array}\right)$  et

Le symbole de tabulation ( ) apparaît sur l'écran LCD.

Pour supprimer une tabulation d'une étiquette :

Positionnez le curseur à droite du symbole de tabulation sur l'écran de saisie de texte, puis appuyez sur  $(\mathbf{z})$ 

#### **Information associée**

- [Modifier une étiquette](#page-35-0)
	- [Changer la longueur de tabulation](#page-41-0)

<span id="page-41-0"></span> [Accueil](#page-1-0) > [Modifier une étiquette](#page-35-0) > [Insérer une tabulation](#page-40-0) > Changer la longueur de tabulation

### **Changer la longueur de tabulation**

- 1. Entrez le texte de votre choix.
- 2. Appuyez sur  $\left(\begin{array}{c} \boxed{Fn} \end{array}\right)$
- 3. Appuyez sur  $\triangle$  ou  $\nabla$  pour afficher [Long. Onglet], puis appuyez sur OK.
- 4. Effectuez l'une des opérations suivantes :
	- Appuyez sur  $\triangle$  ou sur  $\nabla$  pour afficher 0 à 100 mm, puis appuyez sur **OK**.
	- Saisissez la longueur de tabulation souhaitée à l'aide des touches numériques. Lorsque vous avez terminé, appuyez sur **OK**.
- 5. Appuyez sur  $\left[\right. \text{E}_{5c} \left( \right) \right]$  pour revenir à l'écran de saisie du texte.

#### **Information associée**

• [Insérer une tabulation](#page-40-0)

<span id="page-42-0"></span> [Accueil](#page-1-0) > [Modifier une étiquette](#page-35-0) > Utiliser le rappel de texte pour la saisie semi-automatique de mots courants

## **Utiliser le rappel de texte pour la saisie semi-automatique de mots courants**

Vous pouvez enregistrer des textes ou des phrases fréquemment utilisés dans votre imprimante d'étiquettes pour les retrouver rapidement et les utiliser dans vos étiquettes. Par défaut, la fonction de rappel de texte est définie sur [Activé].

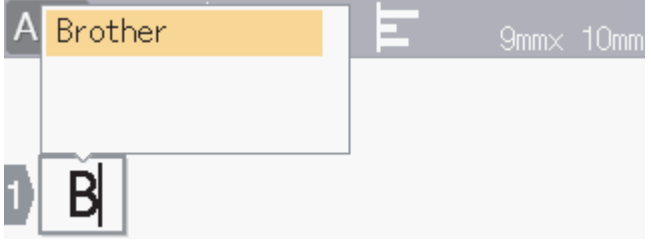

- 1. Saisissez un caractère (par exemple : « B »).
- 2. Appuyez sur **OK**.

L'imprimante d'étiquettes affiche une liste de mots précédemment utilisés commençant par la lettre « B », comme « Brother ».

- 3. Appuyez sur ▲ ou ▼ pour sélectionner le mot souhaité.
- 4. Appuyez sur  $\blacktriangleright$  pour afficher le mot entier si nécessaire.

Appuyez sur  $\triangleleft$  pour revenir à la liste de mots.

5. Appuyez sur **OK**.

Pour fermer la liste de mots et revenir à l'écran de saisie de texte, appuyez sur  $\lceil \frac{\text{E}}{256} \rceil$ 

#### **Information associée**

- [Modifier une étiquette](#page-35-0)
	- [Effacer la mémoire de rappel de texte](#page-43-0)
	- [Activer ou désactiver le rappel texte](#page-44-0)

<span id="page-43-0"></span> [Accueil](#page-1-0) > [Modifier une étiquette](#page-35-0) > [Utiliser le rappel de texte pour la saisie semi-automatique de mots](#page-42-0) [courants](#page-42-0) > Effacer la mémoire de rappel de texte

### **Effacer la mémoire de rappel de texte**

- 1. Appuyez sur  $(A)$
- 2. Appuyez sur < ou > pour afficher [Réglages], puis appuyez sur OK.
- 3. Appuyez sur  $\triangle$  ou  $\nabla$  pour afficher [Rappel texte], puis appuyez sur OK.
- 4. Appuyez sur  $\triangle$  ou  $\nabla$  pour afficher [Effacer la mémoire], puis appuyez sur OK. Le message [Effacer toute la mémoire du rappel texte ?] apparaît.
- 5. Appuyez sur **OK**.

#### **Information associée**

• [Utiliser le rappel de texte pour la saisie semi-automatique de mots courants](#page-42-0)

<span id="page-44-0"></span> [Accueil](#page-1-0) > [Modifier une étiquette](#page-35-0) > [Utiliser le rappel de texte pour la saisie semi-automatique de mots](#page-42-0) [courants](#page-42-0) > Activer ou désactiver le rappel texte

### **Activer ou désactiver le rappel texte**

- 1. Appuyez sur  $(A)$
- 2. Appuyez sur < ou > pour afficher [Réglages], puis appuyez sur OK.
- 3. Appuyez sur ▲ ou ▼ pour afficher [Rappel texte], puis appuyez sur OK.
- 4. Appuyez sur ▲ ou sur ▼ pour sélectionner [Activé/Désactivé], puis appuyez sur OK.
- 5. Appuyez sur  $\triangle$  ou sur  $\nabla$  pour sélectionner [Activé] ou [Désactivé], puis appuyez sur OK.

#### **Information associée**

• [Utiliser le rappel de texte pour la saisie semi-automatique de mots courants](#page-42-0)

<span id="page-45-0"></span> [Accueil](#page-1-0) > [Modifier une étiquette](#page-35-0) > Saisir des symboles

## **Saisir des symboles**

- [Saisir des symboles avec la fonction symbole](#page-46-0)
- [Définir l'historique des symboles](#page-47-0)
- [Options de symbole](#page-48-0)

<span id="page-46-0"></span> [Accueil](#page-1-0) > [Modifier une étiquette](#page-35-0) > [Saisir des symboles](#page-45-0) > Saisir des symboles avec la fonction symbole

### **Saisir des symboles avec la fonction symbole**

- 1. Appuyez sur  $H \boxtimes \star$
- 2. Appuyez sur ▲ ou sur ▼ pour sélectionner une catégorie, puis appuyez sur OK.
- 3. Appuyez sur **▲, ▼, ◀** ou ▶ pour sélectionner un symbole, puis appuyez sur OK.

### **Information associée**

• [Saisir des symboles](#page-45-0)

<span id="page-47-0"></span> [Accueil](#page-1-0) > [Modifier une étiquette](#page-35-0) > [Saisir des symboles](#page-45-0) > Définir l'historique des symboles

### **Définir l'historique des symboles**

L'historique des symboles peut stocker jusqu'à 30 symboles récemment utilisés. Par défaut, la fonction d'historique des symboles est définie sur [Activé].

- 1. Appuyez sur  $(A)$
- 2. Appuyez sur < ou > pour afficher [Réglages], puis appuyez sur OK.
- 3. Appuyez sur **▲ ou ▼ pour afficher** [Mise à jour symboles], puis appuyez sur OK.
- 4. Appuyez sur  $\triangle$  ou sur  $\nabla$  pour sélectionner [Activé] ou [Désactivé], puis appuyez sur OK.

#### **Information associée**

• [Saisir des symboles](#page-45-0)

<span id="page-48-0"></span> [Accueil](#page-1-0) > [Modifier une étiquette](#page-35-0) > [Saisir des symboles](#page-45-0) > Options de symbole

## **Options de symbole**

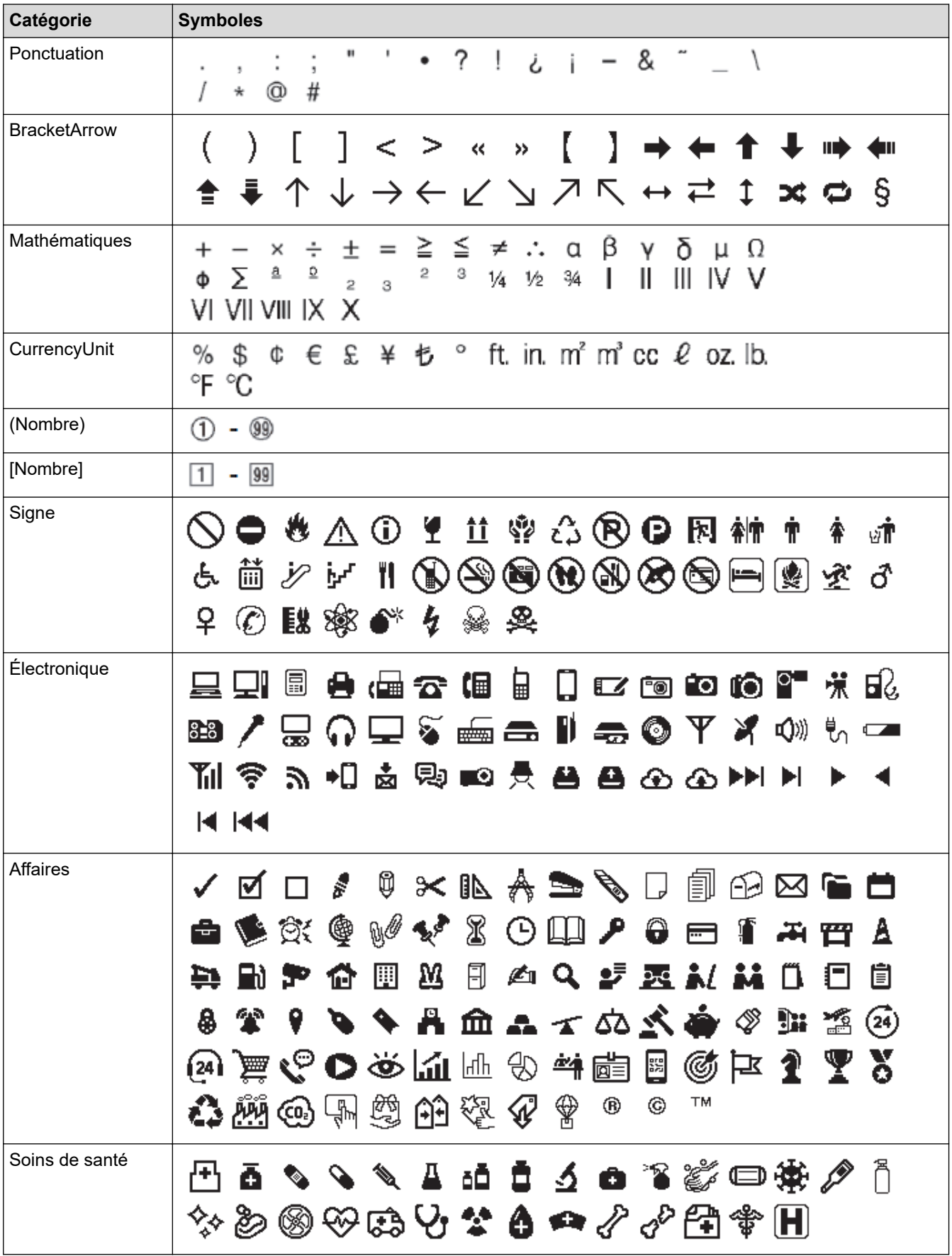

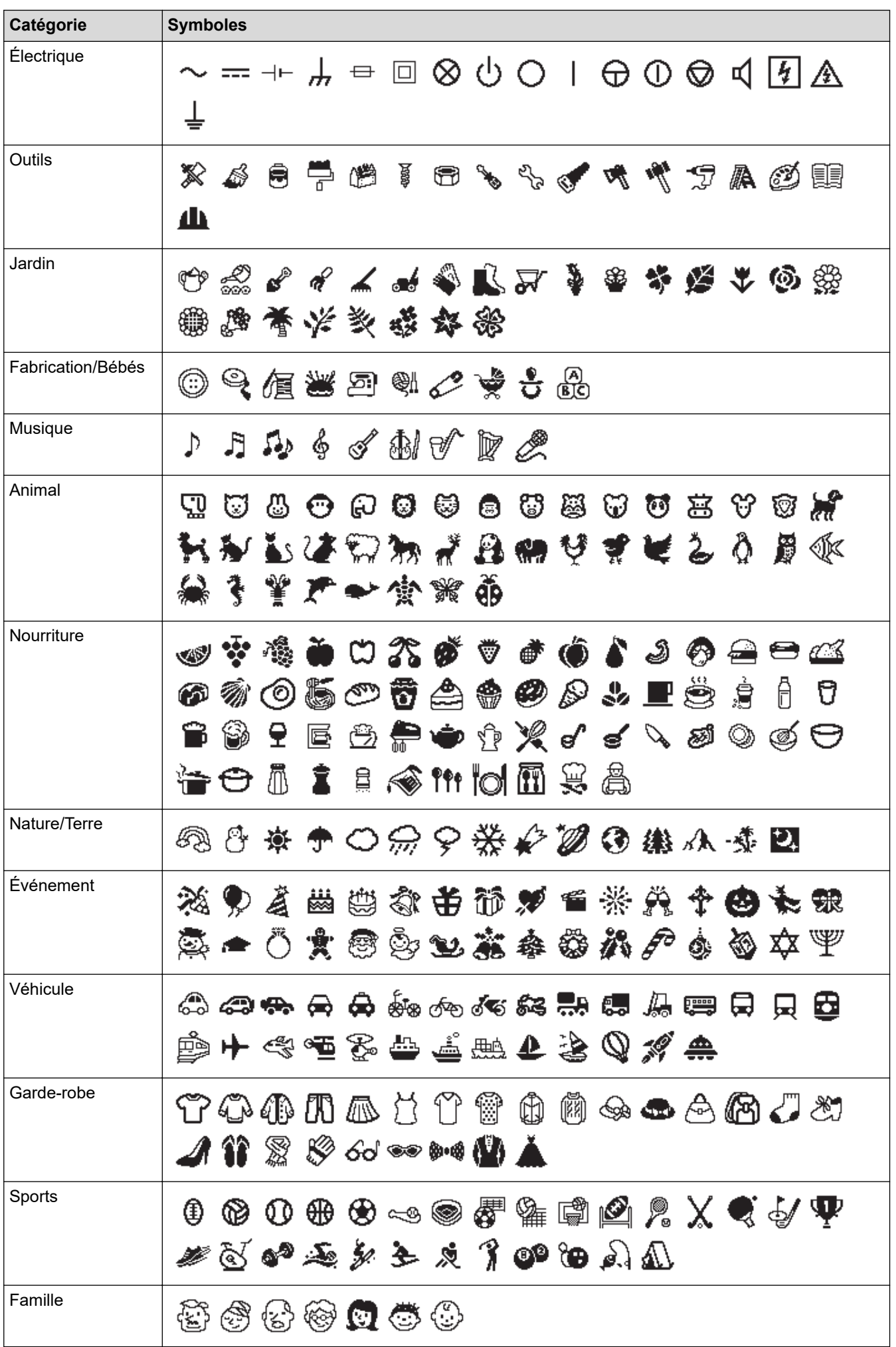

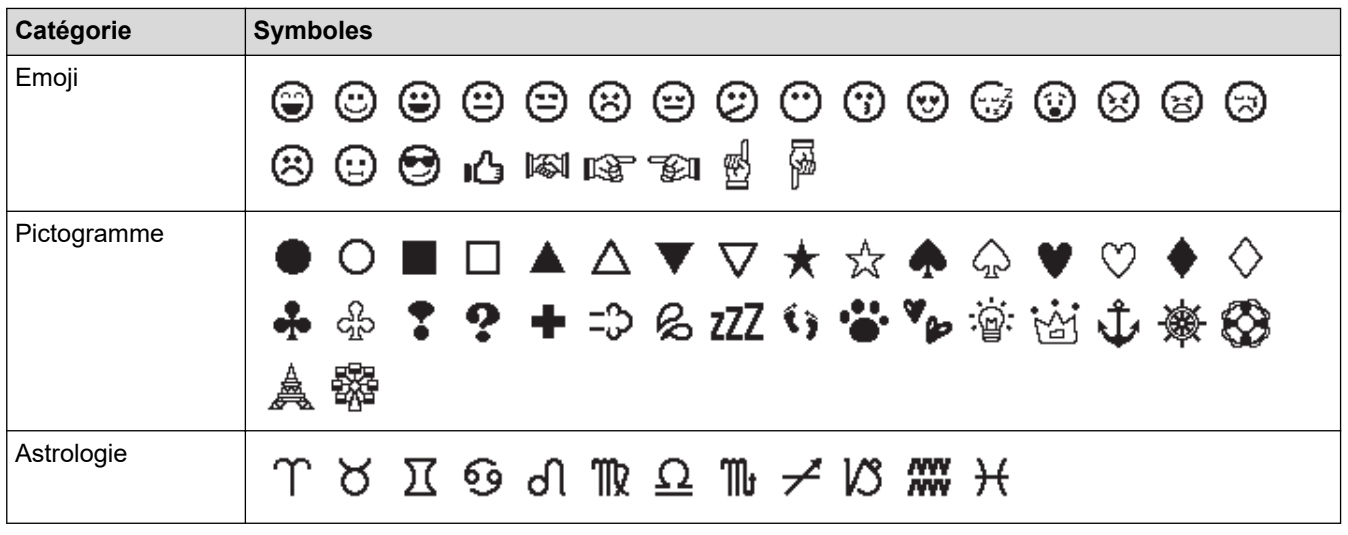

## **Information associée**

• [Saisir des symboles](#page-45-0)

<span id="page-51-0"></span> [Accueil](#page-1-0) > [Modifier une étiquette](#page-35-0) > Saisir des caractères accentués

### **Saisir des caractères accentués**

- 1. Entrez le caractère de votre choix.
- 2. Appuyez sur  $(AAA...$  ).
- 3. Appuyez sur ▲ ou sur ▼ pour sélectionner le caractère accentué, puis appuyez sur OK.

### **Information associée**

- [Modifier une étiquette](#page-35-0)
	- [Options de caractères accentués](#page-52-0)

<span id="page-52-0"></span> [Accueil](#page-1-0) > [Modifier une étiquette](#page-35-0) > [Saisir des caractères accentués](#page-51-0) > Options de caractères accentués

## **Options de caractères accentués**

Les caractères accentués affichés sur l'écran LCD dépendent de votre langue.

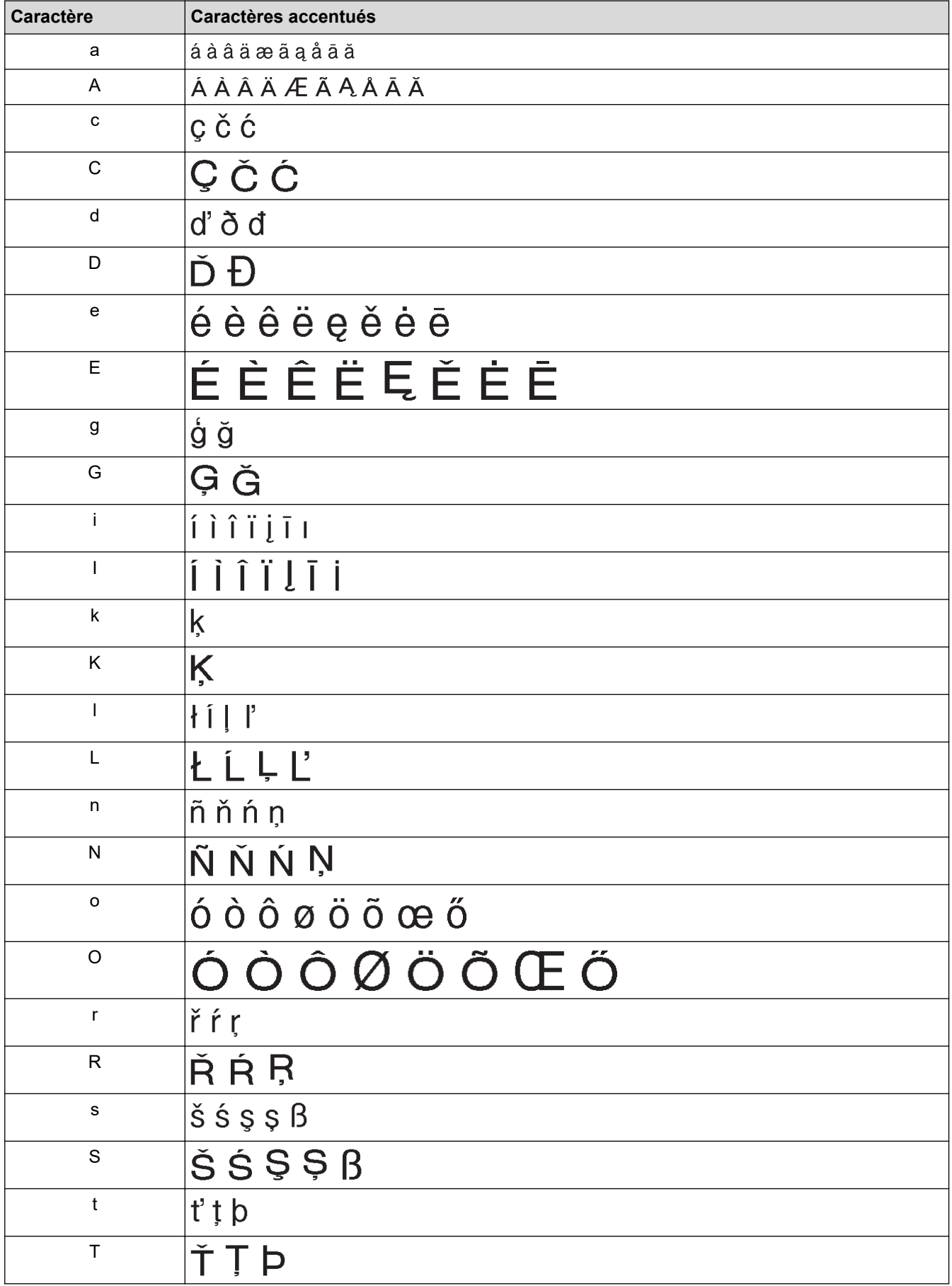

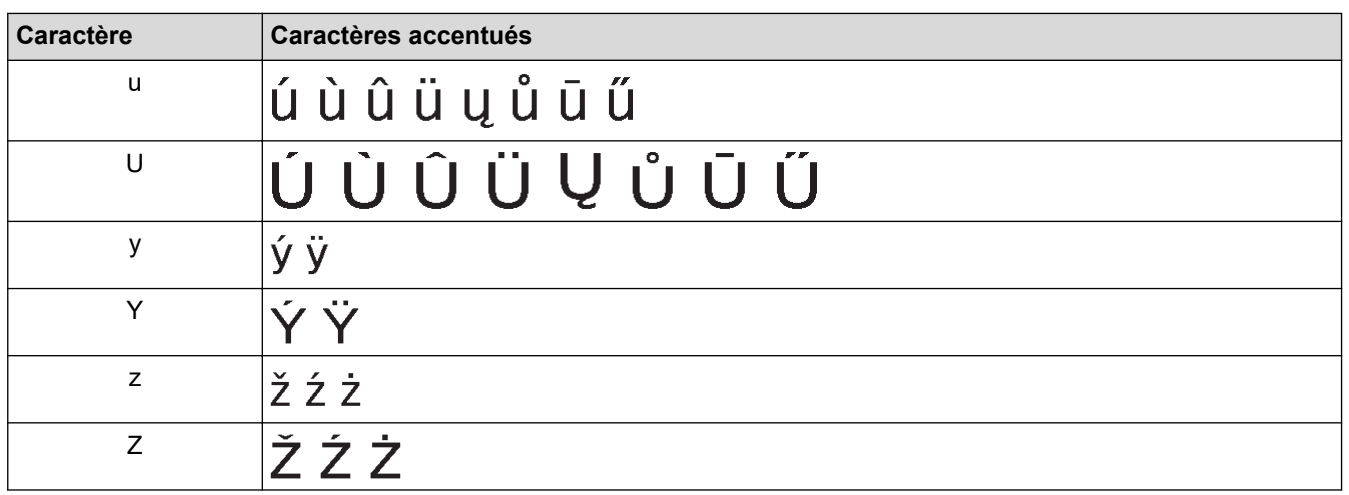

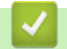

## **Information associée**

• [Saisir des caractères accentués](#page-51-0)

<span id="page-54-0"></span> [Accueil](#page-1-0) > [Modifier une étiquette](#page-35-0) > Définir les attributs de caractère

### **Définir les attributs de caractère**

Vous pouvez définir les attributs de caractère par étiquette ou par ligne.

- [Appliquer des attributs de caractère à un caractère](#page-55-0)
- [Appliquer des attributs de caractère à une ligne de texte](#page-56-0)
- [Options de paramétrage des attributs](#page-57-0)
- [Définir le style adaptation automatique](#page-59-0)

<span id="page-55-0"></span> [Accueil](#page-1-0) > [Modifier une étiquette](#page-35-0) > [Définir les attributs de caractère](#page-54-0) > Appliquer des attributs de caractère à un caractère

### **Appliquer des attributs de caractère à un caractère**

Lorsque vous mettez en forme votre texte, vous pouvez prévisualiser vos sélections d'attributs de caractères sur l'écran LCD.

- 1. Saisissez le texte de votre choix.
- 2. Appuyez sur  $(\mathbf{F}_n)$
- 3. Appuyez sur **▲** ou ▼ pour sélectionner un attribut, puis appuyez sur OK.
- 4. Appuyez sur **A** ou sur **V** pour définir une valeur pour cet attribut, puis appuyez sur OK.
- 5. Appuyez sur  $\left[\right. \text{E}_{\text{sc}}\right]$  pour revenir à l'écran de saisie du texte.

#### **Information associée**

• [Définir les attributs de caractère](#page-54-0)

#### **Rubriques connexes:**

• [Options de paramétrage des attributs](#page-57-0)

<span id="page-56-0"></span> [Accueil](#page-1-0) > [Modifier une étiquette](#page-35-0) > [Définir les attributs de caractère](#page-54-0) > Appliquer des attributs de caractère à une ligne de texte

### **Appliquer des attributs de caractère à une ligne de texte**

Si vous ajoutez plusieurs lignes à votre étiquette, vous pouvez formater chaque ligne de texte pour qu'elle ait un aspect différent.

- 1. Saisissez les lignes de caractères ou le texte de votre choix pour l'étiquette.
- 2. Appuyez sur ▲ ou ▼ pour déplacer le curseur vers la ligne dont vous souhaitez modifier les attributs de caractère.
- 3. Appuyez sur  $\left(\begin{array}{cc} \hat{p} & \hat{p} \end{array}\right)$  et  $\left(\begin{array}{cc} F_n \end{array}\right)$  pour afficher les attributs de mise en forme disponibles.

Trois lignes noires (1) sur le côté gauche de l'attribut de caractère indiquent que vous appliquez maintenant l'attribut à cette ligne spécifique seulement.

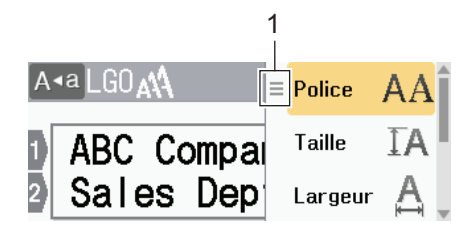

- 4. Appuyez sur  $\triangle$  ou  $\nabla$  pour sélectionner un attribut, puis appuyez sur OK.
- 5. Appuyez sur ▲ ou sur ▼ pour définir une valeur pour cet attribut, puis appuyez sur OK.
- 6. Appuyez sur  $\left[\right]$  Esc  $\left[\right]$  pour revenir à l'écran de saisie du texte.

Lorsque différentes valeurs d'attributs sont définies pour chaque ligne, les valeurs de chaque ligne apparaissent sous la forme de trois lignes noires (1), également appelées « menu hamburger », lorsque vous appuyez sur  $\left(\begin{array}{cc} \mathbf{F} \end{array}\right)$ 

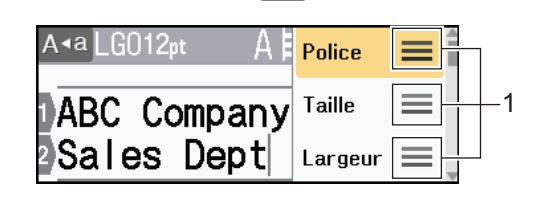

#### **Information associée**

• [Définir les attributs de caractère](#page-54-0)

#### **Rubriques connexes:**

• [Options de paramétrage des attributs](#page-57-0)

<span id="page-57-0"></span> [Accueil](#page-1-0) > [Modifier une étiquette](#page-35-0) > [Définir les attributs de caractère](#page-54-0) > Options de paramétrage des attributs

## **Options de paramétrage des attributs**

### **Police**

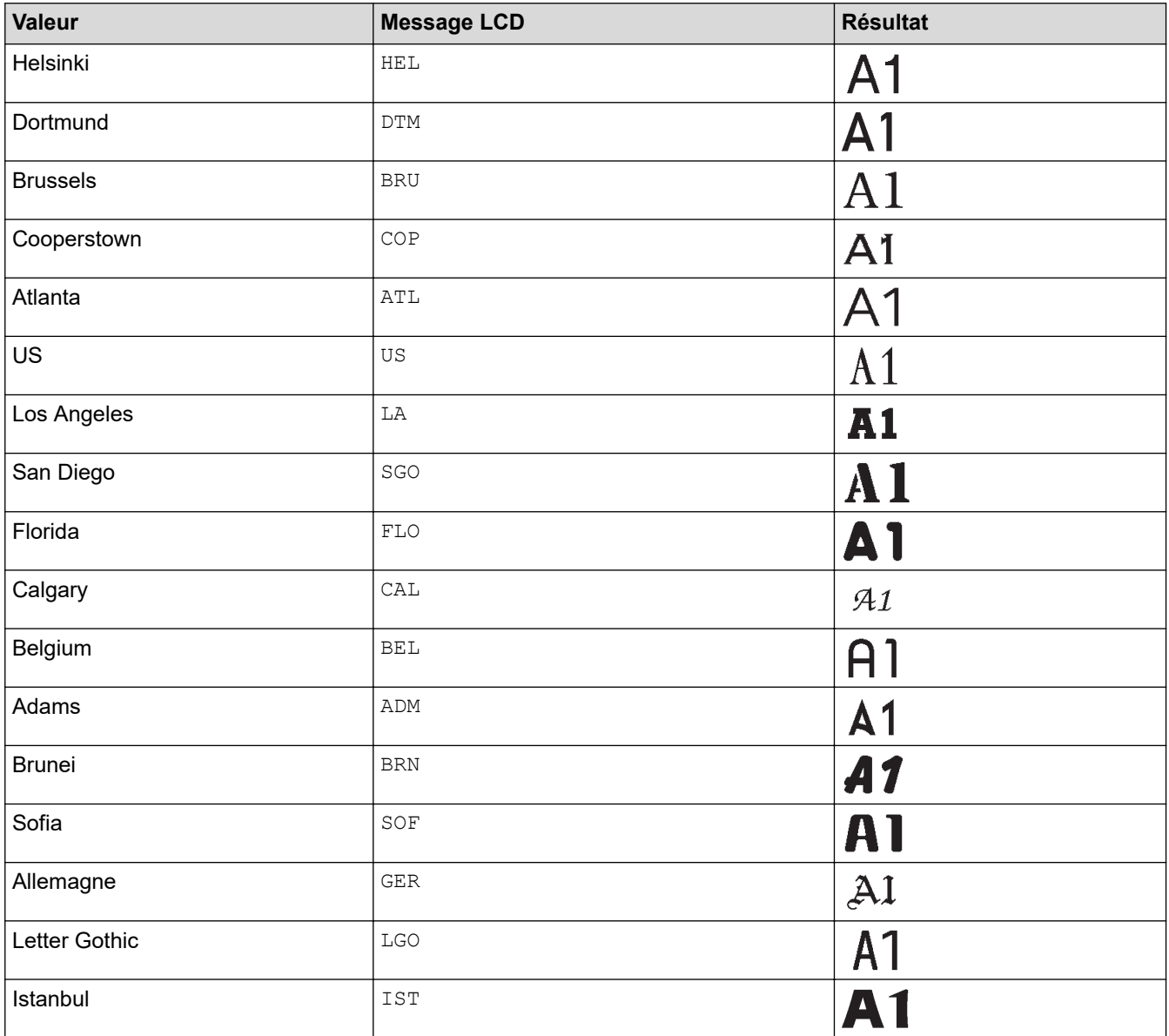

### **Taille de police**

#### **Tailles disponibles :**

Auto, 6 pt, 9 pt, 12 pt, 18 pt, 24 pt, 36 pt, 42 pt, 48 pt

Lorsque l'option Auto est sélectionnée, le texte est automatiquement ajusté pour s'imprimer dans la plus grande taille disponible dans les paramètres de police pour chaque largeur de ruban.

### **Largeur**

Ø

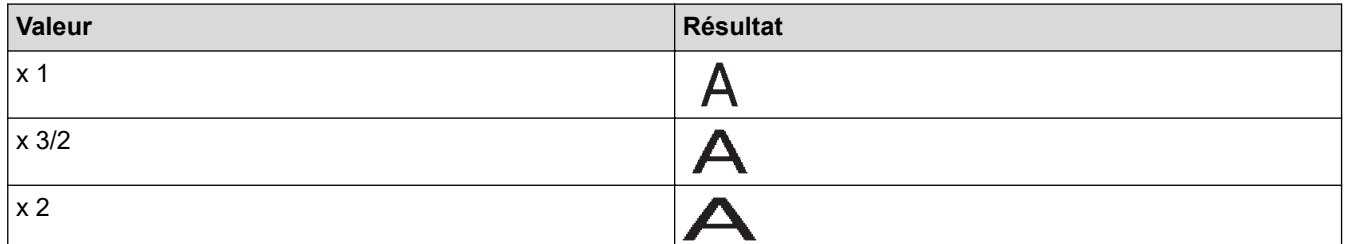

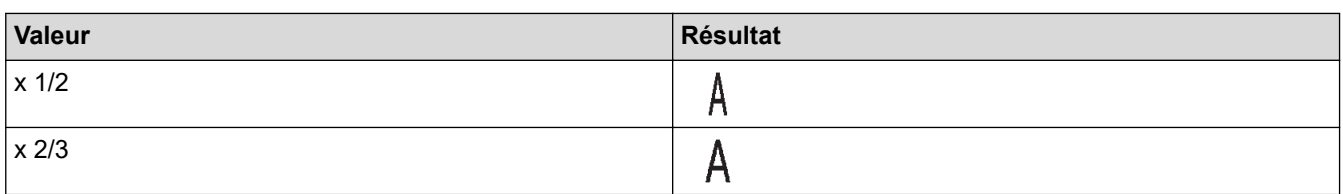

## **Style de police**

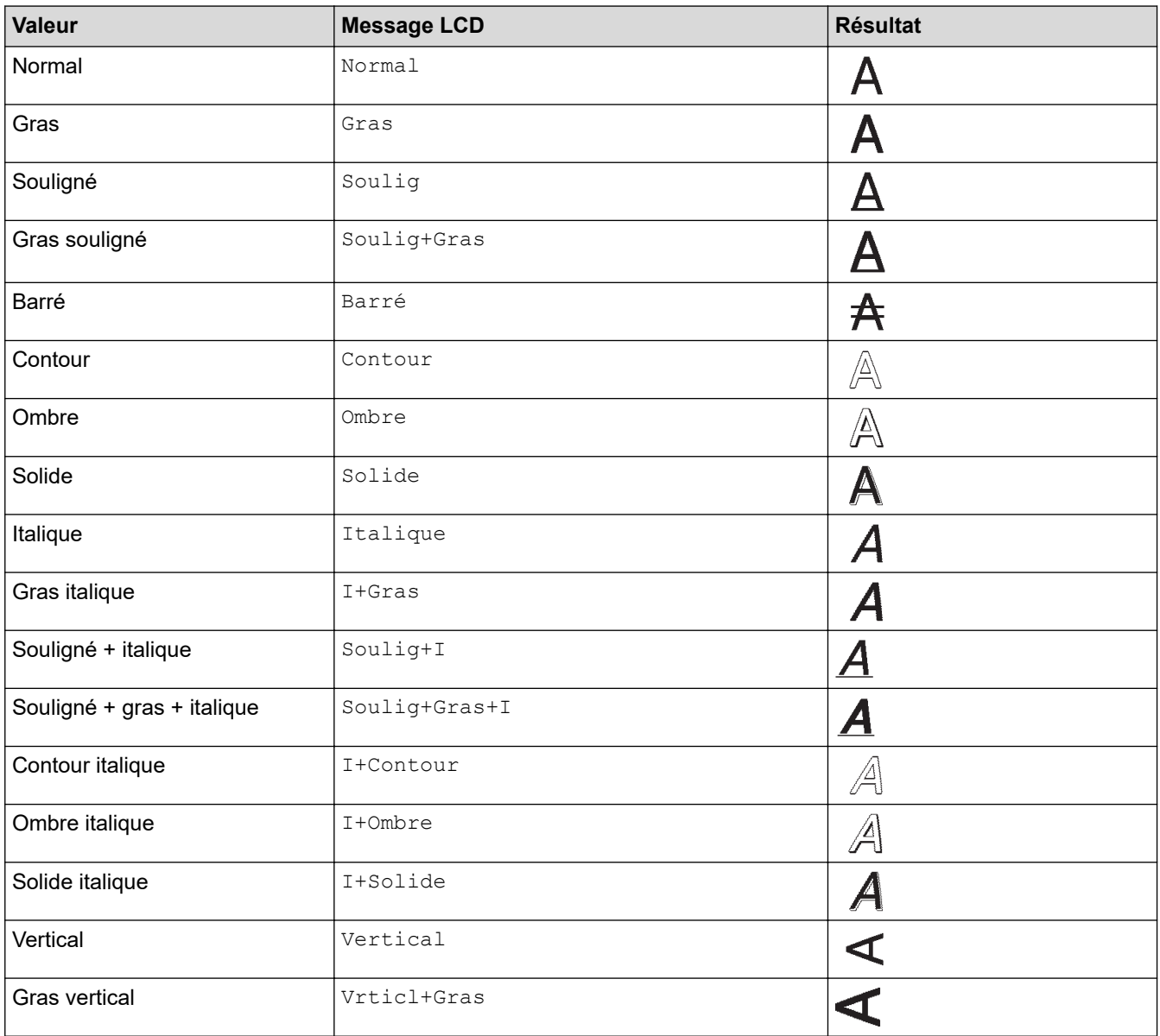

# **Alignement**

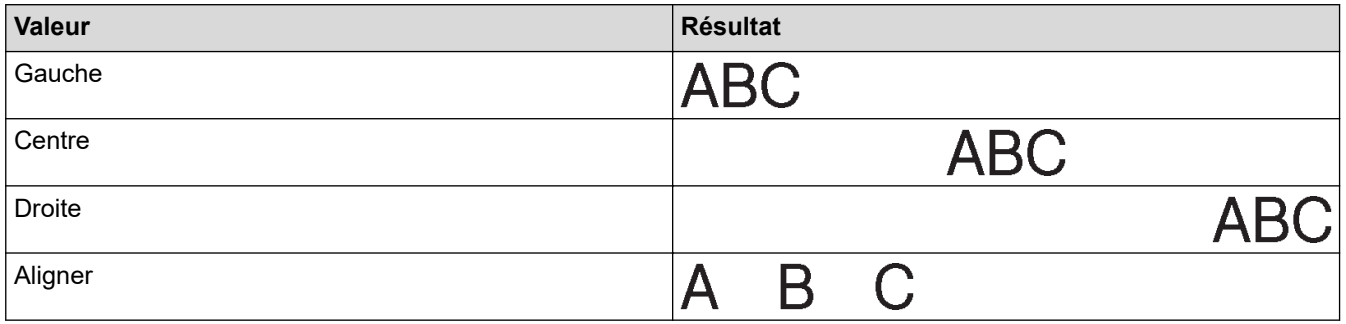

### **Information associée**

• [Définir les attributs de caractère](#page-54-0)

<span id="page-59-0"></span> [Accueil](#page-1-0) > [Modifier une étiquette](#page-35-0) > [Définir les attributs de caractère](#page-54-0) > Définir le style adaptation automatique

### **Définir le style adaptation automatique**

Vous pouvez réduire la taille du texte pour l'adapter à la longueur de votre étiquette.

- 1. Appuyez sur  $(A)$
- 2. Appuyez sur < ou > pour afficher [Réglages], puis appuyez sur OK.
- 3. Appuyez sur  $\triangle$  ou  $\nabla$  pour afficher [Style auto], puis appuyez sur OK.
- 4. Appuyez sur  $\blacktriangle$  ou sur  $\nabla$  pour sélectionner une option parmi les suivantes :

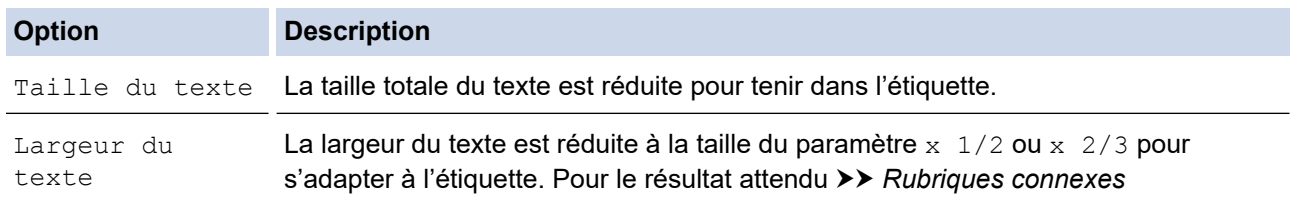

#### 5. Appuyez sur **OK**.

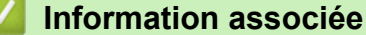

• [Définir les attributs de caractère](#page-54-0)

#### **Rubriques connexes:**

• [Options de paramétrage des attributs](#page-57-0)

<span id="page-60-0"></span> [Accueil](#page-1-0) > [Modifier une étiquette](#page-35-0) > Définir la longueur d'étiquette

### **Définir la longueur d'étiquette**

Les étiquettes peuvent mesurer entre 30 et 300 mm de longueur. Lorsque vous sélectionnez [Auto], la longueur de l'étiquette est automatiquement ajustée en fonction de la quantité de texte saisie.

- 1. Appuyez sur  $\left(\begin{array}{c} F_n \end{array}\right)$
- 2. Appuyez sur ▲ ou ▼ pour afficher [Long.], puis appuyez sur OK.
- 3. Effectuez l'une des opérations suivantes :
	- Appuyez sur  $\triangle$  ou sur  $\nabla$  pour définir une valeur, puis appuyez sur OK.
	- Définissez la longueur de l'étiquette en saisissant la longueur souhaitée à l'aide des touches numériques. Lorsque vous avez terminé, appuyez sur **OK**.
- 4. Appuyez sur  $\lceil \frac{E_{SC}}{E_{SC}} \rceil$  pour revenir à l'écran de saisie du texte.

#### **Information associée**

- [Modifier une étiquette](#page-35-0)
	- [Définir les cadres](#page-61-0)

#### **Rubriques connexes:**

- [Changer la longueur de tabulation](#page-41-0)
- [Sélectionner une option de coupe](#page-95-0)

<span id="page-61-0"></span> [Accueil](#page-1-0) > [Modifier une étiquette](#page-35-0) > [Définir la longueur d'étiquette](#page-60-0) > Définir les cadres

### **Définir les cadres**

1. Appuyez sur  $\left(\begin{array}{c} \mathsf{F}_{\mathsf{D}} \end{array}\right)$ 

Ø

- 2. Appuyez sur ▲ ou ▼ pour afficher [Cadre], puis appuyez sur OK.
- 3. Appuyez sur **▲** ou sur ▼ pour sélectionner une catégorie, puis appuyez sur OK.
- 4. Appuyez sur **▲, ▼, ◀** ou ▶ pour sélectionner un cadre, puis appuyez sur OK.

Vous pouvez également sélectionner un cadre en entrant son numéro. Plus d'informations >> Information *associée*

### **Information associée**

- [Définir la longueur d'étiquette](#page-60-0)
	- [Options de cadre](#page-62-0)

<span id="page-62-0"></span> [Accueil](#page-1-0) > [Modifier une étiquette](#page-35-0) > [Définir la longueur d'étiquette](#page-60-0) > [Définir les cadres](#page-61-0) > Options de cadre

## **Options de cadre**

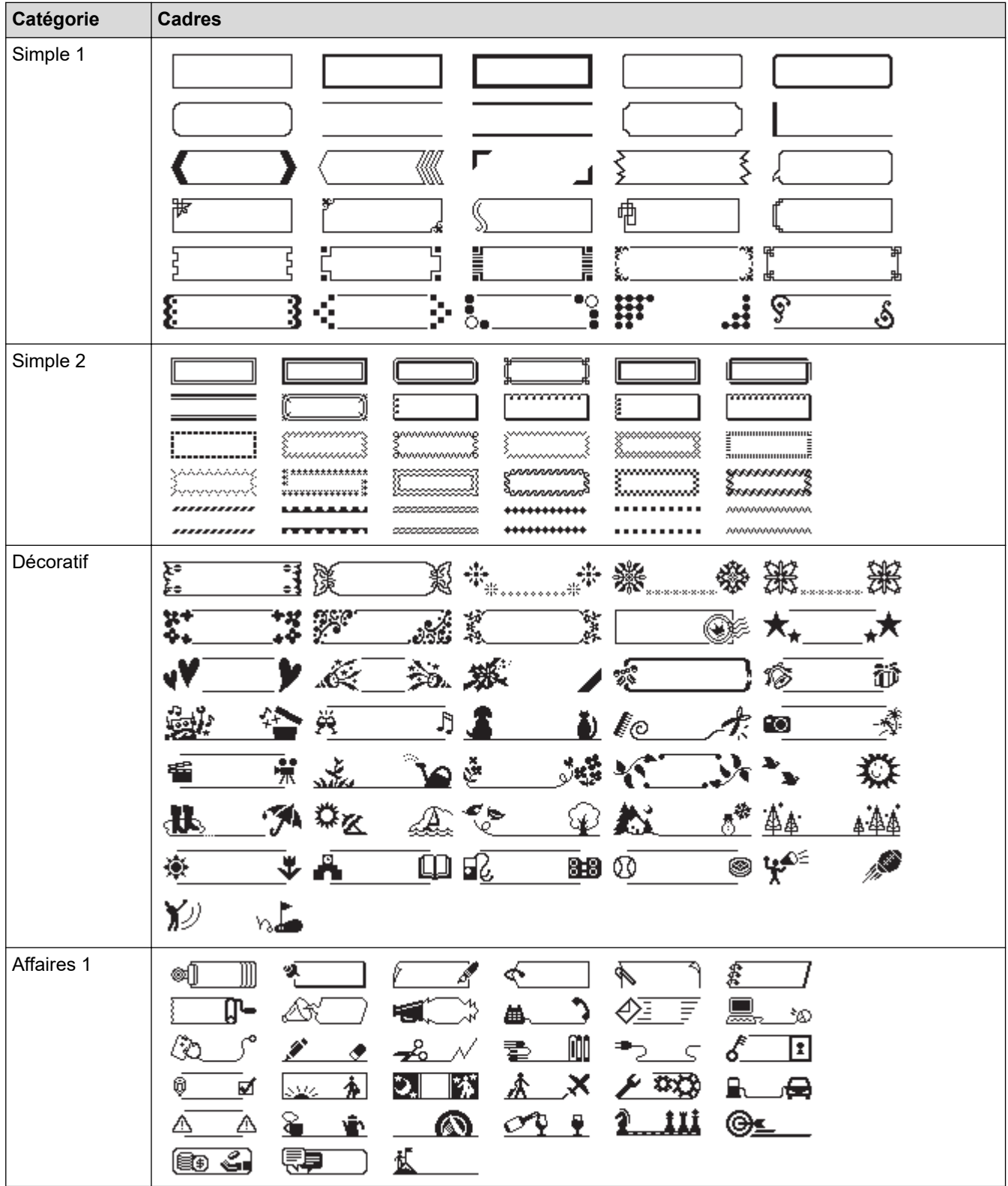

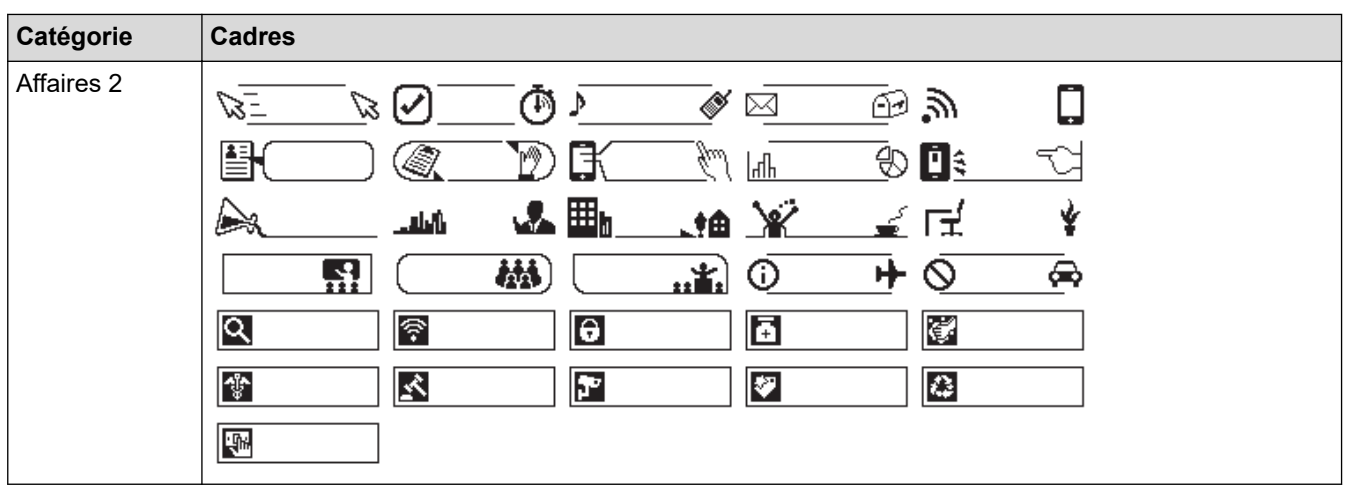

#### **Information associée** ∣√

• [Définir les cadres](#page-61-0)

<span id="page-64-0"></span> [Accueil](#page-1-0) > [Modifier une étiquette](#page-35-0) > Utiliser la mise en page à formatage automatique

### **Utiliser la mise en page à formatage automatique**

- [Utiliser des modèles](#page-65-0)
- [Options de modèle](#page-67-0)

<span id="page-65-0"></span> [Accueil](#page-1-0) > [Modifier une étiquette](#page-35-0) > [Utiliser la mise en page à formatage automatique](#page-64-0) > Utiliser des modèles

### **Utiliser des modèles**

Sélectionnez une mise en page parmi les modèles préchargés inclus dans votre imprimante d'étiquettes, saisissez votre texte, puis appliquez le formatage de votre choix. Pour découvrir les modèles préchargés  $\blacktriangleright\blacktriangleright$ *Rubriques connexes*:Options de modèle

Si la largeur de la cassette à ruban actuelle ne correspond pas à la largeur définie pour le modèle sélectionné, un message d'erreur apparaît lorsque vous essayez d'imprimer l'étiquette. Appuyez sur  $\mathbb{F}$   $_{\texttt{Esc}}$ 

ou toute autre touche pour effacer le message d'erreur, puis insérez la bonne cassette à ruban, ou choisissez un autre modèle.

**Exemple - Pour personnaliser et imprimer le modèle préchargé nommé Étiquette d'inventaire 1 :**

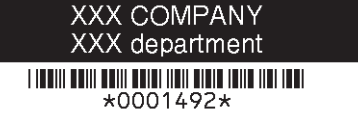

1. Appuyez sur  $\mathbf{A}$ 

B

- 2. Appuyez sur  $\triangleleft$  ou  $\triangleright$  pour afficher [Format auto], puis appuyez sur OK.
- 3. Appuyez sur **▲ ou ▼** pour afficher [Modèles], puis appuyez sur OK.
- 4. Appuyez sur  $\triangle$  ou  $\nabla$  pour afficher [Gestion actifs], puis appuyez sur OK.
- 5. Appuyez sur  $\triangle$  ou  $\nabla$  pour afficher [Étiquette de suivi 1], puis appuyez sur OK.
- 6. Saisissez le texte souhaité, puis appuyez sur **OK**.
- 7. Saisissez le texte du champ suivant, puis appuyez sur **OK**.
- 8. Appuyez sur **A**, **▼**, ◀ ou ▶ pour sélectionner un attribut de code-barres, puis appuyez sur **OK**.
- 9. Saisissez les données de code-barres, puis appuyez sur OK. Plus d'informations >> Rubriques connexes: Créer une étiquette de code-barres.
- 10. Effectuez l'une des opérations suivantes :
	- Sélectionnez [Imprimer] puis appuyez sur **OK**.
	- Appuyez sur ▲ ou sur ▼ pour sélectionner l'une des options suivantes :

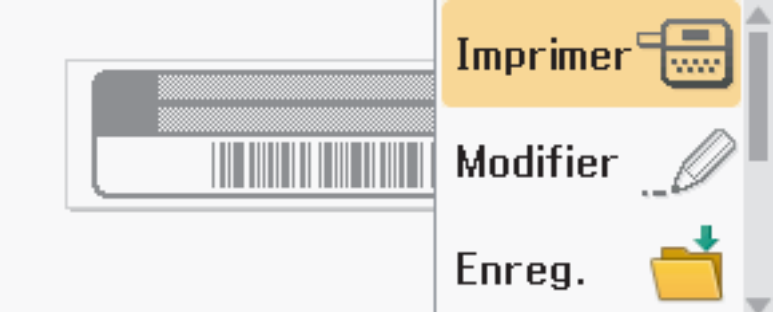

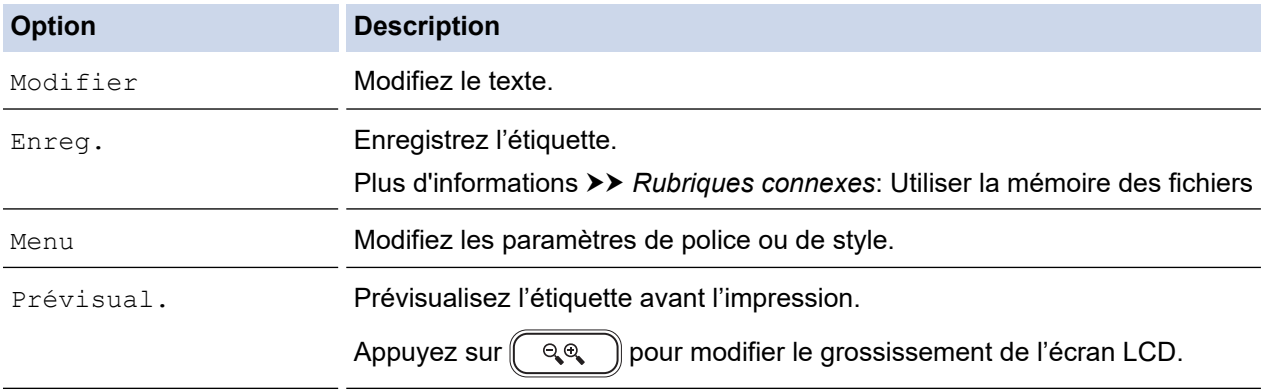

Options d'impression Sélectionnez les options d'impression.

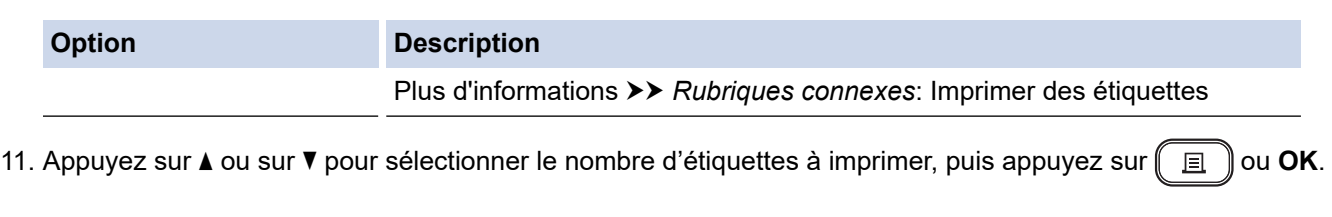

### **Information associée**

• [Utiliser la mise en page à formatage automatique](#page-64-0)

#### **Rubriques connexes:**

- [Créer une étiquette de code-barres](#page-78-0)
- [Utiliser la mémoire des fichiers](#page-104-0)
- [Imprimer des étiquettes](#page-92-0)
- [Options de modèle](#page-67-0)

<span id="page-67-0"></span> [Accueil](#page-1-0) > [Modifier une étiquette](#page-35-0) > [Utiliser la mise en page à formatage automatique](#page-64-0) > Options de modèle

## **Options de modèle**

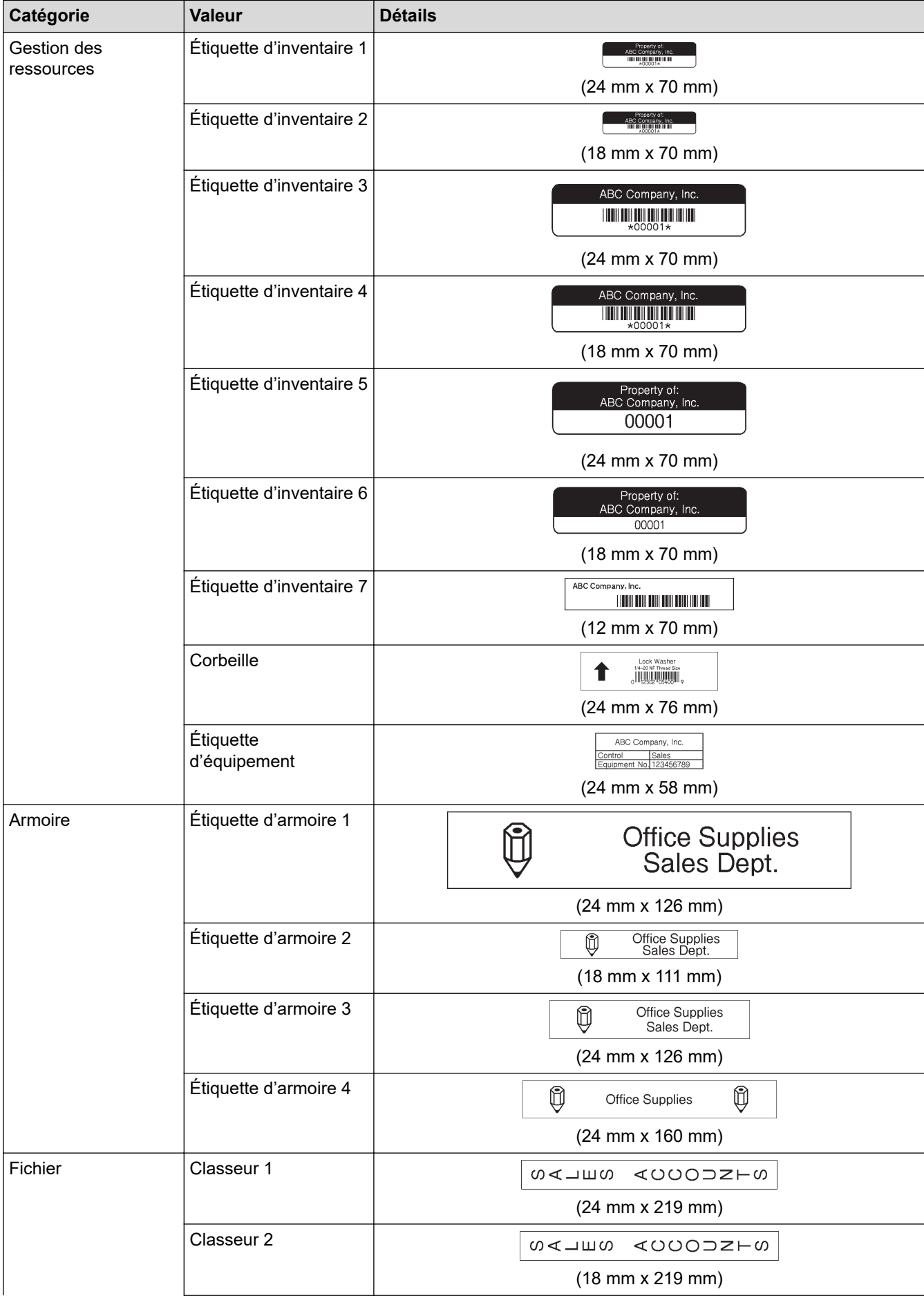

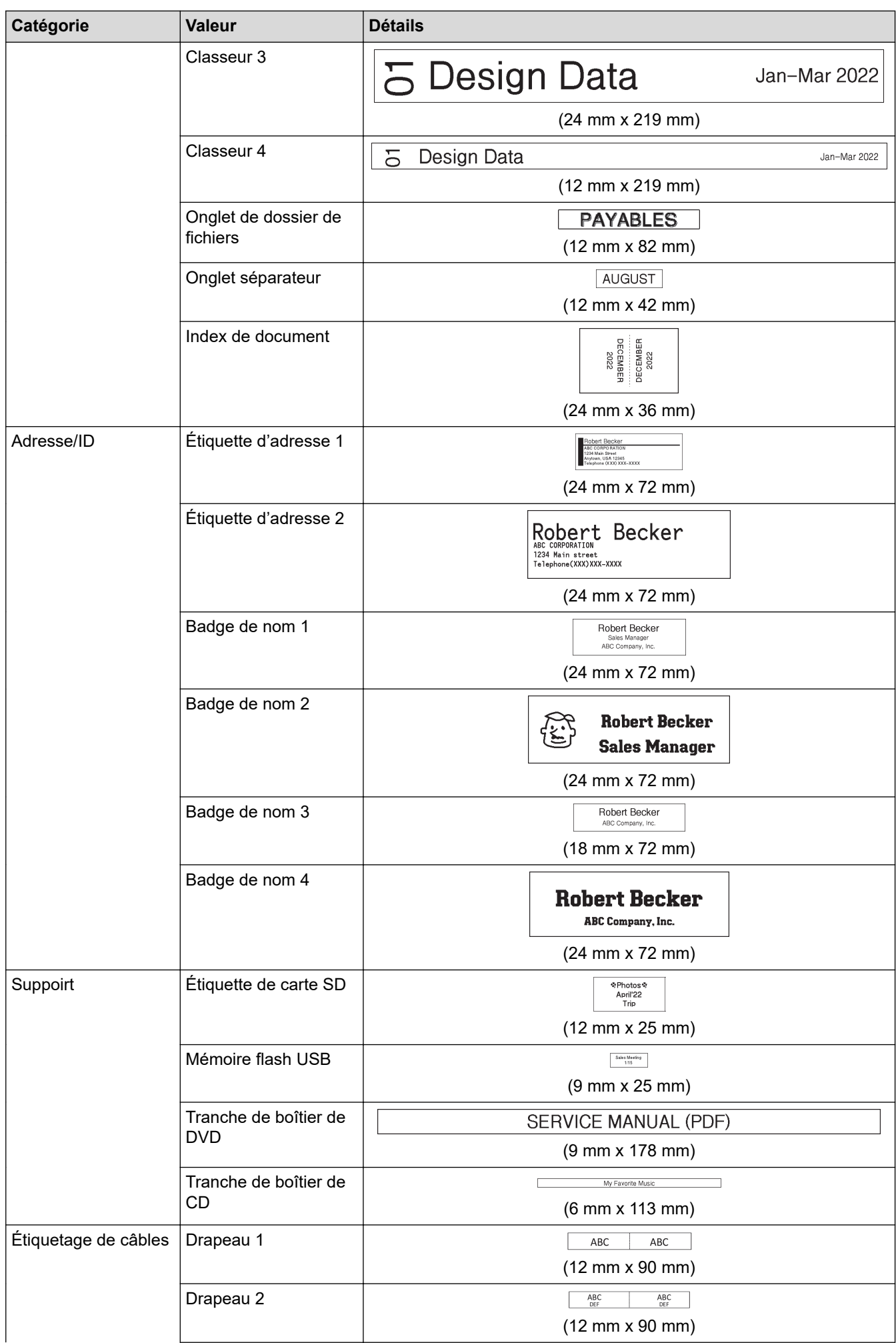

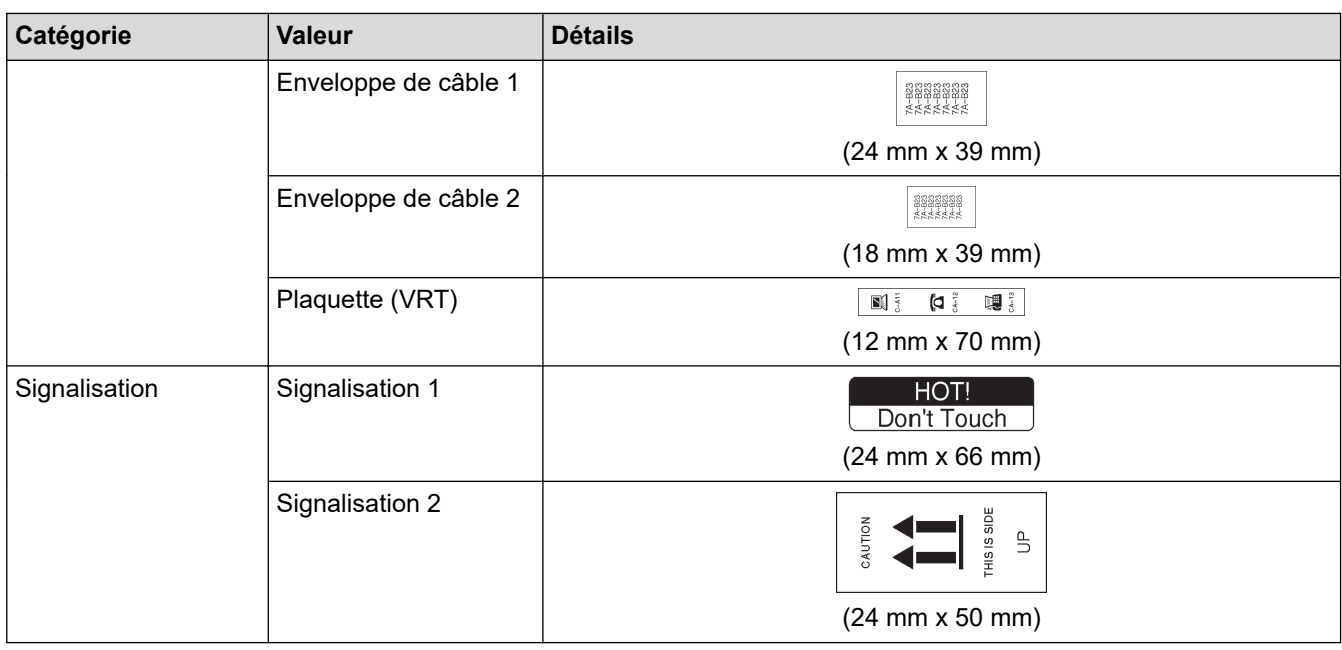

### **Information associée**

• [Utiliser la mise en page à formatage automatique](#page-64-0)

 [Accueil](#page-1-0) > [Modifier une étiquette](#page-35-0) > Utiliser la mise en page de bloc

### **Utiliser la mise en page de bloc**

Vous pouvez choisir différentes mises en page de bloc, en fonction de la taille du ruban, pour disposer les lignes de texte sur votre étiquette. Sélectionnez l'une des options de mise en page de bloc, saisissez votre texte, puis appliquez la mise en forme du texte si nécessaire. Pour voir quelles sont les options disponibles pour le ruban que vous utilisez >> *Information associée*: Options de mise en page de bloc.

- 1. Appuyez sur  $(A)$
- 2. Appuyez sur  $\triangleleft$  ou  $\triangleright$  pour afficher [Format auto], puis appuyez sur OK.
- 3. Appuyez sur  $\triangle$  ou  $\nabla$  pour afficher  $[M, en$  page blocs], puis appuyez sur OK.
- 4. Appuyez sur a ou sur b pour sélectionner la largeur de ruban souhaitée, puis appuyez sur **OK**.
- 5. Appuyez sur a ou sur b pour sélectionner la mise en page de bloc souhaitée, puis appuyez sur **OK**.
- 6. Saisissez le texte souhaité, puis appuyez sur **OK**.
- 7. Répétez ces étapes pour chaque champ de texte, puis appuyez sur **OK**.
- 8. Appuyez sur **OK** pour afficher le menu d'impression.
- 9. Effectuez l'une des opérations suivantes :
	- Sélectionnez [Imprimer] puis appuyez sur **OK**.
	- Appuyez sur  $\blacktriangle$  ou sur  $\nabla$  pour sélectionner l'une des options suivantes :

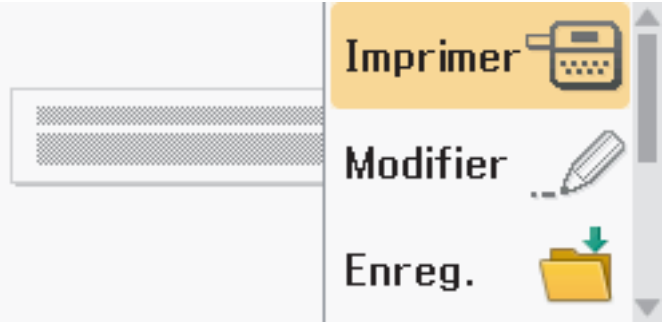

| <b>Option</b>        | <b>Description</b>                                                                                                    |
|----------------------|----------------------------------------------------------------------------------------------------|
| Modifier             | Modifiez le texte.                                                                                                    |
| Enreq.               | Enregistrez l'étiquette.<br>Plus d'informations $\triangleright\triangleright$ Rubriques connexes: Utiliser la mémoire des fichiers |
| Menu                 | Modifiez les paramètres de police ou de cadre.                                                                                      |
| Prévisual.           | Prévisualisez l'étiquette avant l'impression.<br>pour changer le grossissement de l'écran LCD.<br>Appuyez sur (<br>$Q_{\alpha}$     |
| Options d'impression | Sélectionnez les options d'impression.<br>Plus d'informations > > Rubriques connexes: Imprimer des étiquettes                       |

10. Appuyez sur ▲ ou sur ▼ pour sélectionner le nombre d'étiquettes à imprimer, puis appuyez sur  $(\Box \Box)$ ou **OK**.

Si la largeur de la cassette à ruban actuelle ne correspond pas à la largeur définie pour la mise en page sélectionnée, un message d'erreur apparaît lorsque vous essayez d'imprimer l'étiquette. Appuyez sur  $\sqrt{\epsilon_{\rm sc}}$ ou toute autre touche pour effacer le message d'erreur, puis insérez la bonne cassette à ruban.

 **Information associée**

• [Modifier une étiquette](#page-35-0)

• [Options de mise en page de bloc](#page-72-0)

### **Rubriques connexes:**

- [Utiliser la mémoire des fichiers](#page-104-0)
- [Imprimer des étiquettes](#page-92-0)
<span id="page-72-0"></span> [Accueil](#page-1-0) > [Modifier une étiquette](#page-35-0) > [Utiliser la mise en page de bloc](#page-70-0) > Options de mise en page de bloc

# **Options de mise en page de bloc**

# **Ruban 24 mm**

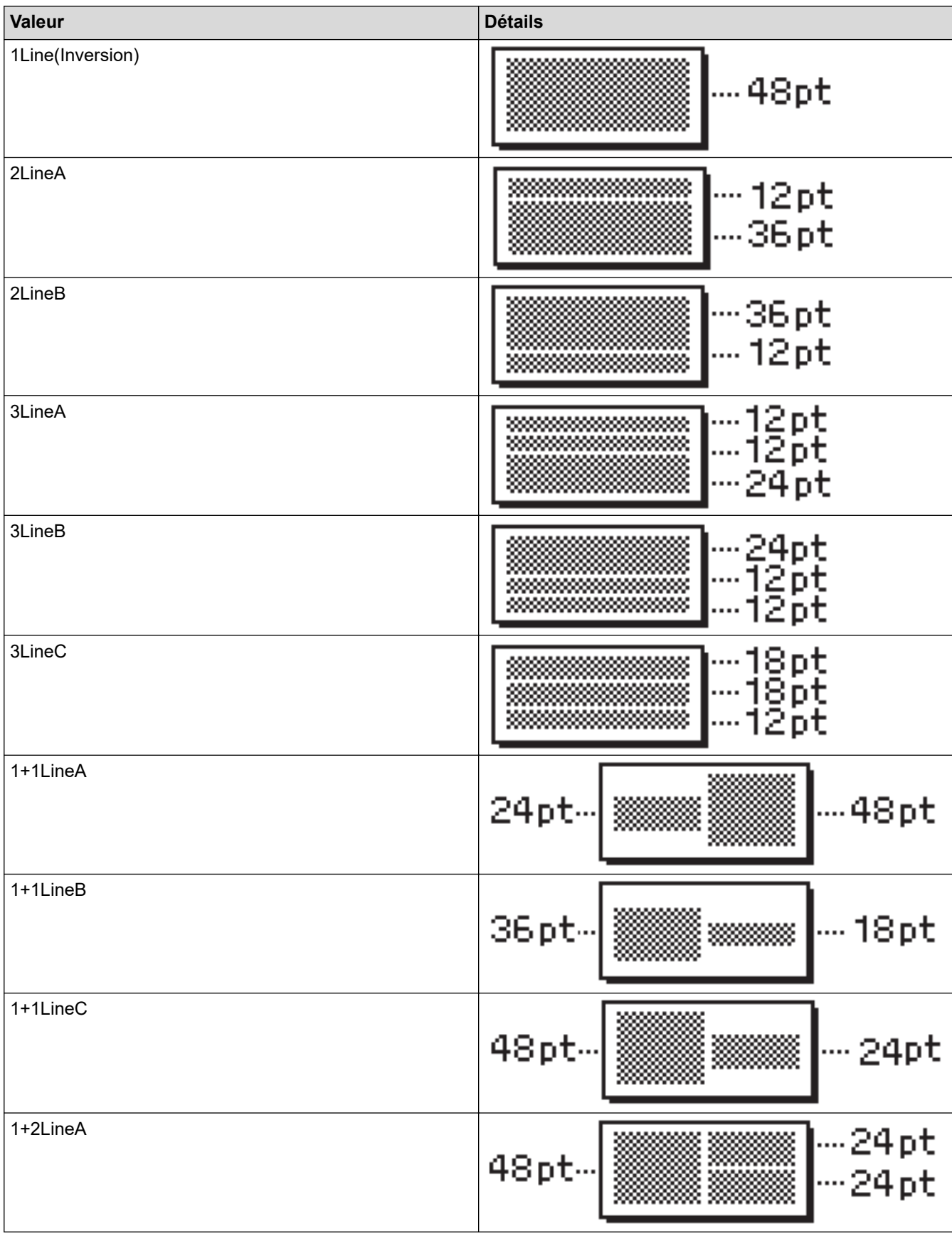

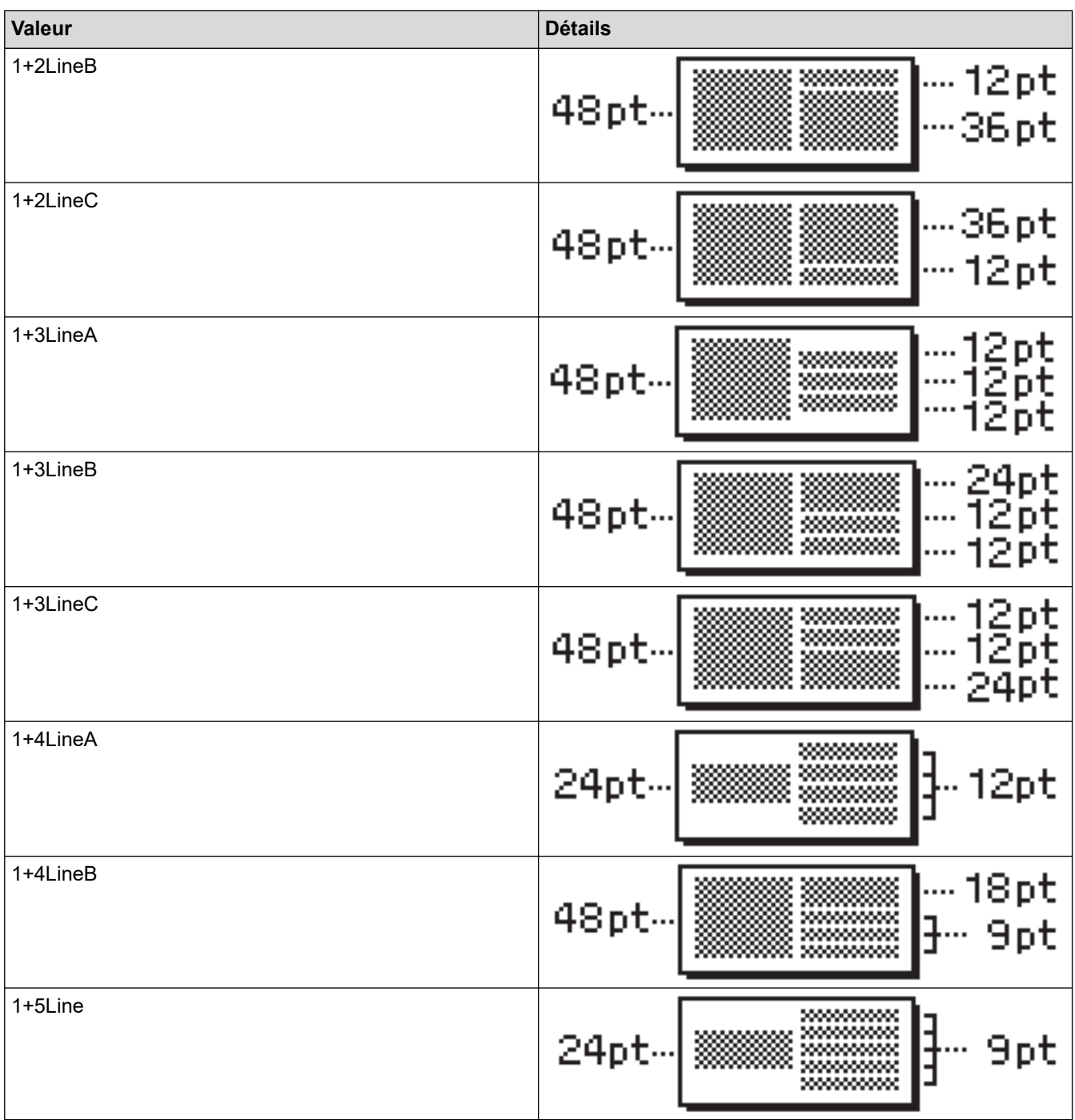

# **Ruban 18 mm**

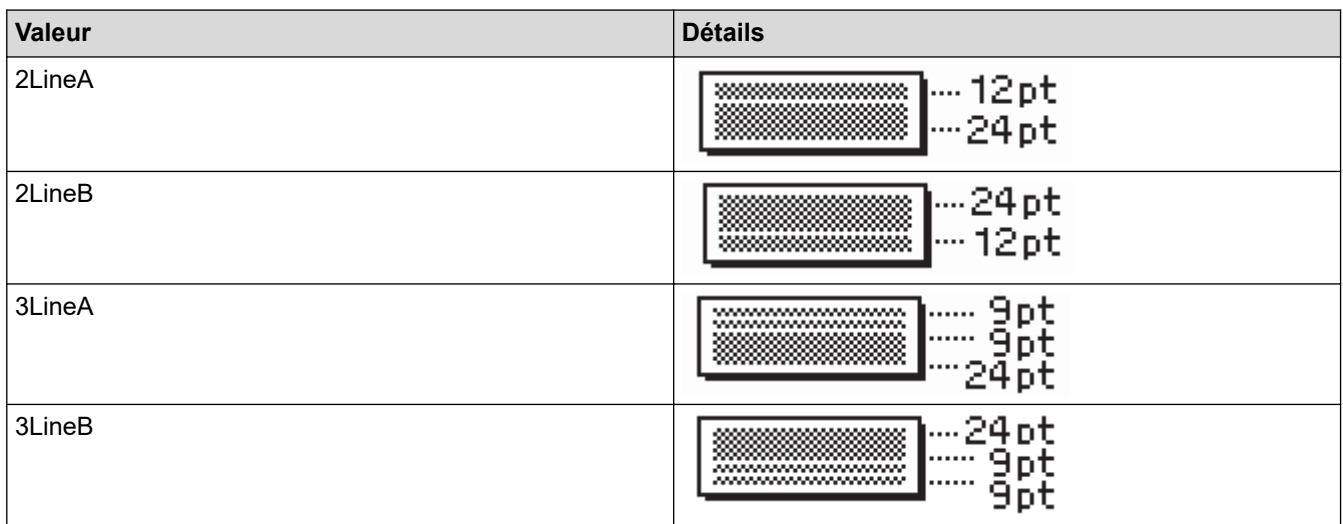

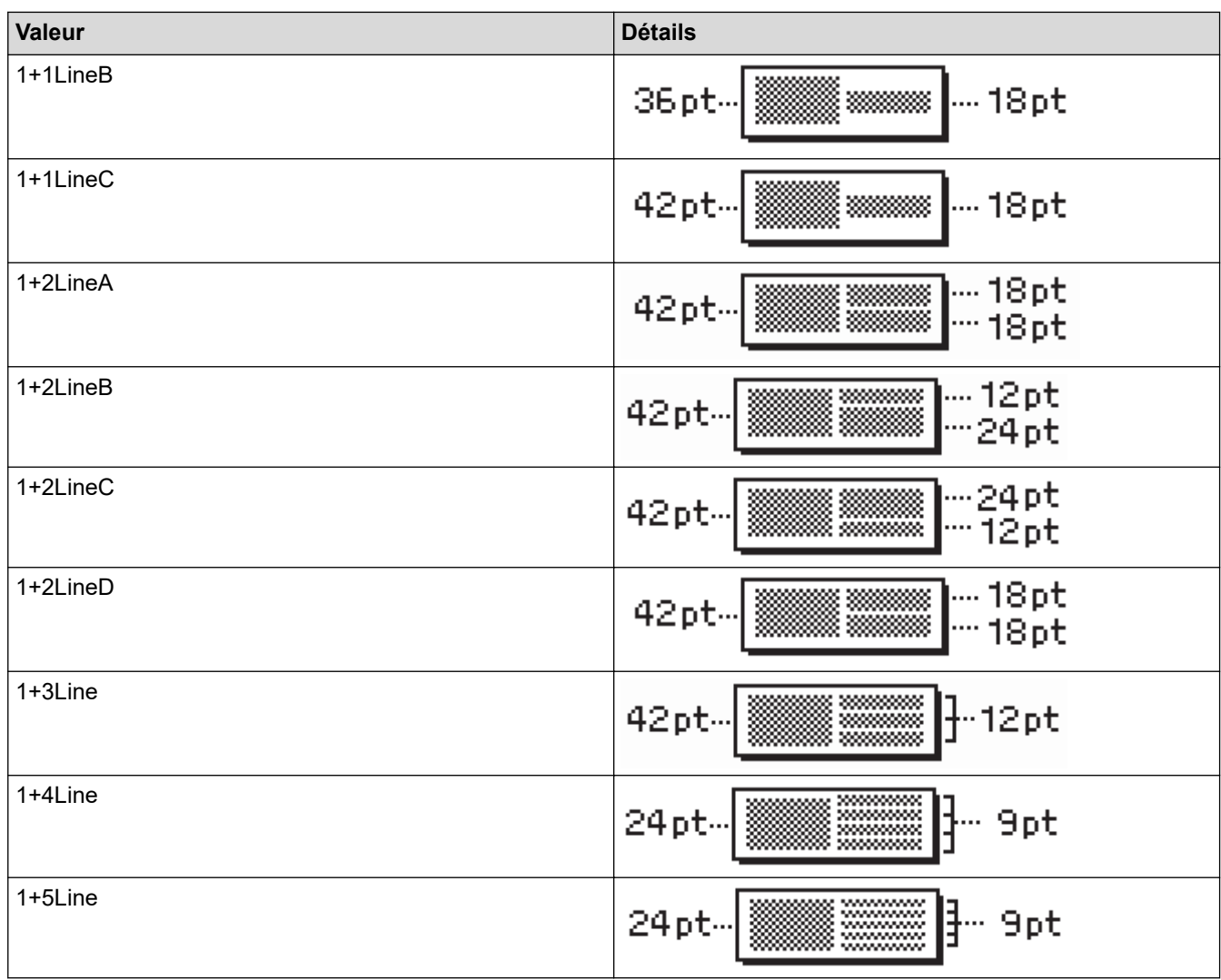

# **Ruban 12 mm**

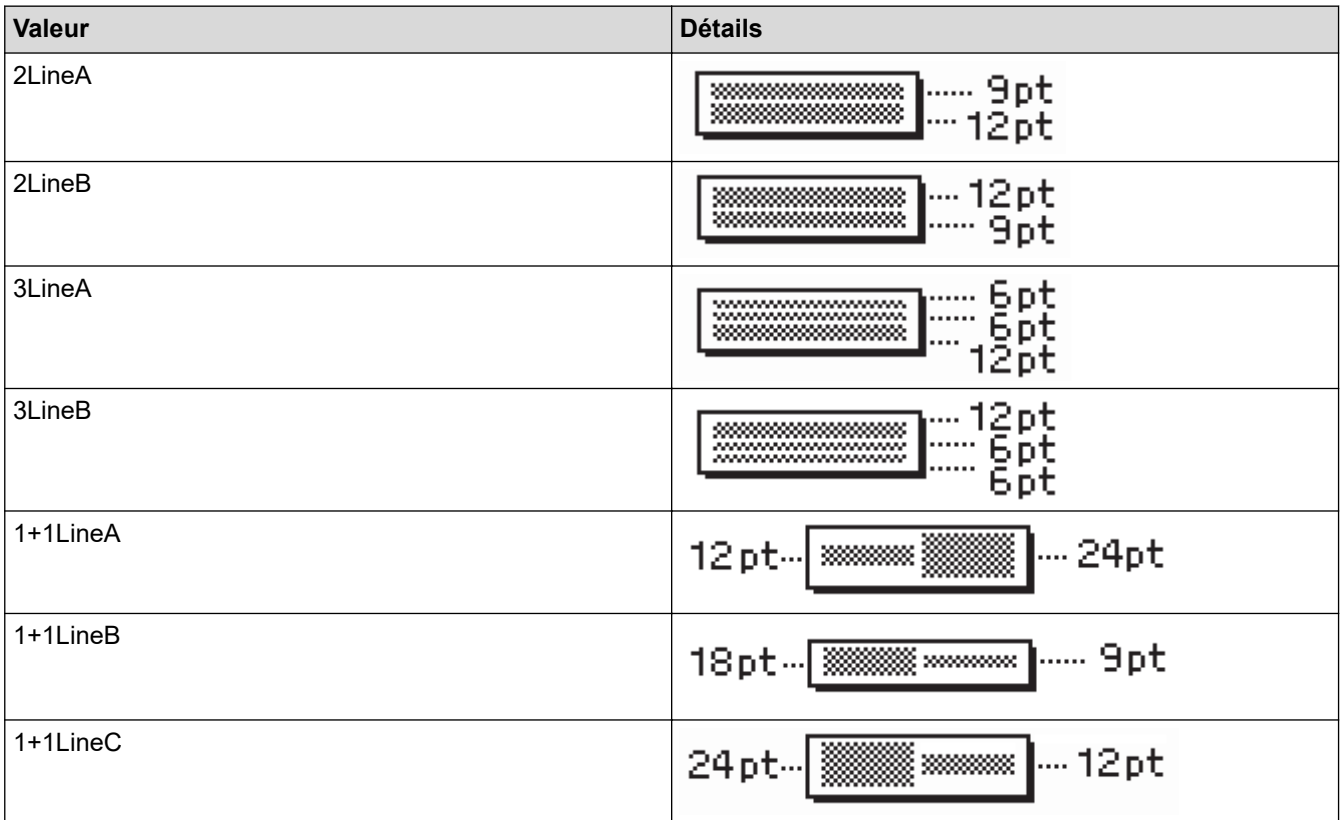

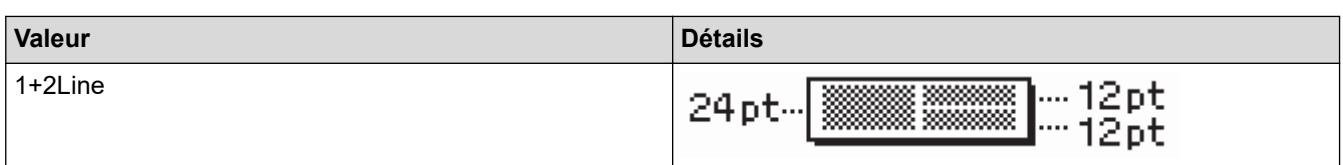

# **Ruban 9 mm**

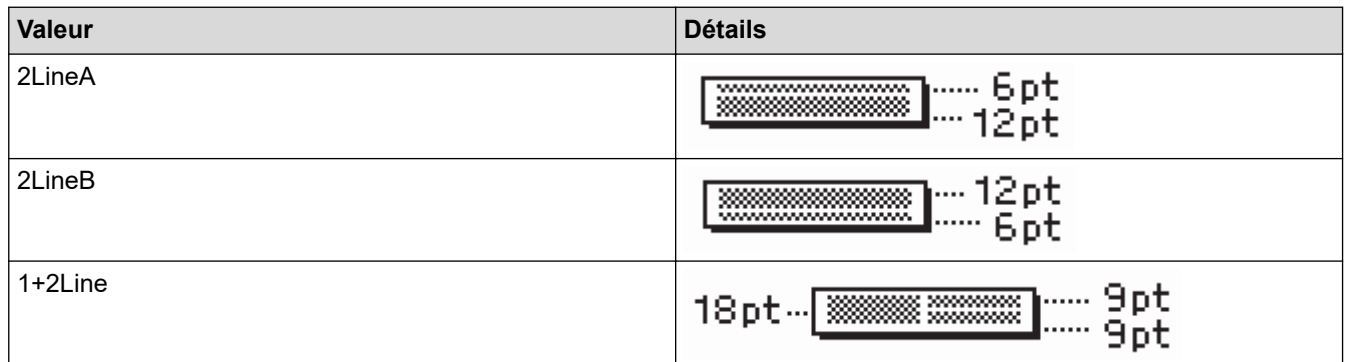

# **Ruban 6 mm**

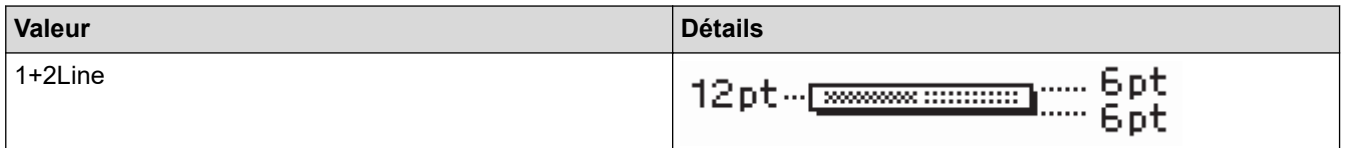

# **Information associée**

• [Utiliser la mise en page de bloc](#page-70-0)

 [Accueil](#page-1-0) > [Modifier une étiquette](#page-35-0) > Créer des tableaux

# **Créer des tableaux**

Créez un tableau en définissant le nombre de lignes et de colonnes que vous souhaitez. Vous pouvez enregistrer le fichier comme modèle pour le réutiliser dans d'autres étiquettes.

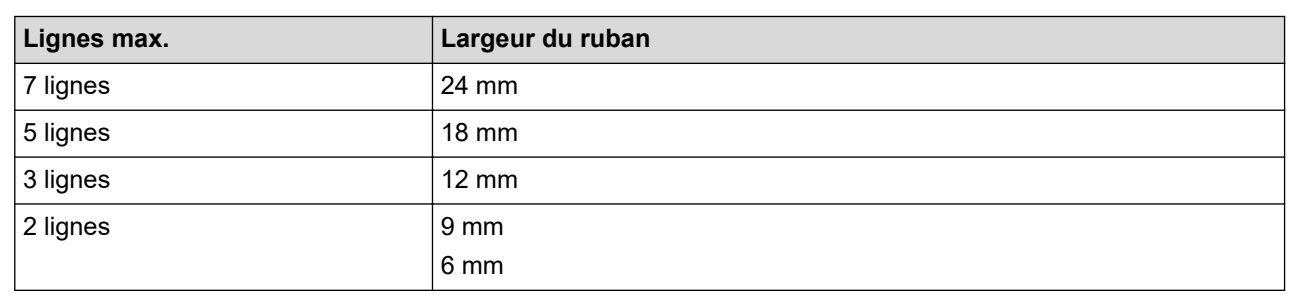

Le nombre de lignes est limité, en fonction de la largeur du ruban.

#### 1. Appuyez sur  $\Box$

- 2. Appuyez sur ◀ ou ▶ pour afficher [Format auto], puis appuyez sur OK.
- 3. Appuyez sur ▲ ou ▼ pour afficher [Format tableau], puis appuyez sur OK. Utilisez les touches **A**, **V**, **I** et ▶ pour créer votre table.
- 4. Appuyez sur a ou sur b pour sélectionner la largeur de ruban souhaitée, puis appuyez sur **OK**.
- 5. Appuyez sur  $\triangle$  ou sur  $\nabla$  pour sélectionner [Lignes].
- 6. Appuyez sur ◀ ou sur ▶ pour définir le nombre de lignes souhaité.
- 7. Appuyez sur  $\triangle$  ou sur  $\nabla$  pour sélectionner [Colonnes].
- 8. Appuyez sur ◀ ou sur ▶ pour définir le nombre de colonnes souhaité puis appuyez sur OK.
- 9. Saisissez le texte souhaité, puis appuyez sur **OK**.
- 10. Répétez ces étapes pour chaque champ de texte, puis appuyez sur **OK**.
- 11. Effectuez l'une des opérations suivantes :
	- Sélectionnez [Imprimer] puis appuyez sur **OK**.
	- Appuyez sur  $\blacktriangle$  ou sur  $\nabla$  pour sélectionner l'une des options suivantes :

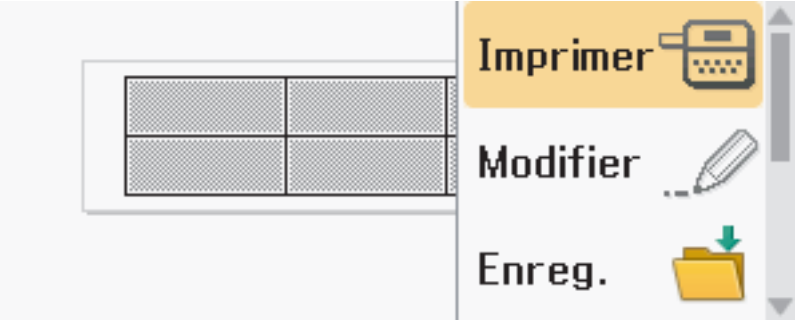

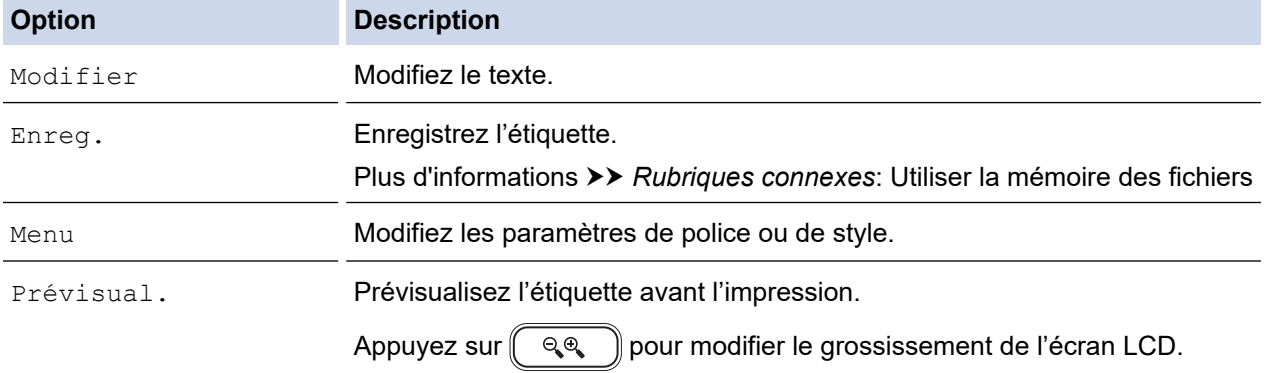

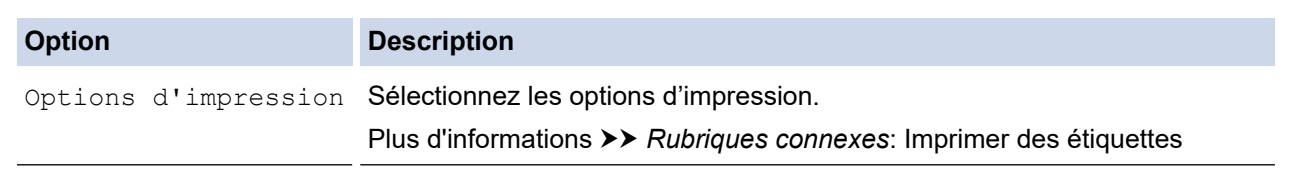

- 12. Appuyez sur  $\blacktriangle$  ou sur  $\blacktriangledown$  pour sélectionner le nombre d'étiquettes à imprimer, puis appuyez sur  $\lceil \frac{1}{n} \rceil$  ou **OK**.
	- Le ruban de 3,5 mm ne peut pas être utilisé pour créer des tableaux.
	- Si la largeur de la cassette à ruban actuelle ne correspond pas à la largeur définie pour la mise en page sélectionnée, un message d'erreur apparaît lorsque vous essayez d'imprimer l'étiquette. Appuyez sur Esc] ou toute autre touche pour effacer le message d'erreur, puis insérez la bonne cassette à ruban.

#### **Information associée**

• [Modifier une étiquette](#page-35-0)

Ø

#### **Rubriques connexes:**

- [Utiliser la mémoire des fichiers](#page-104-0)
- [Imprimer des étiquettes](#page-92-0)
- [Options de mise en page de bloc](#page-72-0)

<span id="page-78-0"></span> [Accueil](#page-1-0) > [Modifier une étiquette](#page-35-0) > Créer une étiquette de code-barres

# **Créer une étiquette de code-barres**

- [Créer et imprimer des code-barres](#page-79-0)
- [Modifier ou supprimer un code-barres et les données de code-barres](#page-82-0)

<span id="page-79-0"></span> [Accueil](#page-1-0) > [Modifier une étiquette](#page-35-0) > [Créer une étiquette de code-barres](#page-78-0) > Créer et imprimer des code-barres

# **Créer et imprimer des code-barres**

L'imprimante d'étiquettes n'est pas conçue exclusivement pour la création d'étiquettes de code-barres. Vérifiez toujours que le lecteur de code-barres peut lire les étiquettes de code-barres.

Pour de meilleurs résultats, imprimez les étiquettes de code-barres à l'encre noire sur du ruban blanc. Certains lecteurs de codes-barres peuvent ne pas être en mesure de lire les étiquettes de code-barres créées à l'aide de ruban ou d'encre de couleur.

Jusqu'à cinq code-barres peuvent être imprimés sur une étiquette.

# **REMARQUE**

- Utilisez le paramètre [Grand] pour [Largeur] aussi souvent que possible. Certains lecteurs de codesbarres peuvent ne pas être en mesure de lire les étiquettes de code-barres créées avec le paramètre [Petit].
- L'impression continue d'un grand nombre d'étiquettes avec des code-barres peut faire surchauffer la tête d'impression, ce qui peut affecter la qualité d'impression.
- Les symboles sont disponibles uniquement pour les protocoles CODE39, CODE128, CODABAR et GS1-128.
- L'attribut « C.Digit » (chiffre de contrôle) est disponible uniquement pour les protocoles CODE39, I-2/5 et CODABAR.
- 1. Appuyez sur  $\sqrt{F_n}$
- 2. Appuyez sur ▲ ou ▼ pour afficher [Code barre], puis appuyez sur OK.
- 3. Appuyez sur **▲, ▼, ◀** ou ▶ pour sélectionner un attribut, puis appuyez sur OK.
- 4. Saisissez les données de code-barres. Plus d'informations >> Rubriques connexes
- 5. Appuyez sur  $\# \boxtimes \star \$ ou  $(\text{F}_n)$
- 6. Appuyez sur ▲ ou sur ▼ pour sélectionner un caractère, puis appuyez sur OK.
- 7. Appuyez sur **OK**.

#### **Information associée**

- [Créer une étiquette de code-barres](#page-78-0)
	- [Options de code-barres](#page-80-0)

<span id="page-80-0"></span> [Accueil](#page-1-0) > [Modifier une étiquette](#page-35-0) > [Créer une étiquette de code-barres](#page-78-0) > [Créer et imprimer des code](#page-79-0)[barres](#page-79-0) > Options de code-barres

# **Options de code-barres**

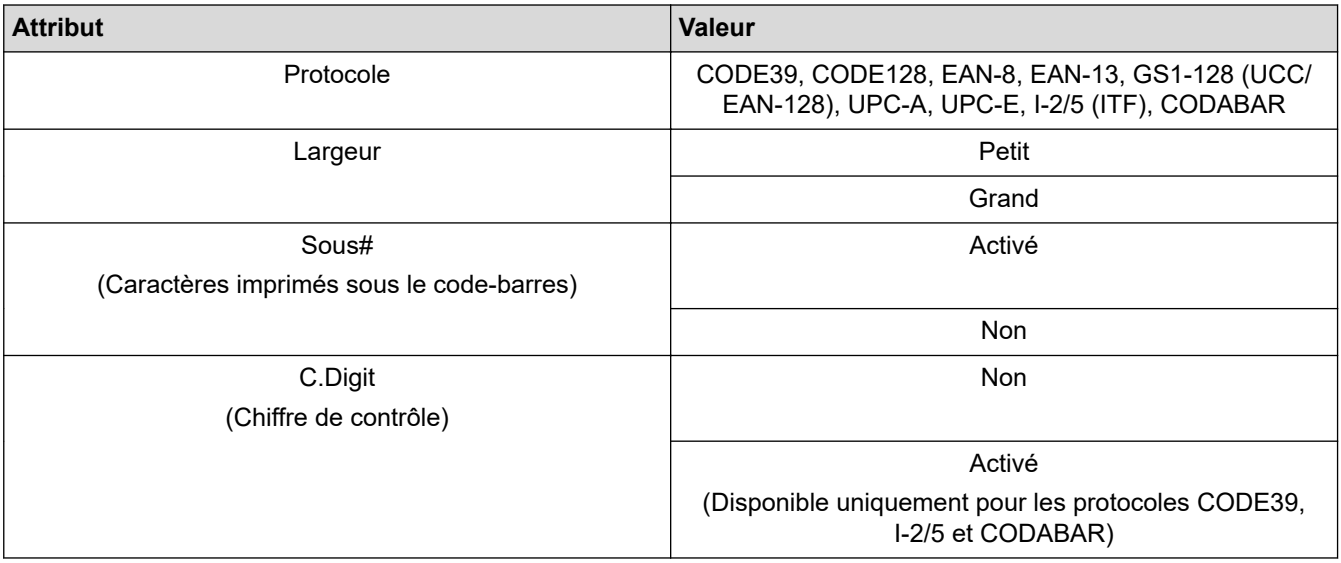

# **Options de caractères spéciaux**

### **CODE39**

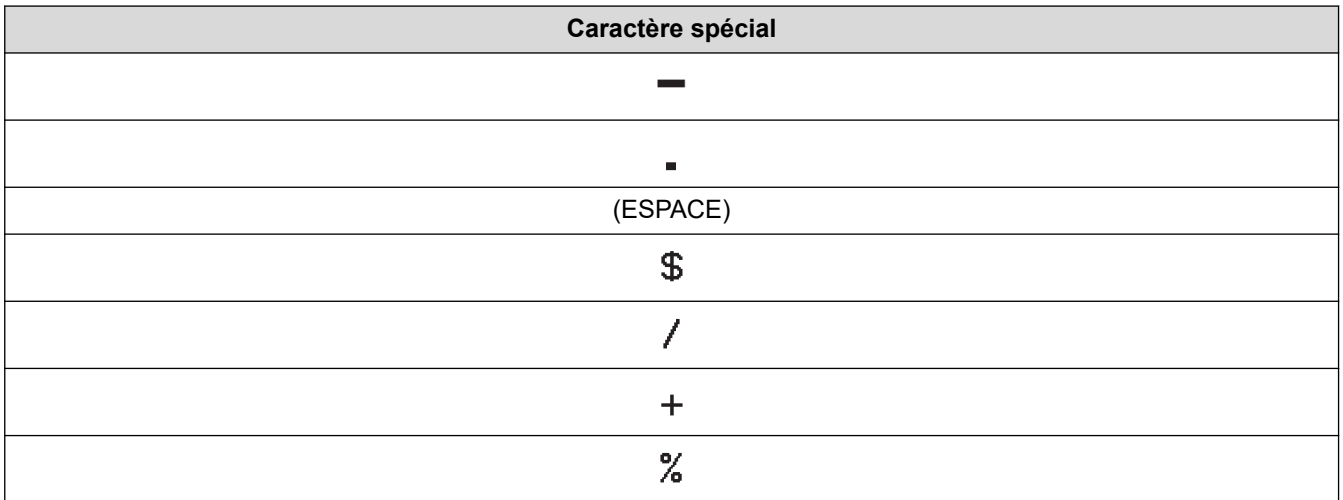

# **CODABAR**

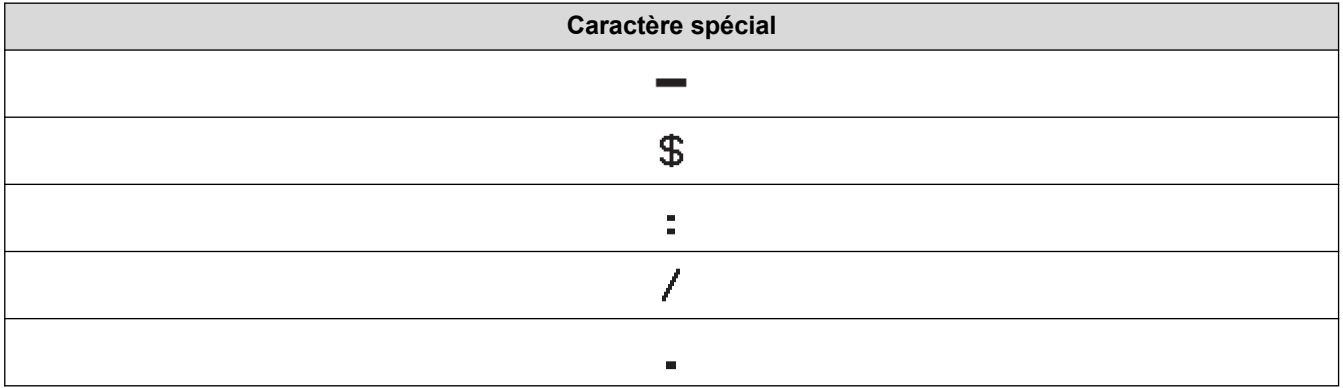

**Caractère spécial**

### $\ddot{}$

# **CODE128, GS1-128 (UCC / EAN-128)**

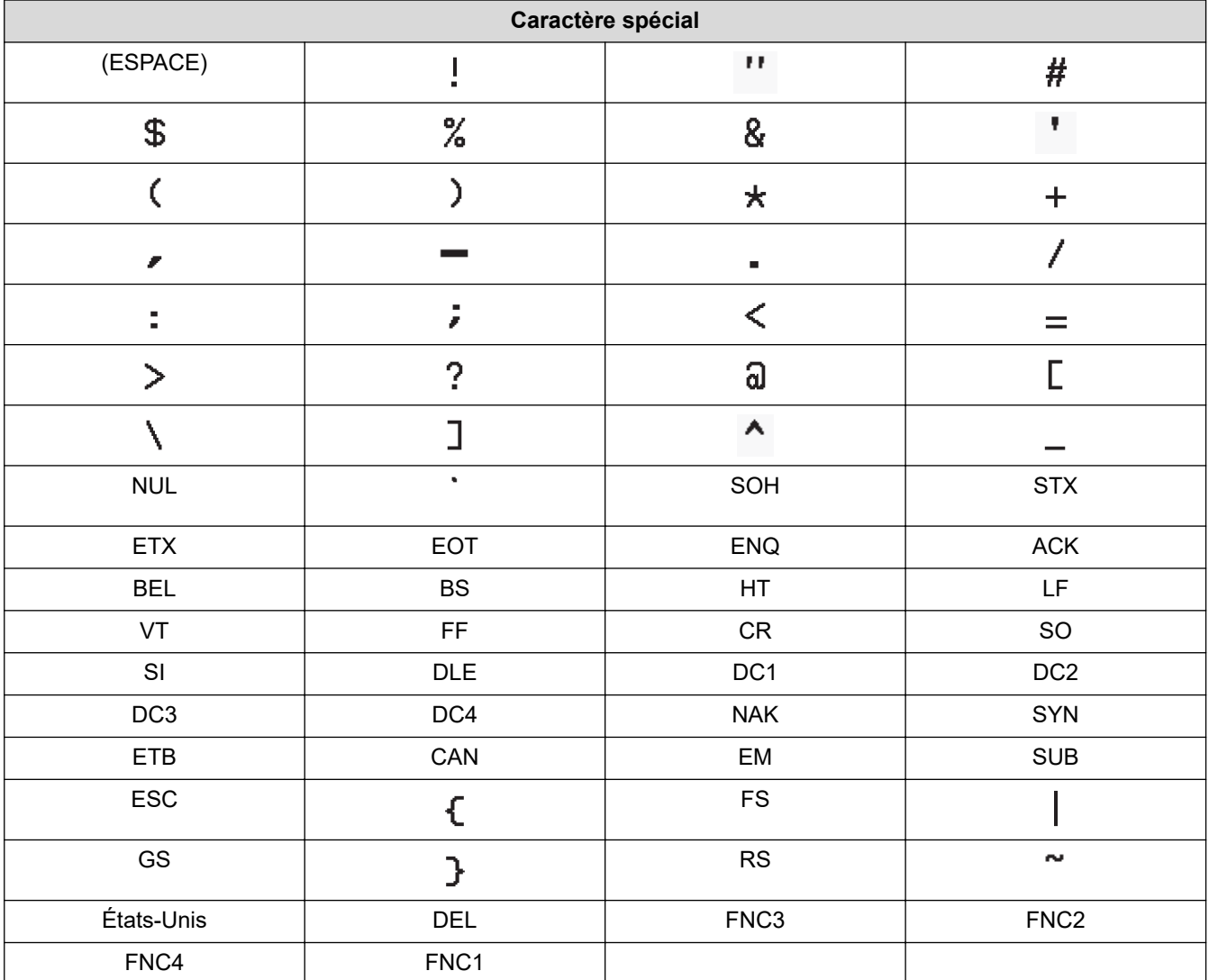

 **Information associée**

• [Créer et imprimer des code-barres](#page-79-0)

<span id="page-82-0"></span> [Accueil](#page-1-0) > [Modifier une étiquette](#page-35-0) > [Créer une étiquette de code-barres](#page-78-0) > Modifier ou supprimer un codebarres et les données de code-barres

# **Modifier ou supprimer un code-barres et les données de code-barres**

- >> Supprimer un code-barres d'une étiquette
- >> Modifier les données de code-barres

#### **Supprimer un code-barres d'une étiquette**

- 1. Positionnez le curseur à droite du code-barres sur l'écran de saisie des données.
- 2. Appuyez sur  $\left( \frac{1}{2} \right)$

#### **Modifier les données de code-barres**

#### **PT-D610BT**

- 1. Pour modifier les attributs de code-barres et les données de code-barres, positionnez le curseur à gauche du code-barres sur l'écran de saisie des données.
- 2. Appuyez sur  $(\mathbf{F}_{\mathbf{n}})$  pour ouvrir l'écran de configuration du code-barres.
- 3. Appuyez sur  $\triangle$  ou  $\nabla$  pour afficher [Code barre], puis appuyez sur OK.

#### **Information associée**

• [Créer une étiquette de code-barres](#page-78-0)

<span id="page-83-0"></span> [Accueil](#page-1-0) > [Modifier une étiquette](#page-35-0) > Utiliser la fonction de date et d'heure

# **Utiliser la fonction de date et d'heure**

Vous pouvez ajouter la date et l'heure à votre étiquette.

- [Définir la date et l'heure](#page-84-0)
- [Définir le format de date et d'heure](#page-85-0)
- [Définir l'horodatage et ajouter la date et l'heure à une étiquette](#page-87-0)
- [Modifier ou supprimer les paramètres de date et d'heure](#page-89-0)

<span id="page-84-0"></span> [Accueil](#page-1-0) > [Modifier une étiquette](#page-35-0) > [Utiliser la fonction de date et d'heure](#page-83-0) > Définir la date et l'heure

# **Définir la date et l'heure**

Réglez l'heure et la date dans le paramètre Horloge. Après avoir réglé la date et l'heure, vous pouvez ajouter ces informations à votre étiquette à l'aide de la fonction Date et heure.

- 1. Appuyez sur  $(A)$
- 2. Appuyez sur < ou > pour afficher [Réglages], puis appuyez sur OK.
- 3. Appuyez sur  $\triangle$  ou  $\nabla$  pour afficher [Réglages de l'horloge], puis appuyez sur OK.
- 4. Appuyez sur ▲ ou sur ▼ pour définir l'année.
- 5. Appuyez sur ◀ ou ▶ pour passer au champ suivant.
- 6. Appuyez sur ▲ ou sur ▼ pour mettre à jour le champ.
- 7. Appuyez sur **OK**.

# **REMARQUE**

- Vous pouvez également utiliser les touches numériques de l'appareil pour saisir la date et l'heure.
- La date et l'heure s'appliquent dès que vous appuyez sur **OK**.
- Pour sauvegarder les paramètres de date et d'heure même lorsque votre appareil n'est pas branché sur une source d'alimentation, installez deux piles alcalines AA (LR6).

#### **Information associée**

• [Utiliser la fonction de date et d'heure](#page-83-0)

<span id="page-85-0"></span> [Accueil](#page-1-0) > [Modifier une étiquette](#page-35-0) > [Utiliser la fonction de date et d'heure](#page-83-0) > Définir le format de date et d'heure

# **Définir le format de date et d'heure**

Cette imprimante d'étiquettes propose différents formats d'heure et de date à ajouter à votre étiquette. Choisissez le style analogique ou numérique.

- 1. Appuyez sur  $\Box$
- 2. Appuyez sur ◀ ou ▶ pour afficher [Réglages], puis appuyez sur OK.
- 3. Appuyez sur  $\triangle$  ou  $\nabla$  pour afficher [Format date et heure], puis appuyez sur OK.
- 4. Appuyez sur  $\triangle$  ou  $\nabla$  pour afficher [Date] ou [Heure].
- 5. Appuyez sur ◀ ou sur ▶ pour définir le format.
- 6. Appuyez sur **OK**.

#### **Information associée**

- [Utiliser la fonction de date et d'heure](#page-83-0)
	- [Options de format de date et d'heure](#page-86-0)

<span id="page-86-0"></span> [Accueil](#page-1-0) > [Modifier une étiquette](#page-35-0) > [Utiliser la fonction de date et d'heure](#page-83-0) > [Définir le format de date et](#page-85-0) [d'heure](#page-85-0) > Options de format de date et d'heure

# **Options de format de date et d'heure**

Les options de format de date et d'heure disponibles sont répertoriées dans le tableau. Vous pouvez régler la date et l'heure à partir du menu [Réglages] > [Format date et heure] de l'appareil.

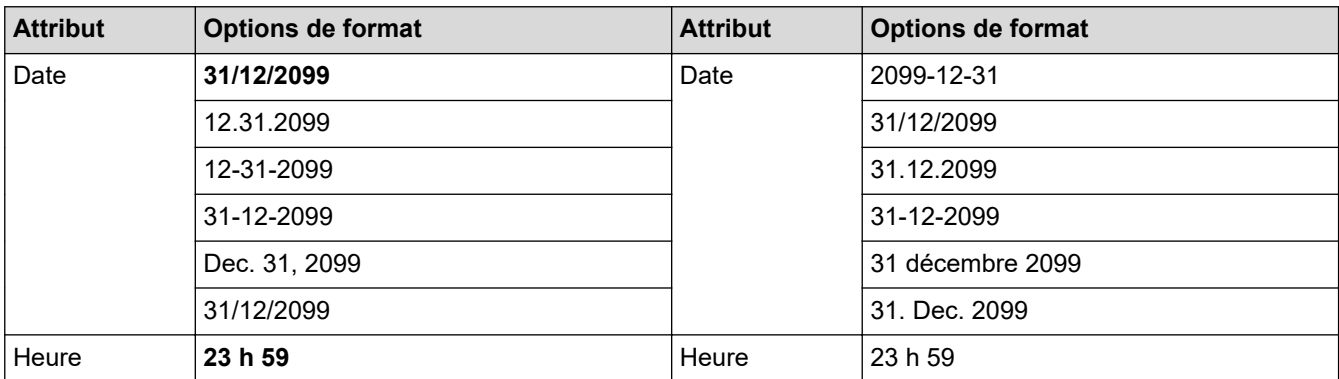

Les paramètres par défaut sont indiqués en caractères gras.

# **REMARQUE**

Les valeurs de date et heure sont utilisées pour afficher un exemple de réglage. Lorsqu'un format est sélectionné, la date et l'heure que vous avez définies dans le paramètre d'horloge apparaissent dans l'option de format sélectionnée.

#### **Information associée**

• [Définir le format de date et d'heure](#page-85-0)

<span id="page-87-0"></span> [Accueil](#page-1-0) > [Modifier une étiquette](#page-35-0) > [Utiliser la fonction de date et d'heure](#page-83-0) > Définir l'horodatage et ajouter la date et l'heure à une étiquette

# **Définir l'horodatage et ajouter la date et l'heure à une étiquette**

- 1. Appuyez sur  $(A)$
- 2. Appuyez sur ◀ ou ▶ pour afficher [Réglages], puis appuyez sur OK.
- 3. Appuyez sur  $\triangle$  ou  $\nabla$  pour afficher [Réglage indic temps], puis appuyez sur OK.
- 4. Appuyez sur  $\blacktriangle$  ou sur  $\nabla$  pour sélectionner l'une des options suivantes :
	- **[Heure]**

Utilisez [Indic. Temps] pour ajouter la date et l'heure à n'importe quelle étiquette.

- a. Appuyez sur  $\triangle$  ou  $\nabla$  pour afficher [Heure].
- b. Appuyez sur  $\triangleleft$  ou sur  $\triangleright$  pour afficher [Auto] ou [Fixé], puis appuyez sur **OK**.

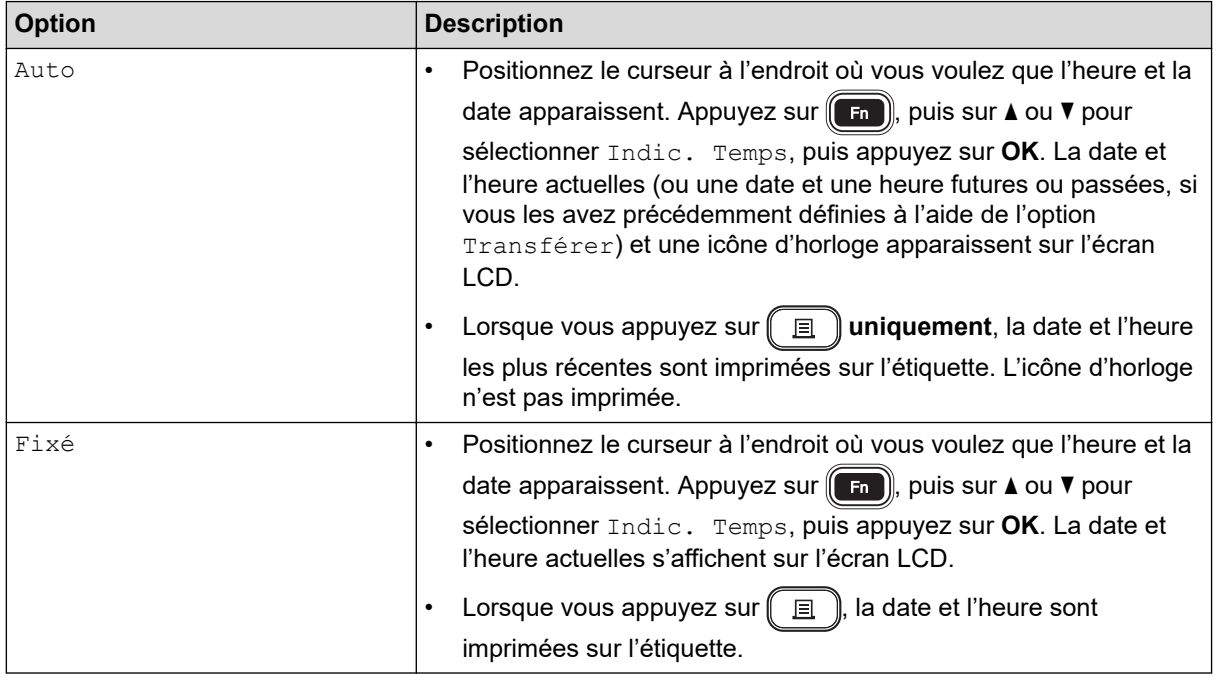

Vérifiez et confirmez les paramètres de date et d'heure en plaçant le curseur à gauche de l'icône de l'horloge, en appuyant sur  $(\mathsf{F}_n)$ , sur  $\blacktriangle$  ou  $\blacktriangledown$  pour sélectionner [Indic. Temps], puis sur OK.

#### • **[Format]**

Sélectionnez le format de date et d'heure que vous voulez utiliser.

- a. Appuyez sur  $\triangle$  ou sur  $\nabla$  pour sélectionner [Format].
- b. Appuyez sur  $\triangleleft$  ou  $\triangleright$  pour sélectionner l'option de format souhaitée.

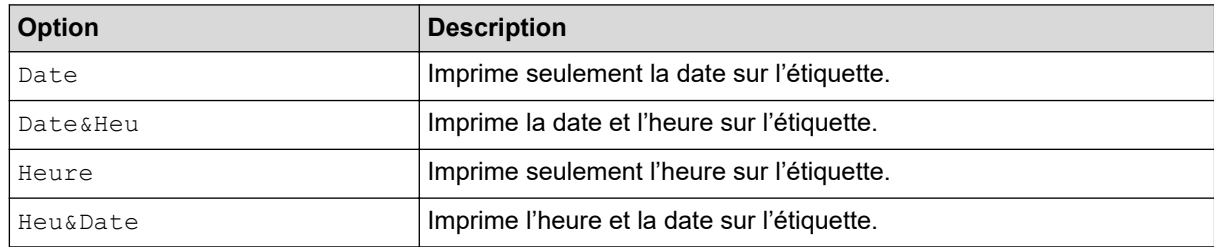

- c. Appuyez sur **OK**.
- **[Transférer]**

Définissez une date et heure futures ou passées.

a. Appuyez sur  $\blacktriangle$  ou sur  $\nabla$  pour sélectionner [Transférer].

b. Appuyez sur  $\triangleleft$  ou  $\blacktriangleright$  pour sélectionner [On], puis spécifiez les valeurs de date et heure que vous souhaitez utiliser et appuyez sur **OK**.

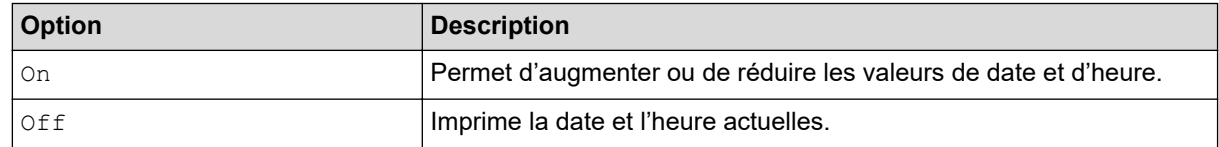

- c. Appuyez sur  $\triangleleft$  ou  $\blacktriangleright$  pour sélectionner l'année, le mois, la semaine, la date, l'heure ou la minute.
- d. Appuyez sur ▲ ou ▼ pour modifier la date et l'heure actuelles au besoin.

Vous pouvez également régler la date et l'heure en saisissant les chiffres à l'aide du clavier.

e. Appuyez sur **OK**.

### **Information associée**

• [Utiliser la fonction de date et d'heure](#page-83-0)

<span id="page-89-0"></span> [Accueil](#page-1-0) > [Modifier une étiquette](#page-35-0) > [Utiliser la fonction de date et d'heure](#page-83-0) > Modifier ou supprimer les paramètres de date et d'heure

# **Modifier ou supprimer les paramètres de date et d'heure**

- >> Modifier les paramètres de date et d'heure
- >> Supprimer la date et l'heure d'une étiquette

#### **Modifier les paramètres de date et d'heure**

- 1. Positionnez le curseur à gauche de l'icône d'horloge sur l'écran de saisie de texte.
- 2. Appuyez sur  $\left(\begin{array}{c} \text{F}_{\text{in}} \\ \text{F}_{\text{in}} \end{array}\right)$  pour ouvrir l'écran de réglage de l'horodatage.
- 3. Mettez à jour les paramètres souhaités et appuyez sur **OK** lorsque vous avez terminé.

#### **Supprimer la date et l'heure d'une étiquette**

- 1. Positionnez le curseur à droite de l'icône d'horloge sur l'écran de saisie de texte.
- 2. Appuyez sur  $\left( 3 \right)$

#### **Information associée**

• [Utiliser la fonction de date et d'heure](#page-83-0)

<span id="page-90-0"></span> [Accueil](#page-1-0) > Imprimer des étiquettes

# **Imprimer des étiquettes**

- [Aperçu des étiquettes](#page-91-0)
- [Imprimer des étiquettes](#page-92-0)
- [Sélectionner une option de coupe](#page-95-0)
- [Régler la longueur d'étiquette](#page-98-0)
- [Imprimer les modèles transférés](#page-99-0)

<span id="page-91-0"></span> [Accueil](#page-1-0) > [Imprimer des étiquettes](#page-90-0) > Aperçu des étiquettes

# **Aperçu des étiquettes**

Vous pouvez prévisualiser les étiquettes avant l'impression pour vous assurer qu'elles sont correctes.

- 1. Appuyez sur  $\mathbb{Q}$
- 2. Effectuez l'une des opérations suivantes :
	- Appuyez sur <,  $\blacktriangleright$ ,  $\blacktriangle$  ou  $\blacktriangledown$  pour faire défiler l'aperçu vers la gauche, la droite, le haut ou le bas.
	- Appuyez sur  $\left(\begin{array}{c} \uparrow \\ \uparrow \end{array}\right)$  et  $\blacktriangleleft$ ,  $\blacktriangleright$ ,  $\blacktriangleleft$  ou  $\blacktriangledown$  pour faire défiler directement vers le bord gauche, droit, haut ou bas.
	- Appuyez sur  $\left(\begin{array}{c}a_1\end{array}\right)$  pour modifier le grossissement de l'aperçu.

### **Information associée**

• [Imprimer des étiquettes](#page-90-0)

<span id="page-92-0"></span> [Accueil](#page-1-0) > [Imprimer des étiquettes](#page-90-0) > Imprimer des étiquettes

# **Imprimer des étiquettes**

# **REMARQUE**

Ø

- Ne tirez pas sur l'étiquette lorsque l'imprimante d'étiquettes l'éjecte de la fente de sortie de ruban. Le ruban d'encre risquerait d'être déchargé avec le ruban, ce qui rendrait le ruban inutilisable.
- Ne bloquez pas la fente de sortie de ruban pendant l'impression. Cela provoquerait en effet un bourrage du ruban.
- 1. Après avoir créé votre étiquette, appuyez sur  $\left( \Box \right)$
- 2. Appuyez sur  $\triangle$  ou  $\nabla$  pour modifier le nombre de copies, puis appuyez sur  $\left(\Box$  ou **OK**.
	- Vous pouvez également spécifier le nombre de copies à l'aide des touches numériques.
	- Si vous n'avez besoin que d'une seule copie de l'étiquette, appuyez sur  $\left(\begin{array}{c} \Box \ \end{array}\right)$  sans sélectionner le nombre de copies.

 **Information associée**

- [Imprimer des étiquettes](#page-90-0)
	- [Impression séquentielle](#page-93-0)
	- [Impression en miroir](#page-94-0)

<span id="page-93-0"></span> [Accueil](#page-1-0) > [Imprimer des étiquettes](#page-90-0) > [Imprimer des étiquettes](#page-92-0) > Impression séquentielle

# **Impression séquentielle**

Utilisez cette fonction pour créer des étiquettes avec des chiffres ou des lettres organisés de manière séquentielle, à partir d'un format d'étiquette unique.

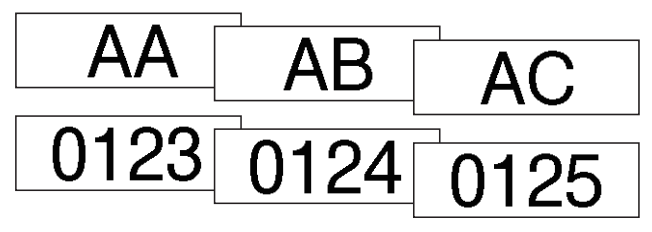

- 1. Appuyez sur $\left(\begin{array}{c} 4 \end{array}\right)$ et $\left(\begin{array}{c} \end{array}\right)$
- 2. Appuyez sur ▲ ou ▼ pour afficher [Numéro], puis appuyez sur OK.
- 3. Appuyez sur ◀ ou sur ▶ pour sélectionner le point de départ, puis appuyez sur OK.
- 4. Appuyez sur ◀ ou sur ▶ pour sélectionner le point de fin, puis appuyez sur OK.
- 5. Appuyez sur  $\blacktriangle$  ou sur  $\blacktriangledown$  pour sélectionner le nombre d'étiquettes à imprimer, puis appuyez sur  $\lceil \frac{1}{n} \rceil$  ou **OK**.

#### **Information associée**

• [Imprimer des étiquettes](#page-92-0)

<span id="page-94-0"></span> [Accueil](#page-1-0) > [Imprimer des étiquettes](#page-90-0) > [Imprimer des étiquettes](#page-92-0) > Impression en miroir

# **Impression en miroir**

Utilisez du ruban adhésif transparent dans [Miroir] pour que les étiquettes puissent être lues correctement de l'autre côté lorsqu'elles sont fixées sur du verre, des fenêtres ou d'autres surfaces transparentes.

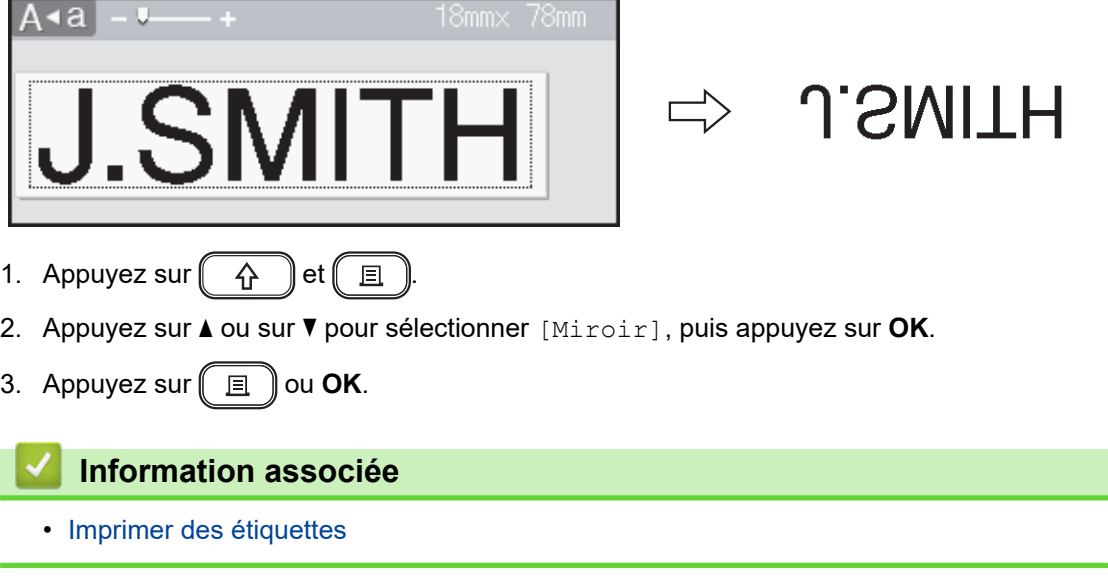

<span id="page-95-0"></span> [Accueil](#page-1-0) > [Imprimer des étiquettes](#page-90-0) > Sélectionner une option de coupe

### **Sélectionner une option de coupe**

Choisissez parmi plusieurs options intégrées pour déterminer comment l'imprimante d'étiquettes découpe vos étiquettes.

- 1. Appuyez sur  $\left(\begin{array}{c} F_n \end{array}\right)$
- 2. Appuyez sur  $\triangle$  ou  $\nabla$  pour afficher [Option Coupe], puis appuyez sur OK.
- 3. Appuyez sur  $\triangle$  ou  $\nabla$  pour sélectionner [Pte marge], [Gde marge], [Chaîne], [Non coupé] ou [Ruban spec.], puis appuyez sur **OK**.

#### **Information associée**

- [Imprimer des étiquettes](#page-90-0)
	- [Options de découpe du ruban](#page-96-0)

<span id="page-96-0"></span> [Accueil](#page-1-0) > [Imprimer des étiquettes](#page-90-0) > [Sélectionner une option de coupe](#page-95-0) > Options de découpe du ruban

# **Options de découpe du ruban**

Dans le tableau des options, ces motifs visuels représentent des parties de votre étiquette, comme illustré dans la colonne Exemple.

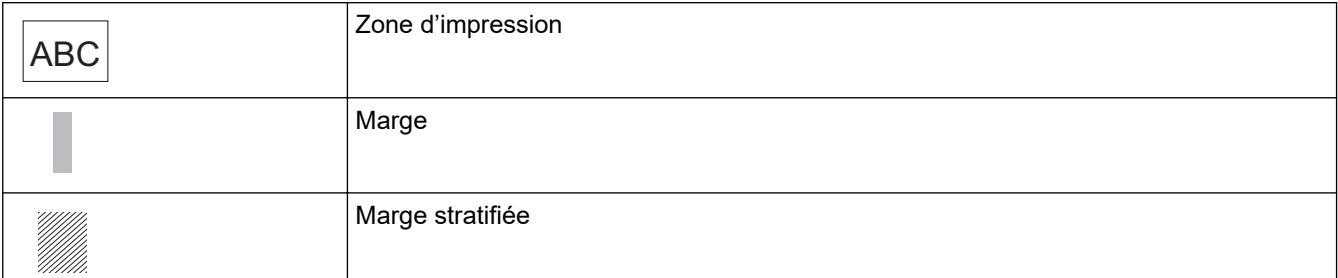

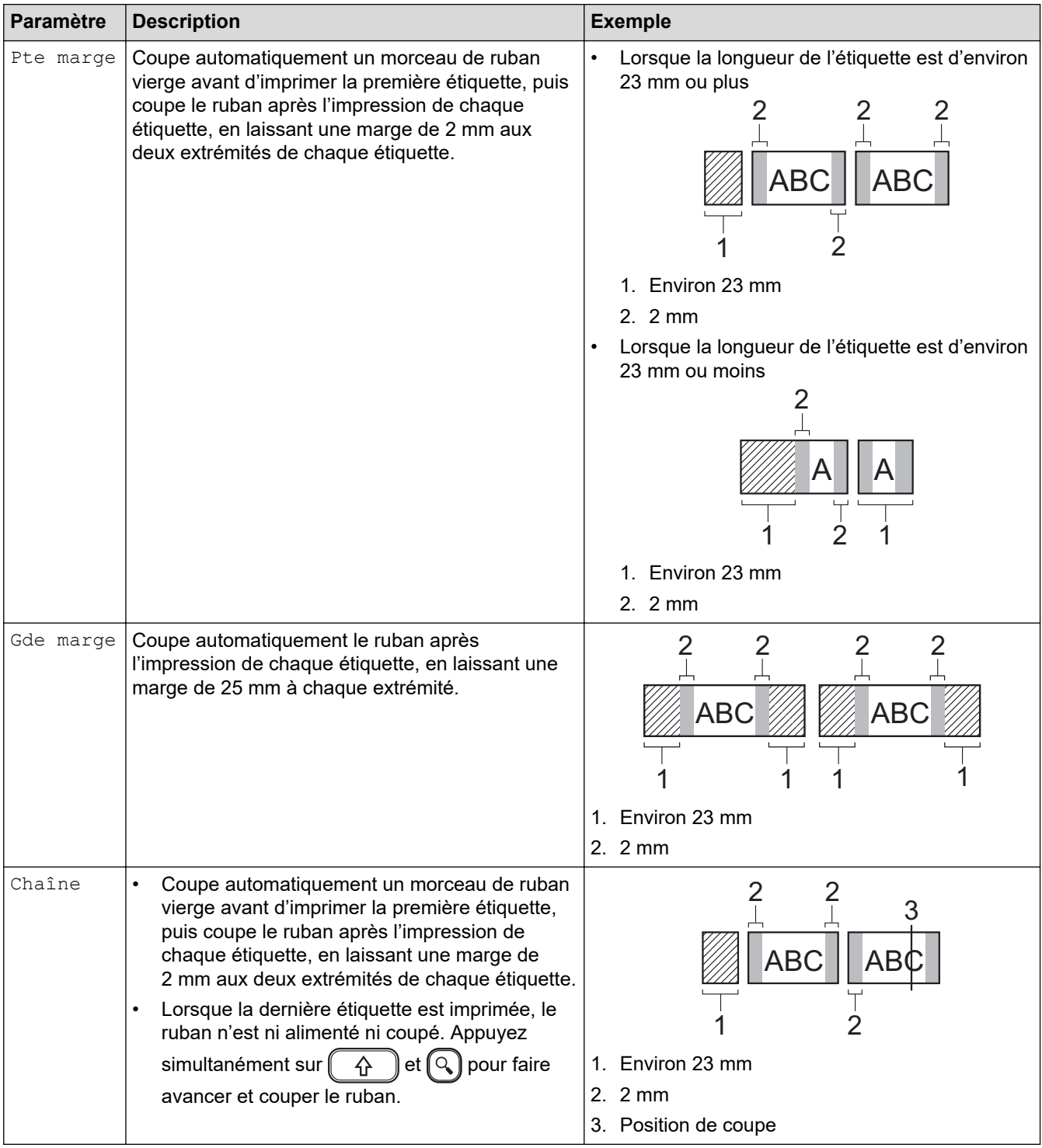

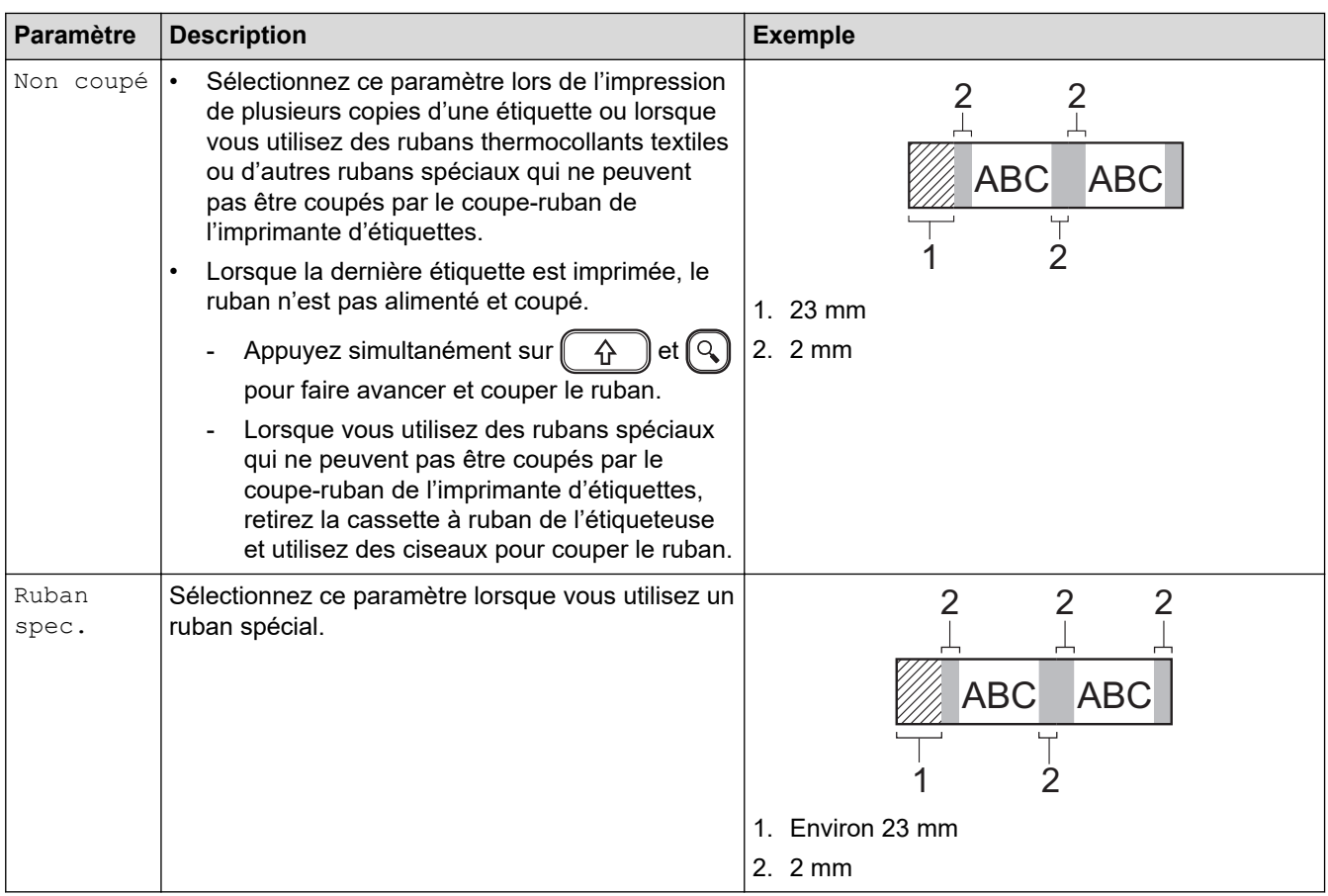

# **Information associée**

∣√

• [Sélectionner une option de coupe](#page-95-0)

<span id="page-98-0"></span> [Accueil](#page-1-0) > [Imprimer des étiquettes](#page-90-0) > Régler la longueur d'étiquette

# **Régler la longueur d'étiquette**

Lorsque la cassette à ruban est presque vide, la longueur de l'étiquette imprimée peut être moins précise. Dans ce cas, réglez manuellement la longueur de l'étiquette.

Environ 1 % de la longueur totale de l'étiquette est ajustée par changement de niveau.

1. Appuyez sur  $(A)$ 

Ø

- 2. Appuyez sur < ou > pour afficher [Réglages], puis appuyez sur OK.
- 3. Appuyez sur  $\triangle$  ou  $\nabla$  pour afficher [Réglage], puis appuyez sur OK.
- 4. Appuyez sur  $\triangle$  ou  $\nabla$  pour afficher [Long. étiquet.], puis appuyez sur OK.
- 5. Appuyez sur  $\triangleleft$  ou  $\triangleright$  pour afficher  $[-3 +3]$ , puis appuyez sur **OK**.

#### **Information associée**

• [Imprimer des étiquettes](#page-90-0)

<span id="page-99-0"></span> [Accueil](#page-1-0) > [Imprimer des étiquettes](#page-90-0) > Imprimer les modèles transférés

### **Imprimer les modèles transférés**

Vous pouvez transférer les modèles créés avec P-touch Editor vers l'imprimante d'étiquettes.

- 1. Appuyez sur  $(A)$
- 2. Appuyez sur < ou > pour afficher [Modèles transférés], puis appuyez sur OK.
- 3. Appuyez sur a ou sur b pour sélectionner le modèle à imprimer, puis appuyez sur **OK**.
- 4. Appuyez sur ▲ ou ▼ pour afficher [Imprimer], puis appuyez sur OK.

D Si vous n'avez pas encore transféré de modèles depuis P-touch Editor, [Modèles transférés] n'apparaîtra pas dans la liste des options.

Plus d'informations  $\rightarrow$  *Rubriques connexes* 

#### **Information associée**

- [Imprimer des étiquettes](#page-90-0)
	- [Modifier et imprimer les modèles transférés](#page-100-0)
	- [Imprimer les modèles transférés à partir de la base de données](#page-101-0)
	- [Supprimer un modèle transféré](#page-103-0)

#### **Rubriques connexes:**

• [Transfert de modèles sur l'imprimante \(P-touch Transfer Manager\) \(Windows\)](#page-116-0)

<span id="page-100-0"></span> [Accueil](#page-1-0) > [Imprimer des étiquettes](#page-90-0) > [Imprimer les modèles transférés](#page-99-0) > Modifier et imprimer les modèles transférés

# **Modifier et imprimer les modèles transférés**

- 1. Appuyez sur  $(A)$
- 2. Appuyez sur < ou > pour afficher [Modèles transférés], puis appuyez sur OK.
- 3. Appuyez sur **▲** ou sur ▼ pour sélectionner le modèle à modifier, puis appuyez sur OK.
- 4. Appuyez sur  $\triangle$  ou  $\nabla$  pour afficher [Modif étiqu (non enreg)], puis appuyez sur OK.
- 5. Modifiez le modèle.

Ø

Ø Vous ne pouvez pas ajouter ou supprimer un saut de ligne lorsque vous modifiez un modèle transféré.

- 6. Appuyez sur a ou sur b pour sélectionner le modèle modifié, puis appuyez sur **OK**.
- 7. Appuyez sur **▲** ou ▼ pour afficher [Imprimer], puis appuyez sur OK.

Vous ne pouvez pas enregistrer vos modifications dans un modèle transféré.

#### **Information associée**

• [Imprimer les modèles transférés](#page-99-0)

<span id="page-101-0"></span> [Accueil](#page-1-0) > [Imprimer des étiquettes](#page-90-0) > [Imprimer les modèles transférés](#page-99-0) > Imprimer les modèles transférés à partir de la base de données

# **Imprimer les modèles transférés à partir de la base de données**

1. Appuyez sur  $(A)$ 

Ø

- 2. Appuyez sur ◀ ou ▶ pour afficher [Modèles transférés], puis appuyez sur OK.
- 3. Appuyez sur ▲ ou sur ▼ pour sélectionner le modèle à imprimer, puis appuyez sur **OK**.
- 4. Appuyez sur  $\triangle$  ou  $\nabla$  pour afficher [Imprimer depuis BdD], puis appuyez sur OK.
- 5. Appuyez sur (+, b, A ou V pour sélectionner le premier enregistrement de la plage que vous souhaitez imprimer.
- 6. Appuyez sur  $\triangleleft, \triangleright, \blacktriangleleft$  ou  $\triangledown$  pour sélectionner le dernier enregistrement de la plage que vous souhaitez imprimer.

Les enregistrements de la plage sélectionnée sont mis en évidence sur l'écran LCD.

7. Appuyez sur **A** ou ▼ pour afficher [Imprimer], puis appuyez sur OK.

Le nombre maximum de caractères pouvant être imprimés pour un modèle transféré est de 1500 caractères. Les sauts de ligne et les blocs de texte réduisent le nombre maximal.

#### **Information associée**

- [Imprimer les modèles transférés](#page-99-0)
	- [Trouver un modèle dans la base de données](#page-102-0)

<span id="page-102-0"></span> [Accueil](#page-1-0) > [Imprimer des étiquettes](#page-90-0) > [Imprimer les modèles transférés](#page-99-0) > [Imprimer les modèles transférés à](#page-101-0) [partir de la base de données](#page-101-0) > Trouver un modèle dans la base de données

# **Trouver un modèle dans la base de données**

- 1. Appuyez sur  $(A)$
- 2. Appuyez sur ◀ ou ▶ pour afficher [Modèles transférés], puis appuyez sur OK.
- 3. Appuyez sur ▲ ou sur ▼ pour sélectionner le modèle à imprimer, puis appuyez sur OK. Le premier enregistrement de la base de données sélectionnée s'affiche.
- 4. Saisissez les données ou le nom que vous voulez trouver.

Par exemple, saisissez « B » pour trouver les chaînes de caractères contenant « B ». Saisissez « BR » pour trouver les chaînes de caractères contenant « BR ».

Saisissez autant de lettres ou de chiffres que nécessaire.

- Si une chaîne contient le caractère que vous avez saisi, le curseur sur l'écran LCD se déplace vers ce contenu et le met en surbrillance. Si le contenu est introuvable, le curseur reste à sa position actuelle.
	- Si le caractère que vous avez recherché est contenu dans plusieurs champs de la base de données, appuyez simultanément sur  $\begin{pmatrix} 0 & 0 \\ 0 & 0 \end{pmatrix}$ et  $\begin{pmatrix} 1 & 0 \\ 0 & 1 \end{pmatrix}$ pour passer au champ suivant contenant le caractère. Le caractère est surligné dans le champ.
	- Appuyez sur  $\mathbb{Z}$  pour supprimer le dernier caractère de vos données de recherche. Le curseur se déplace vers le champ suivant contenant les caractères de recherche restants.

#### **Information associée**

• [Imprimer les modèles transférés à partir de la base de données](#page-101-0)

<span id="page-103-0"></span> [Accueil](#page-1-0) > [Imprimer des étiquettes](#page-90-0) > [Imprimer les modèles transférés](#page-99-0) > Supprimer un modèle transféré

# **Supprimer un modèle transféré**

Lorsque vous supprimez un modèle transféré, il est supprimé uniquement de votre imprimante d'étiquettes.

- 1. Appuyez sur  $(A)$
- 2. Appuyez sur < ou > pour afficher [Modèles transférés], puis appuyez sur OK.
- 3. Appuyez sur **▲** ou sur ▼ pour sélectionner le modèle à supprimer, puis appuyez sur OK.
- 4. Appuyez sur ▲ ou ▼ pour afficher [Supprimer], puis appuyez sur OK. Le message [Supprimer ?] apparaît.
- 5. Appuyez sur **OK**.

#### **Information associée**

• [Imprimer les modèles transférés](#page-99-0)

<span id="page-104-0"></span> [Accueil](#page-1-0) > Utiliser la mémoire des fichiers

# **Utiliser la mémoire des fichiers**

- [Enregistrer les fichiers d'étiquette](#page-105-0)
- [Imprimer, ouvrir, supprimer ou marquer une étiquette enregistrée](#page-106-0)

<span id="page-105-0"></span> [Accueil](#page-1-0) > [Utiliser la mémoire des fichiers](#page-104-0) > Enregistrer les fichiers d'étiquette

# **Enregistrer les fichiers d'étiquette**

Vous pouvez enregistrer jusqu'à 99 étiquettes et les rappeler pour une impression ultérieure. Vous pouvez enregistrer un maximum de 280 caractères par fichier. Vous pouvez également modifier et écraser les étiquettes enregistrées.

- 1. Saisissez le texte et mettez en forme votre étiquette.
- 2. Appuyez sur  $\left(\begin{array}{c} F_n \end{array}\right)$
- 3. Appuyez sur ▲ ou ▼ pour afficher [Enreg.], puis appuyez sur OK.
- 4. Appuyez sur ▲ ou sur ▼ pour sélectionner un fichier, puis appuyez sur OK.

#### **Information associée**

• [Utiliser la mémoire des fichiers](#page-104-0)

<span id="page-106-0"></span> [Accueil](#page-1-0) > [Utiliser la mémoire des fichiers](#page-104-0) > Imprimer, ouvrir, supprimer ou marquer une étiquette enregistrée

# **Imprimer, ouvrir, supprimer ou marquer une étiquette enregistrée**

- 1. Appuyez sur  $(A)$
- 2. Appuyez sur ◀ ou ▶ pour afficher [Fichier], puis appuyez sur OK.
- 3. Appuyez sur ▲ ou sur ▼ pour sélectionner un fichier, puis appuyez sur OK.
- 4. Effectuez l'une des opérations suivantes :

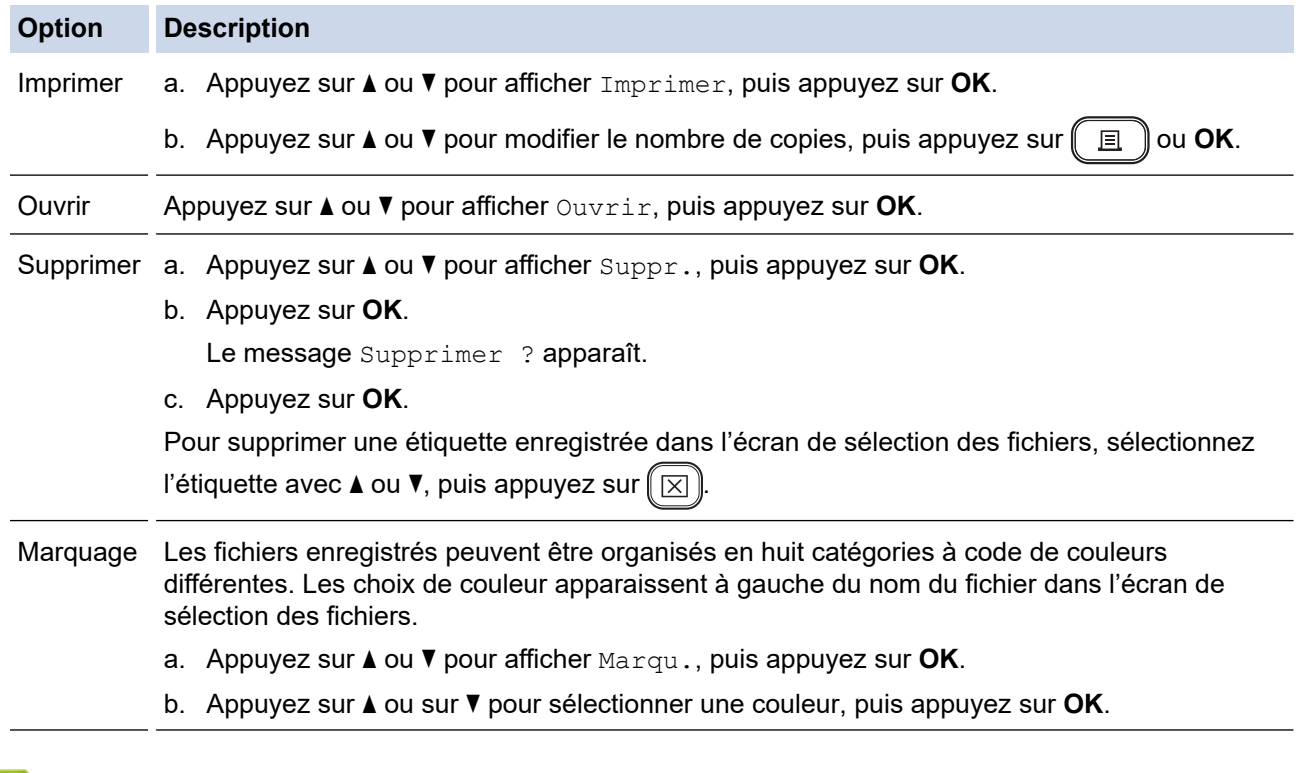

### **Information associée**

• [Utiliser la mémoire des fichiers](#page-104-0)

 [Accueil](#page-1-0) > Créer et imprimer des étiquettes à l'aide de votre ordinateur

# **Créer et imprimer des étiquettes à l'aide de votre ordinateur**

- [Créer des étiquettes avec P-touch Editor \(Windows\)](#page-108-0)
- [Créer des étiquettes et imprimer avec P-touch Editor \(Mac\)](#page-110-0)
- [Impression d'étiquettes à l'aide du pilote d'imprimante \(Windows\)](#page-112-0)
[Accueil](#page-1-0) > [Créer et imprimer des étiquettes à l'aide de votre ordinateur](#page-107-0) > Créer des étiquettes avec P-touch Editor (Windows)

# **Créer des étiquettes avec P-touch Editor (Windows)**

La fonction de transfert peut être utilisée uniquement avec P-touch Editor 5.4.

Pour utiliser votre imprimante d'étiquettes avec votre ordinateur Windows, installez P-touch Editor et le pilote d'imprimante sur votre ordinateur.

Pour obtenir les derniers pilotes et logiciels, accédez à la page **Téléchargement** de votre modèle sur le Site internet Brother support à l'adresse [support.brother.com](https://support.brother.com/g/b/midlink.aspx).

- 1. Démarrez P-touch Editor ?.
	- **Windows 11 :**

Cliquez sur **Démarrer** > **Brother P-touch** > **P-touch Editor**, ou double-cliquez sur l'icône **P-touch Editor** sur le bureau.

\*Selon le système d'exploitation de votre ordinateur, le dossier Brother P-touch peut être créé ou non.

• **Windows 10 :**

Cliquez sur **Démarrer** > **Brother P-touch** > **P-touch Editor**, ou double-cliquez sur l'icône **P-touch Editor** sur le bureau.

• **Windows 8.1 :**

Cliquez sur l'icône **P-touch Editor** sur l'écran **Applications** ou double-cliquez sur l'icône **P-touch Editor** sur le bureau.

- 2. Effectuez l'une des opérations suivantes :
	- P-touch Editor 5.4
		- Pour ouvrir une mise en page existante, cliquez sur **Ouvrir** (1).
		- Pour associer une mise en page prédéfinie à une base de données, cochez la case en regard de **Connexion base de données** (2).
		- Pour créer une nouvelle mise en page, double-cliquez sur le volet **Nouvelle mise en page** (3), ou cliquez sur le volet **Nouvelle mise en page** (3), puis cliquez sur →.
		- Pour créer une mise en page à l'aide d'une mise en page prédéfinie, double-cliquez sur un bouton de catégorie (4), ou sélectionnez un bouton de catégorie (4), puis cliquez sur  $\rightarrow$ .

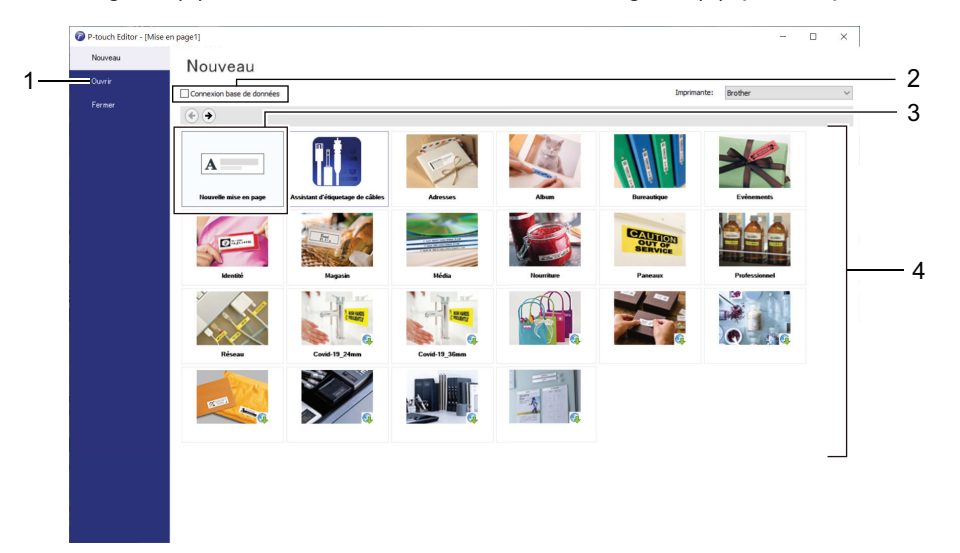

- P-touch Editor 6.0
	- Pour ouvrir une mise en page existante, cliquez sur **Ouvrir** (4).
	- Pour créer une nouvelle mise en page, cliquez sur l'onglet **Nouvelle étiquette** et sur le bouton **Nouvelle étiquette** (1).

- Pour créer une nouvelle mise en page à l'aide d'une mise en page prédéfinie, cliquez sur l'onglet **Nouvelle étiquette**, puis sur un bouton de catégorie (2), sélectionnez un modèle, et cliquez sur **Créer** (3).

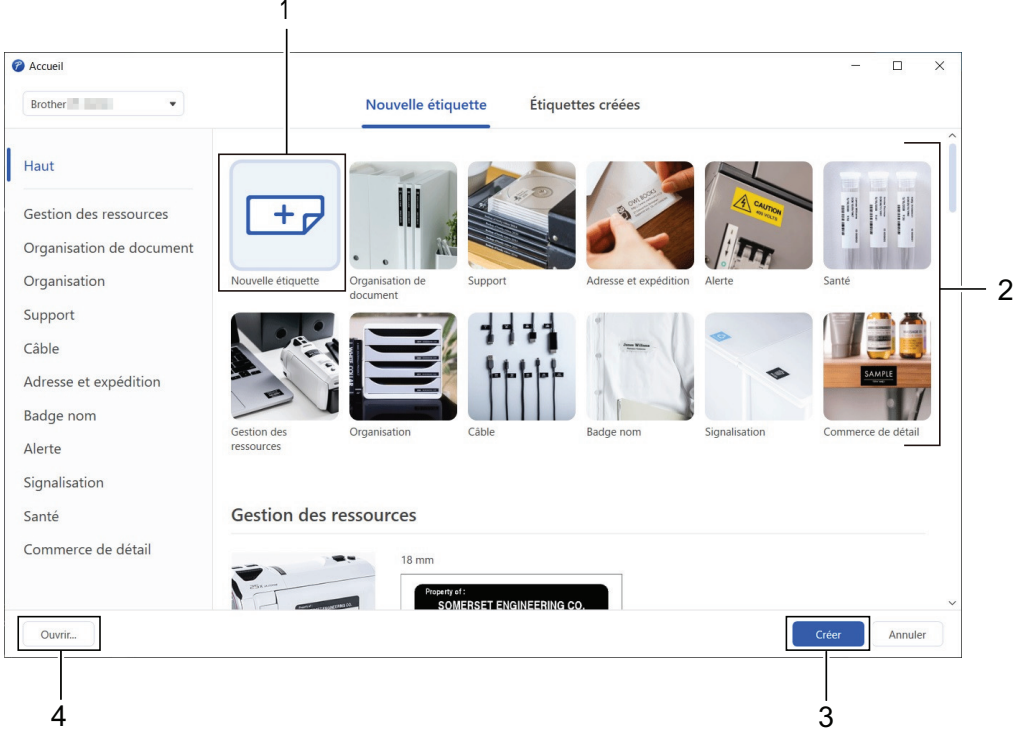

# **Information associée**

• [Créer et imprimer des étiquettes à l'aide de votre ordinateur](#page-107-0)

<span id="page-110-0"></span> [Accueil](#page-1-0) > [Créer et imprimer des étiquettes à l'aide de votre ordinateur](#page-107-0) > Créer des étiquettes et imprimer avec P-touch Editor (Mac)

# **Créer des étiquettes et imprimer avec P-touch Editor (Mac)**

Téléchargez et installez P-touch Editor depuis l'App Store sur votre Mac.

Pour utiliser votre imprimante d'étiquettes avec votre ordinateur Mac, installez P-touch Editor.

- 1. Double-cliquez sur **Macintosh HD** > **Applications**, puis double-cliquez sur l'icône **Brother P-touch Editor**.
- 2. Lorsque P-touch Editor démarre, cliquez sur **Nouveau** pour sélectionner un modèle, créer une nouvelle mise en page ou en ouvrir une existante.

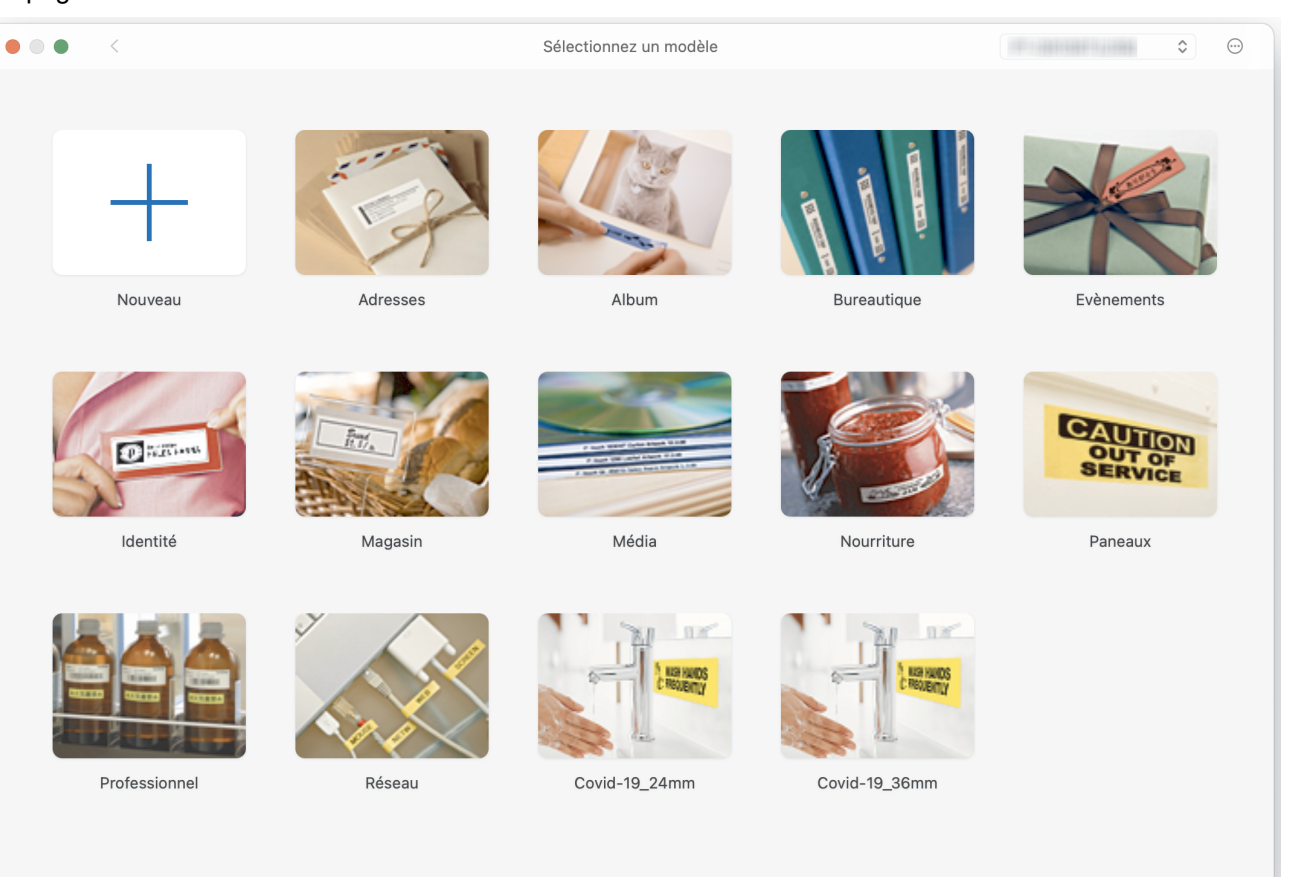

- 3. Sélectionnez les paramètres d'impression.
- 4. Cliquez sur l'icône **Imprimer**.

### **Information associée**

- [Créer et imprimer des étiquettes à l'aide de votre ordinateur](#page-107-0)
	- [Fenêtre principale de P-touch Editor \(Mac\)](#page-111-0)

<span id="page-111-0"></span> [Accueil](#page-1-0) > [Créer et imprimer des étiquettes à l'aide de votre ordinateur](#page-107-0) > [Créer des étiquettes et imprimer](#page-110-0) [avec P-touch Editor \(Mac\)](#page-110-0) > Fenêtre principale de P-touch Editor (Mac)

**Fenêtre principale de P-touch Editor (Mac)**

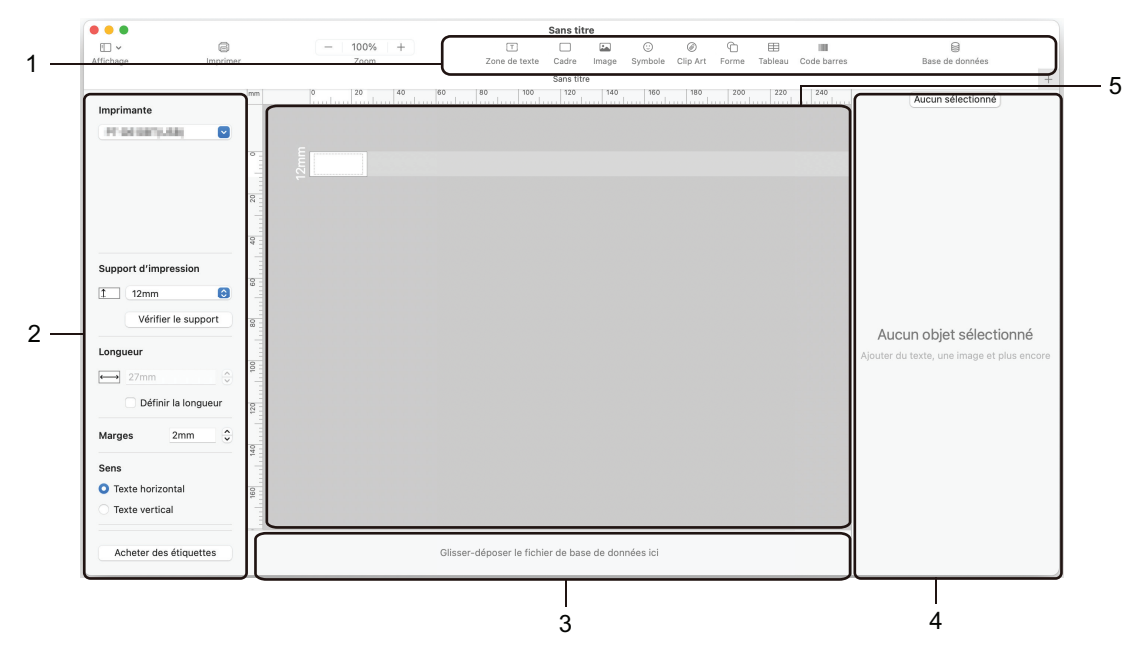

- 1. Barre d'outils
- 2. Inspecteur d'objets
- 3. Zone de connexion à la base de données
- 4. Inspecteur d'étiquettes
- 5. Fenêtre de mise en page

#### **Information associée**

• [Créer des étiquettes et imprimer avec P-touch Editor \(Mac\)](#page-110-0)

 [Accueil](#page-1-0) > [Créer et imprimer des étiquettes à l'aide de votre ordinateur](#page-107-0) > Impression d'étiquettes à l'aide du pilote d'imprimante (Windows)

# **Impression d'étiquettes à l'aide du pilote d'imprimante (Windows)**

Assurez-vous d'avoir installé le pilote d'imprimante.

Pour obtenir les derniers pilotes et logiciels, accédez à la page **Téléchargement** de votre modèle sur le Site internet Brother support à l'adresse [support.brother.com.](https://support.brother.com/g/b/midlink.aspx)

- 1. Connexion de l'imprimante d'étiquettes à un ordinateur.
- 2. Ouvrez le document que vous souhaitez imprimer.
- 3. Sélectionnez la commande d'impression dans votre application.
- 4. Sélectionnez votre imprimante d'étiquettes, puis cliquez sur les propriétés d'impression ou le bouton Préférences.
	- La fenêtre du pilote d'imprimante apparaît.
- 5. Modifiez les paramètres du pilote d'imprimante, si nécessaire.
- 6. Cliquez sur **OK**.
- 7. Terminez votre opération d'impression.

### **Information associée**

• [Créer et imprimer des étiquettes à l'aide de votre ordinateur](#page-107-0)

#### **Rubriques connexes:**

- [Connecter l'imprimante d'étiquettes à un ordinateur à l'aide d'un câble USB](#page-34-0)
- [Activer ou désactiver Bluetooth](#page-25-0)
- [Installation du pilote d'imprimante et des logiciels sur un ordinateur \(Windows\)](#page-31-0)

<span id="page-113-0"></span> [Accueil](#page-1-0) > Imprimer des étiquettes avec des appareils mobiles

# **Imprimer des étiquettes avec des appareils mobiles**

- [Installer l'application Brother iPrint&Label](#page-114-0)
- [Créer des étiquettes et imprimer à l'aide d'un appareil mobile](#page-115-0)

<span id="page-114-0"></span> [Accueil](#page-1-0) > [Imprimer des étiquettes avec des appareils mobiles](#page-113-0) > Installer l'application Brother iPrint&Label

# **Installer l'application Brother iPrint&Label**

Utilisez l'application Brother iPrint&Label pour imprimer directement depuis vos iPhone, iPad, iPod touch et appareils mobiles Android™.

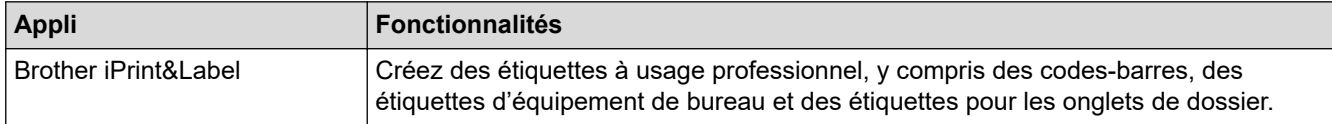

Pour plus d'informations sur les applications mobiles disponibles pour votre imprimante, visitez [https://](https://support.brother.com/g/d/f5f9) [support.brother.com/g/d/f5f9](https://support.brother.com/g/d/f5f9)

### **Information associée**

• [Imprimer des étiquettes avec des appareils mobiles](#page-113-0)

<span id="page-115-0"></span> [Accueil](#page-1-0) > [Imprimer des étiquettes avec des appareils mobiles](#page-113-0) > Créer des étiquettes et imprimer à l'aide d'un appareil mobile

# **Créer des étiquettes et imprimer à l'aide d'un appareil mobile**

Assurez-vous que l'imprimante d'étiquettes est connectée à votre appareil mobile via Bluetooth ou à l'aide d'un câble USB.

- 1. Lancez l'application d'impression d'étiquettes sur votre appareil mobile.
- 2. Sélectionnez un modèle d'étiquette.

Vous pouvez également sélectionner une étiquette ou image précédemment créée, puis l'imprimer.

3. Sélectionnez le menu d'impression dans l'application d'impression d'étiquettes.

### **Information associée**

Ø

• [Imprimer des étiquettes avec des appareils mobiles](#page-113-0)

<span id="page-116-0"></span> [Accueil](#page-1-0) > Transfert de modèles sur l'imprimante (P-touch Transfer Manager) (Windows)

# **Transfert de modèles sur l'imprimante (P-touch Transfer Manager) (Windows)**

- [Transfert de modèles sur l'imprimante à l'aide de P-touch Transfer Manager \(Windows\)](#page-117-0)
- [Distribution des modèles à transférer aux utilisateurs sans utiliser P-touch Transfer](#page-131-0) [Manager \(Windows\)](#page-131-0)

<span id="page-117-0"></span> [Accueil](#page-1-0) > [Transfert de modèles sur l'imprimante \(P-touch Transfer Manager\) \(Windows\)](#page-116-0) > Transfert de modèles sur l'imprimante à l'aide de P-touch Transfer Manager (Windows)

# **Transfert de modèles sur l'imprimante à l'aide de P-touch Transfer Manager (Windows)**

- [Remarques sur l'utilisation de P-touch Transfer Manager \(Windows\)](#page-118-0)
- [À propos du transfert de modèles de l'ordinateur sur l'imprimante \(Windows\)](#page-119-0)
- [Sauvegarde de modèles ou d'autres données mémorisés dans l'imprimante \(Windows\)](#page-127-0)
- [Suppression des données de l'imprimante \(Windows\)](#page-128-0)
- [Créer des fichiers de transfert et des fichiers de package de transfert \(Windows\)](#page-129-0)

<span id="page-118-0"></span> [Accueil](#page-1-0) > [Transfert de modèles sur l'imprimante \(P-touch Transfer Manager\) \(Windows\)](#page-116-0) > [Transfert de](#page-117-0) [modèles sur l'imprimante à l'aide de P-touch Transfer Manager \(Windows\)](#page-117-0) > Remarques sur l'utilisation de Ptouch Transfer Manager (Windows)

## **Remarques sur l'utilisation de P-touch Transfer Manager (Windows)**

Certaines fonctions de P-touch Editor ne sont pas disponibles avec l'imprimante. Gardez donc les points suivants à l'esprit lorsque vous utilisez P-touch Editor pour créer des modèles.

Vous pouvez prévisualiser les modèles créés avant qu'ils ne soient transférés vers l'imprimante.

### **Création de modèles**

- Une partie du texte des modèles transférés sur l'imprimante peut être imprimée avec des polices et des tailles de caractères similaires, chargées dans l'imprimante. L'étiquette imprimée peut donc différer de l'image du modèle créé dans P-touch Editor.
- En fonction du paramètre d'objet texte, la taille des caractères peut être réduite automatiquement ou une partie du texte peut ne pas être imprimée. Dans ce cas, modifiez le paramètre d'objet texte.
- Bien que P-touch Editor permette d'appliquer des styles de caractères à des caractères individuels, avec l'imprimante, les styles ne peuvent être appliqués qu'à un bloc de texte. Certains styles de caractères ne sont en outre pas disponibles sur l'imprimante.
- Les arrière-plans spécifiés avec P-touch Editor ne sont pas compatibles avec l'imprimante.
- Vous ne pouvez pas transférer les mises en page P-touch Editor à l'aide de la fonction d'impression partagée (qui agrandit l'étiquette et l'imprime sur plusieurs étiquettes).
- Seule la partie de l'étiquette correspondant à la zone imprimable sera imprimée.

### **Transfert de modèles**

- L'étiquette imprimée peut différer de l'image qui apparaît dans la zone d'aperçu de P-touch Transfer Manager.
- Si un code-barres bidimensionnel autre qu'un QR code non chargé sur l'imprimante est transféré sur cette dernière, le code-barres est converti en image. Vous ne pouvez pas modifier l'image du code-barres converti.
- Tous les objets transférés ne pouvant pas être modifiés par l'imprimante sont convertis en images.
- Les objets regroupés sont convertis en une image bitmap unique.
- Si des objets se chevauchent, seul l'objet du bas est imprimé.

### **Transfert de données autres que des modèles**

Si vous modifiez le nombre ou l'ordre des champs d'une base de données et que vous ne transférez que la base de données (fichier CSV) pour la mettre à jour, il est possible que la liaison entre la base de données et le modèle ne se fasse pas correctement. La première ligne de données du fichier transféré doit en outre être reconnue par l'imprimante en tant que « nom de champ ».

### **Information associée**

• [Transfert de modèles sur l'imprimante à l'aide de P-touch Transfer Manager \(Windows\)](#page-117-0)

<span id="page-119-0"></span> [Accueil](#page-1-0) > [Transfert de modèles sur l'imprimante \(P-touch Transfer Manager\) \(Windows\)](#page-116-0) > [Transfert de](#page-117-0) [modèles sur l'imprimante à l'aide de P-touch Transfer Manager \(Windows\)](#page-117-0) > À propos du transfert de modèles de l'ordinateur sur l'imprimante (Windows)

# **À propos du transfert de modèles de l'ordinateur sur l'imprimante (Windows)**

Vous pouvez transférer des modèles ainsi que d'autres données sur l'imprimante, et enregistrer des sauvegardes de vos données sur l'ordinateur.

Pour utiliser P-touch Transfer Manager, vous devez commencer par transférer sur P-touch Transfer Manager les modèles créés dans P-touch Editor.

### **Information associée**

- [Transfert de modèles sur l'imprimante à l'aide de P-touch Transfer Manager \(Windows\)](#page-117-0)
	- [Transférer un modèle sur P-touch Transfer Manager \(Windows\)](#page-120-0)
	- [Fenêtre principale de P-touch Transfer Manager \(Windows\)](#page-121-0)
	- [Transfert de modèles ou d'autres données de l'ordinateur sur l'imprimante \(Windows\)](#page-123-0)

<span id="page-120-0"></span> [Accueil](#page-1-0) > [Transfert de modèles sur l'imprimante \(P-touch Transfer Manager\) \(Windows\)](#page-116-0) > [Transfert de](#page-117-0) [modèles sur l'imprimante à l'aide de P-touch Transfer Manager \(Windows\)](#page-117-0) > [À propos du transfert de](#page-119-0) [modèles de l'ordinateur sur l'imprimante \(Windows\)](#page-119-0) > Transférer un modèle sur P-touch Transfer Manager (Windows)

### **Transférer un modèle sur P-touch Transfer Manager (Windows)**

- 1. Démarrez P-touch Editor  $\mathcal P$ .
	- **Windows 11 :**

Cliquez sur **Démarrer** > **Brother P-touch** > **P-touch Editor**, ou double-cliquez sur l'icône **P-touch Editor** sur le bureau.

\*Selon le système d'exploitation de votre ordinateur, le dossier Brother P-touch peut être créé ou non.

• **Windows 10 :**

Cliquez sur **Démarrer** > **Brother P-touch** > **P-touch Editor**, ou double-cliquez sur l'icône **P-touch Editor** sur le bureau.

• **Windows 8.1 :**

Cliquez sur l'icône **P-touch Editor** sur l'écran **Applications** ou double-cliquez sur l'icône **P-touch Editor** sur le bureau.

- 2. Ouvrez le modèle de votre choix ou créez une mise en page.
- 3. Cliquez sur **Fichier** > **Transférer Modèle** > **Transférer**.

La fenêtre P-touch Transfer Manager s'affiche. Le modèle est transféré vers le dossier **Configurations**.

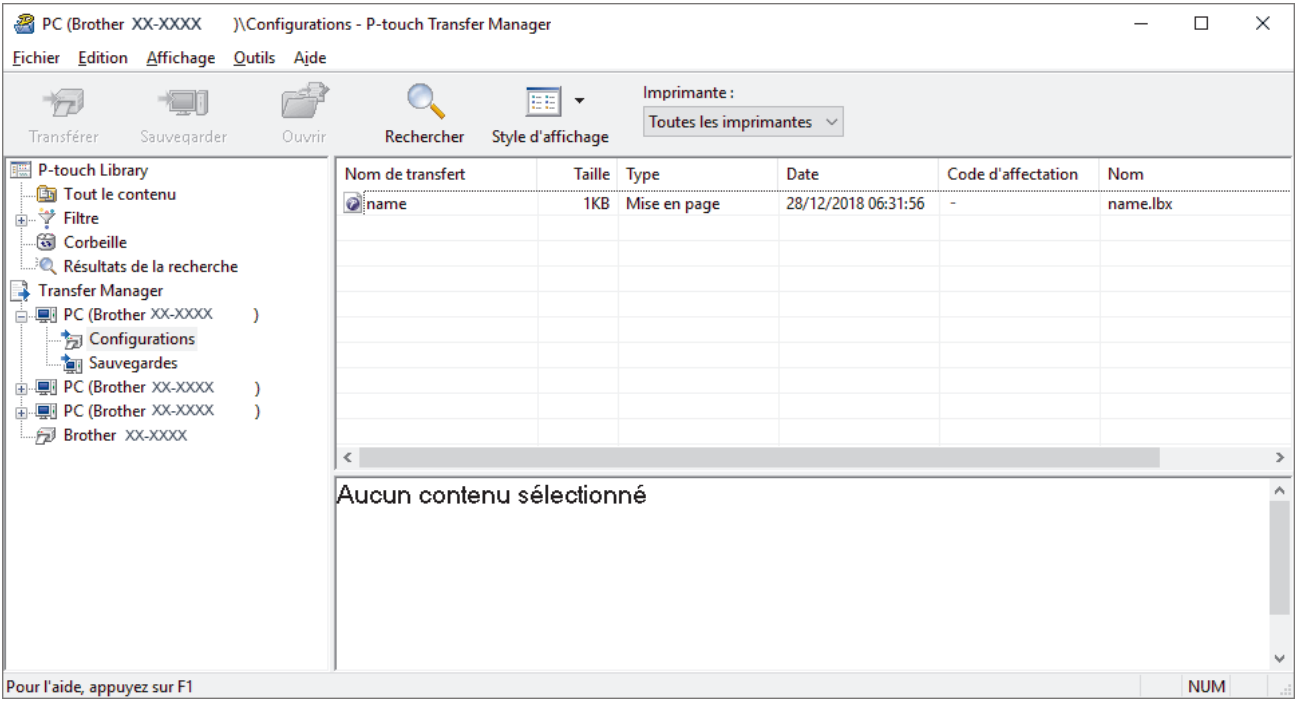

### **Information associée**

• [À propos du transfert de modèles de l'ordinateur sur l'imprimante \(Windows\)](#page-119-0)

<span id="page-121-0"></span> [Accueil](#page-1-0) > [Transfert de modèles sur l'imprimante \(P-touch Transfer Manager\) \(Windows\)](#page-116-0) > [Transfert de](#page-117-0) [modèles sur l'imprimante à l'aide de P-touch Transfer Manager \(Windows\)](#page-117-0) > [À propos du transfert de](#page-119-0) [modèles de l'ordinateur sur l'imprimante \(Windows\)](#page-119-0) > Fenêtre principale de P-touch Transfer Manager (Windows)

# **Fenêtre principale de P-touch Transfer Manager (Windows)**

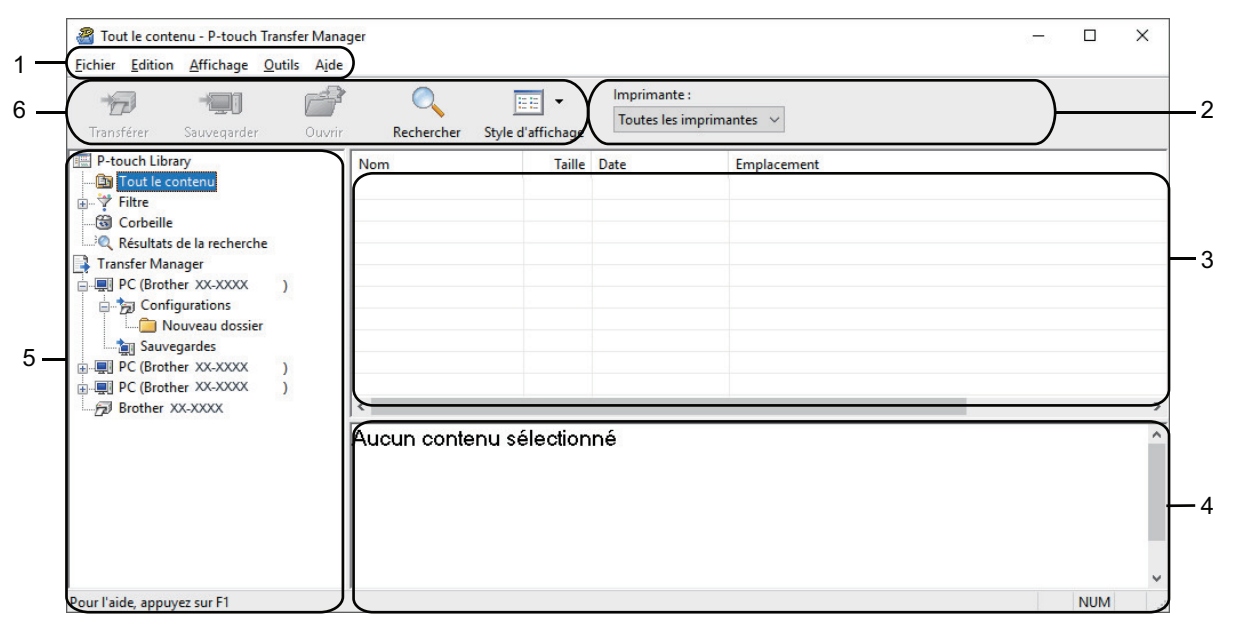

#### **1. Barre de menus**

Donne accès à diverses commandes groupées sous chaque titre de menu (les menus **Fichier**, **Edition**, **Affichage**, **Outils** et **Aide**) selon leurs fonctions.

#### **2. Sélecteur d'imprimante**

Vous permet de sélectionner une imprimante sur laquelle transférer les données. Lorsque vous sélectionnez une imprimante, seules les données qui peuvent être envoyées à l'imprimante sélectionnée s'affichent dans la liste des données.

#### **3. Liste des modèles**

Affiche la liste des modèles du dossier sélectionné.

#### **4. Aperçu**

Affiche un aperçu des modèles de la liste des modèles.

#### **5. Liste des dossiers**

Affiche la liste des dossiers et des imprimantes. Lorsque vous sélectionnez un dossier, les modèles qu'il contient s'affichent dans la liste des modèles. Si vous sélectionnez une imprimante, ce sont les modèles et les autres données mémorisés dans l'imprimante qui s'affichent.

### **6. Barre d'outils**

Donne accès aux commandes fréquemment utilisées.

### **Icônes de la barre d'outils**

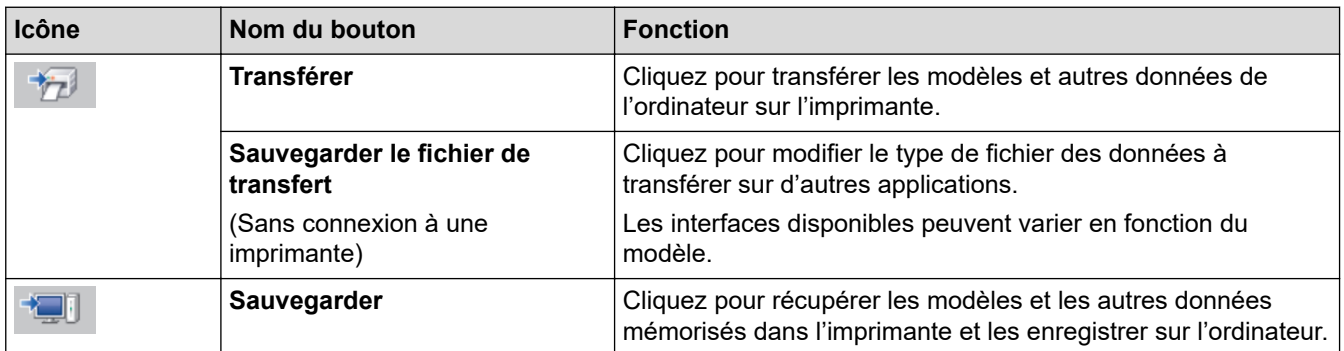

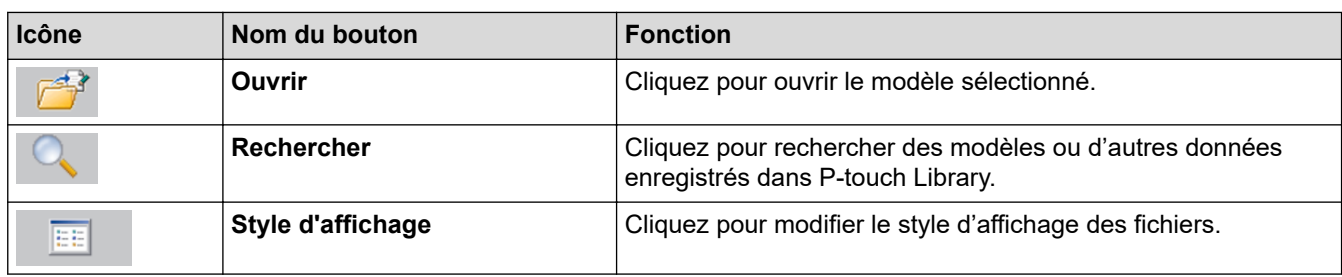

#### **Information associée** ∣√

• [À propos du transfert de modèles de l'ordinateur sur l'imprimante \(Windows\)](#page-119-0)

<span id="page-123-0"></span> [Accueil](#page-1-0) > [Transfert de modèles sur l'imprimante \(P-touch Transfer Manager\) \(Windows\)](#page-116-0) > [Transfert de](#page-117-0) [modèles sur l'imprimante à l'aide de P-touch Transfer Manager \(Windows\)](#page-117-0) > [À propos du transfert de](#page-119-0) [modèles de l'ordinateur sur l'imprimante \(Windows\)](#page-119-0) > Transfert de modèles ou d'autres données de l'ordinateur sur l'imprimante (Windows)

# **Transfert de modèles ou d'autres données de l'ordinateur sur l'imprimante (Windows)**

Pour transférer des modèles depuis un appareil mobile vers l'imprimante, >> Information associée

1. Connectez l'imprimante à l'ordinateur via un câble USB, puis allumez-la.

Ø

Ø

Le nom du modèle de l'imprimante s'affiche à côté d'une icône d'imprimante dans la vue dossiers.

Si vous sélectionnez l'imprimante dans la vue dossiers, ce sont les modèles et les autres données mémorisés dans l'imprimante qui s'affichent.

Si une imprimante est déconnectée ou hors ligne, elle ne s'affiche pas dans la vue dossiers.

2. Sélectionnez l'imprimante sur laquelle transférer le modèle ou d'autres données.

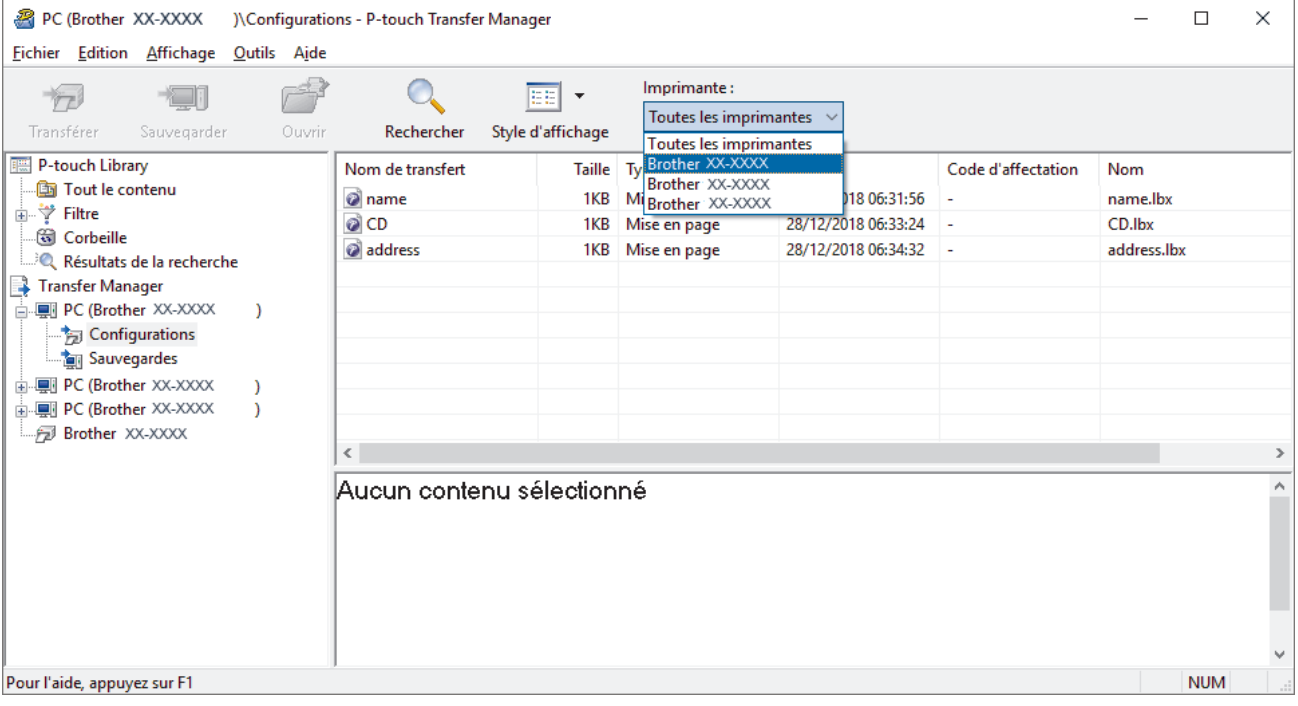

3. Cliquez avec le bouton droit de la souris sur le dossier **Configurations**, sélectionnez **Nouveau**, puis créez un dossier.

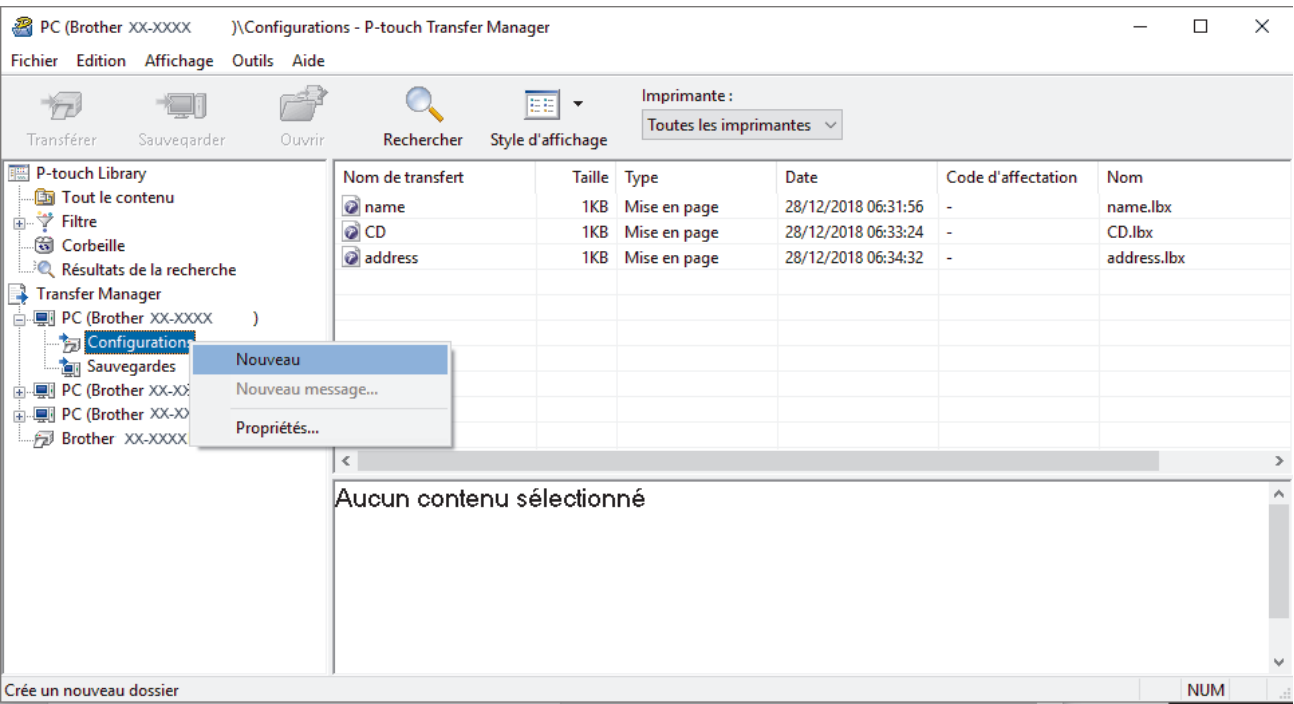

- 4. Effectuez l'une des opérations suivantes :
	- Faites glisser le modèle ou les autres données à transférer dans le nouveau dossier.
	- Pour transférer plusieurs modèles ou autres données, faites glisser les fichiers à transférer dans le nouveau dossier. Chaque fichier reçoit un numéro de Code d'affectation (emplacement de mémoire dans l'imprimante) lorsqu'il est placé dans le nouveau dossier.

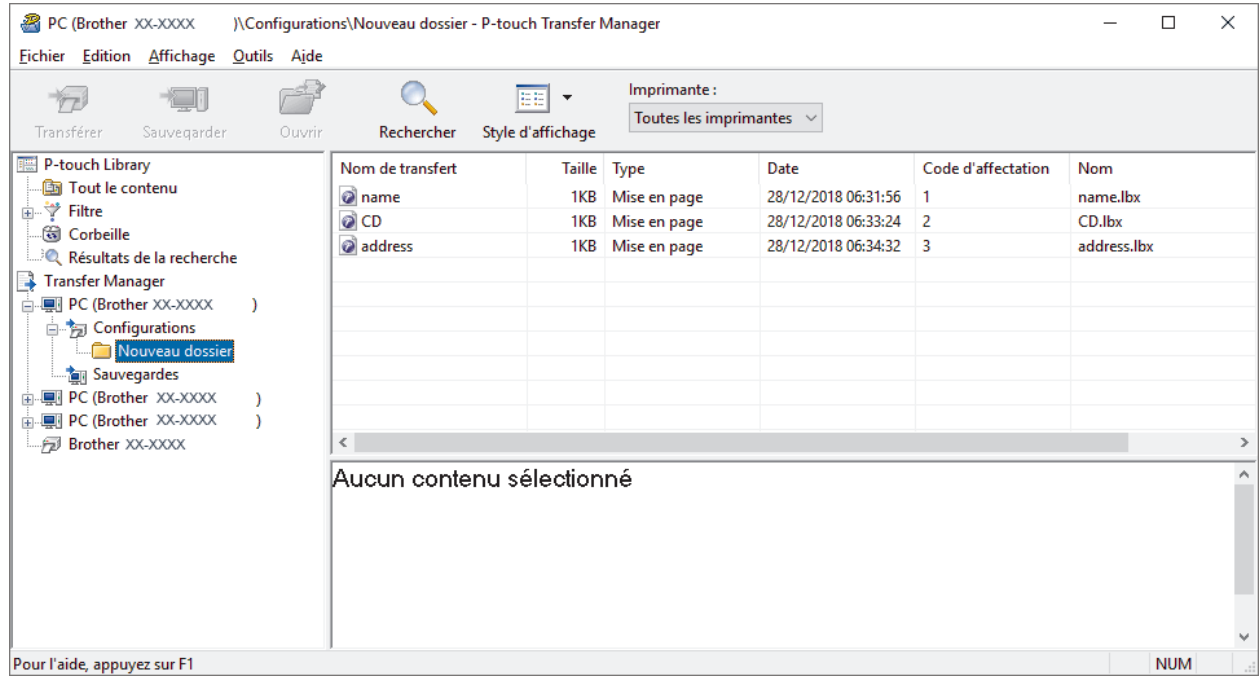

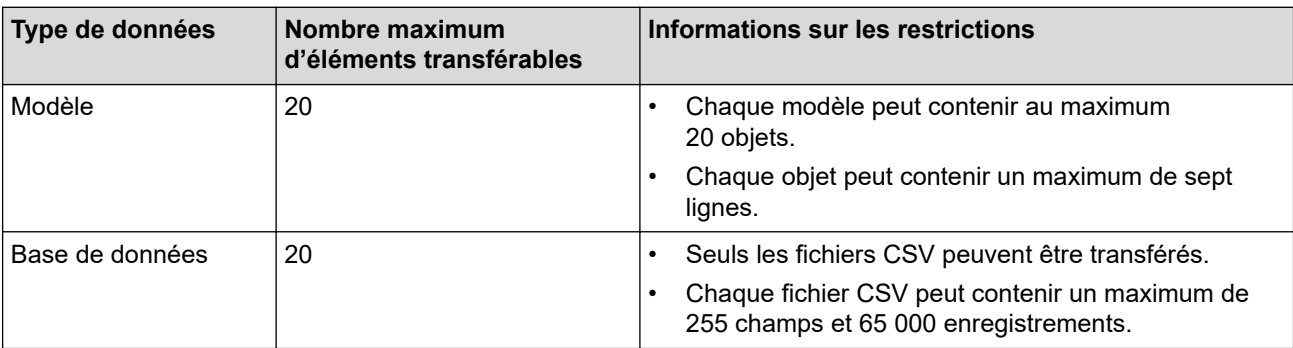

- Vous pouvez vérifier l'espace disponible dans la mémoire des fichiers de transfert en imprimant le rapport de configuration.
	- Vous pouvez afficher les modèles et les autres données en sélectionnant :
		- Le sous-dossier du dossier **Configurations**
		- **Tout le contenu**
		- L'une des catégories répertoriées sous **Filtre** (**Mises en page** par exemple)
- 5. Pour changer le numéro de Code d'affectation attribué à un élément, cliquez avec le bouton droit de la souris sur cet élément, sélectionnez le menu **Code d'affectation**, puis sélectionnez le numéro de Code d'affectation souhaité.

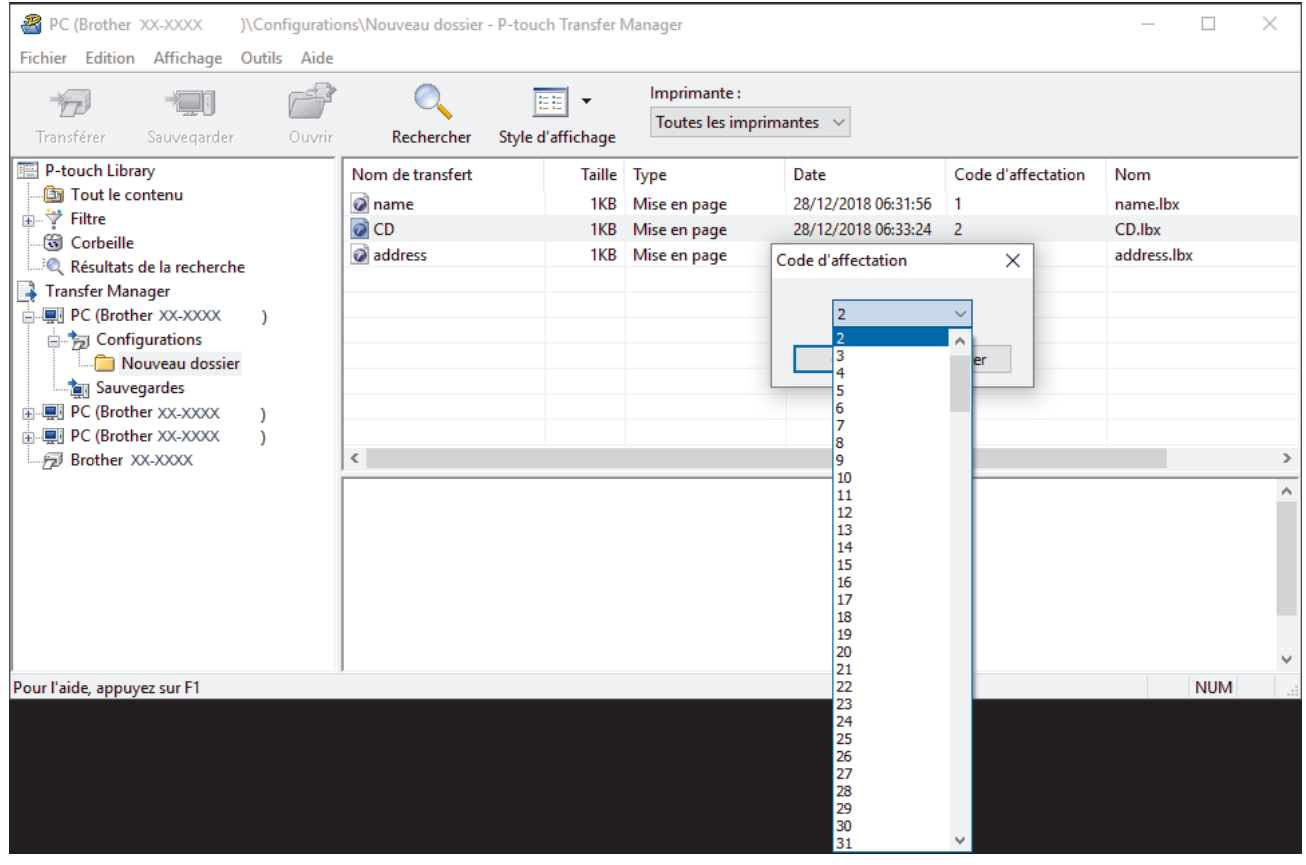

- À l'exception des données enregistrées dans les bases de données, toutes les données transférées sur l'imprimante reçoivent un numéro de clé.
- Si le modèle ou les autres données transférés sur l'imprimante possèdent le même numéro de clé qu'un autre modèle qui y est déjà enregistré, le nouveau modèle remplace l'ancien. Vous pouvez confirmer les numéros de modèle affectés enregistrés dans l'imprimante en sauvegardant ces modèles ou les autres données.
- Si la mémoire de l'imprimante est pleine, supprimez un ou plusieurs modèles de sa mémoire.
- 6. Pour modifier le nom d'un modèle ou d'autres données à transférer, cliquez sur l'élément souhaité, puis saisissez le nouveau nom.

En fonction du modèle de l'imprimante, le nombre de caractères des noms de modèle peut être limité.

7. Sélectionnez le dossier contenant les modèles ou les autres données à transférer, puis cliquez sur **Transférer**.

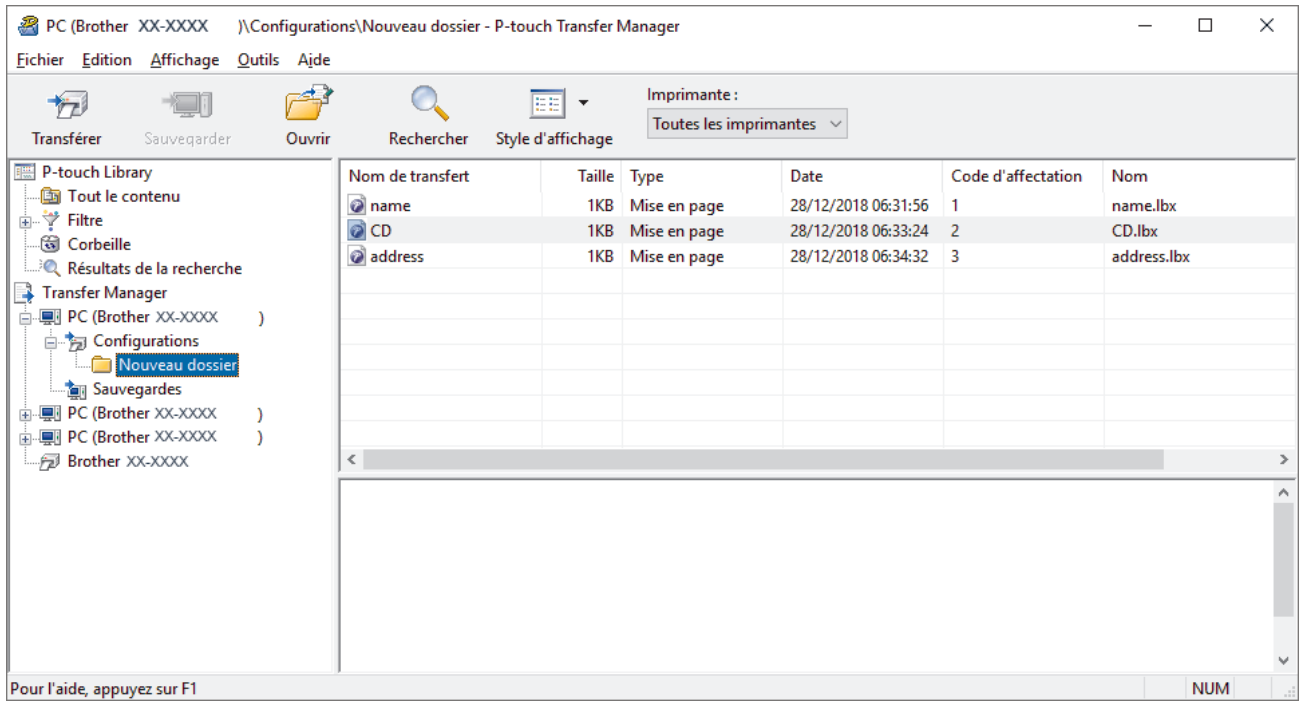

Un message de confirmation s'affiche.

- Vous pouvez également transférer sur l'imprimante des éléments individuels sans les ajouter à un dossier. Sélectionnez le modèle ou les autres données à transférer, puis cliquez sur **Transférer**.
- Vous pouvez sélectionner plusieurs éléments et dossiers, et les transférer en une seule opération.
- 8. Cliquez sur **OK**.

Ø

Les éléments sélectionnés sont transférés sur l'imprimante.

#### **Information associée**

• [À propos du transfert de modèles de l'ordinateur sur l'imprimante \(Windows\)](#page-119-0)

<span id="page-127-0"></span> [Accueil](#page-1-0) > [Transfert de modèles sur l'imprimante \(P-touch Transfer Manager\) \(Windows\)](#page-116-0) > [Transfert de](#page-117-0) [modèles sur l'imprimante à l'aide de P-touch Transfer Manager \(Windows\)](#page-117-0) > Sauvegarde de modèles ou d'autres données mémorisés dans l'imprimante (Windows)

# **Sauvegarde de modèles ou d'autres données mémorisés dans l'imprimante (Windows)**

- Les modèles ou autres données sauvegardés ne peuvent pas être modifiés sur l'ordinateur.
- En fonction du modèle de l'imprimante, il est possible que les modèles ou données sauvegardés ne puissent pas être transférés sur un autre modèle d'imprimante.
- 1. Connectez votre ordinateur et l'imprimante d'étiquettes et allumez l'imprimante d'étiquettes.

Le nom du modèle de l'imprimante s'affiche à côté d'une icône d'imprimante dans la vue dossiers. Si vous sélectionnez l'imprimante dans la vue dossiers, les modèles et les autres données mémorisés dans l'imprimante s'affichent.

2. Sélectionnez l'imprimante dont les données doivent être sauvegardées, puis cliquez sur **Sauvegarder**.

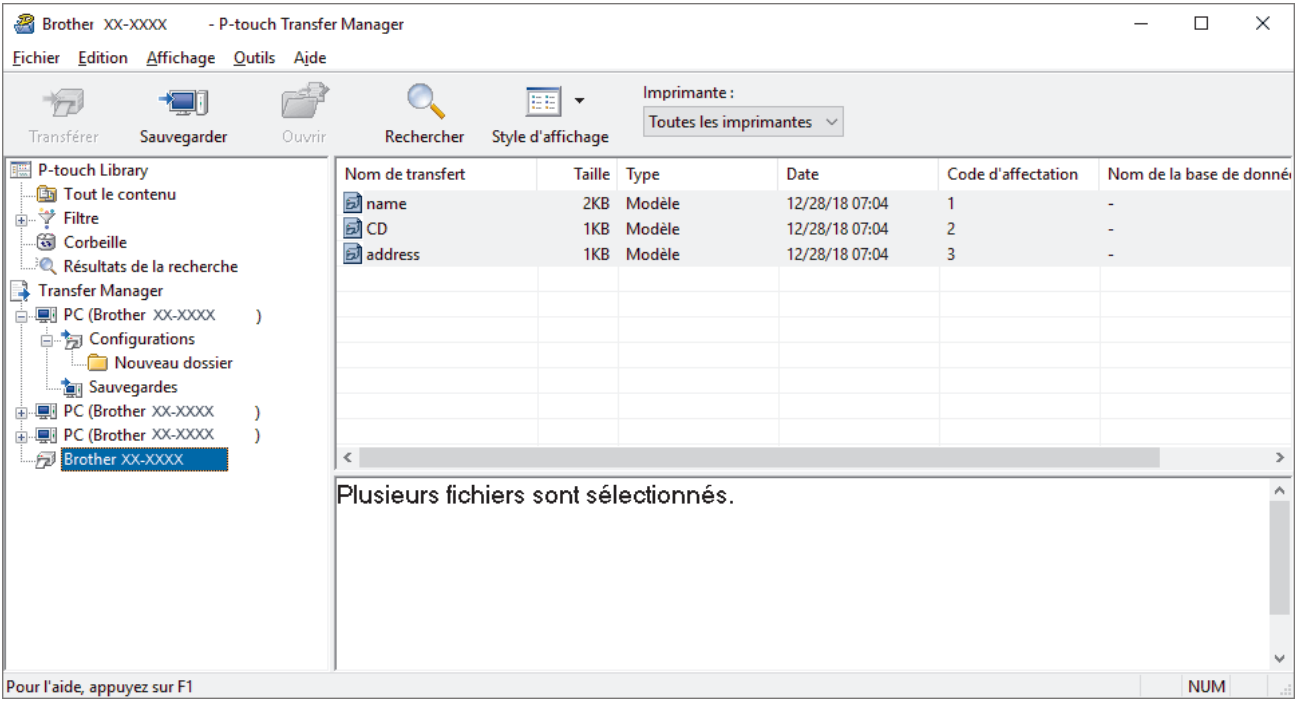

Un message de confirmation s'affiche.

3. Cliquez sur **OK**.

Un nouveau dossier est créé sous l'imprimante dans la vue dossiers. Le nom du dossier correspond à la date et à l'heure de la sauvegarde. Tous les modèles et autres données de l'imprimante sont transférés dans le nouveau dossier et enregistrés sur l'ordinateur.

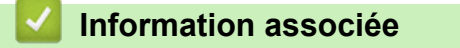

• [Transfert de modèles sur l'imprimante à l'aide de P-touch Transfer Manager \(Windows\)](#page-117-0)

<span id="page-128-0"></span> [Accueil](#page-1-0) > [Transfert de modèles sur l'imprimante \(P-touch Transfer Manager\) \(Windows\)](#page-116-0) > [Transfert de](#page-117-0) [modèles sur l'imprimante à l'aide de P-touch Transfer Manager \(Windows\)](#page-117-0) > Suppression des données de l'imprimante (Windows)

# **Suppression des données de l'imprimante (Windows)**

Pour supprimer tous les modèles et autres données mémorisés dans l'imprimante, procédez comme suit :

- 1. Connectez l'ordinateur et l'imprimante d'étiquettes et allumez l'imprimante d'étiquettes.
- Le nom du modèle de l'imprimante s'affiche à côté d'une icône d'imprimante dans la vue dossiers.
- 2. Cliquez avec le bouton droit de la souris sur l'imprimante, puis sélectionnez le menu **Effacer tout**.

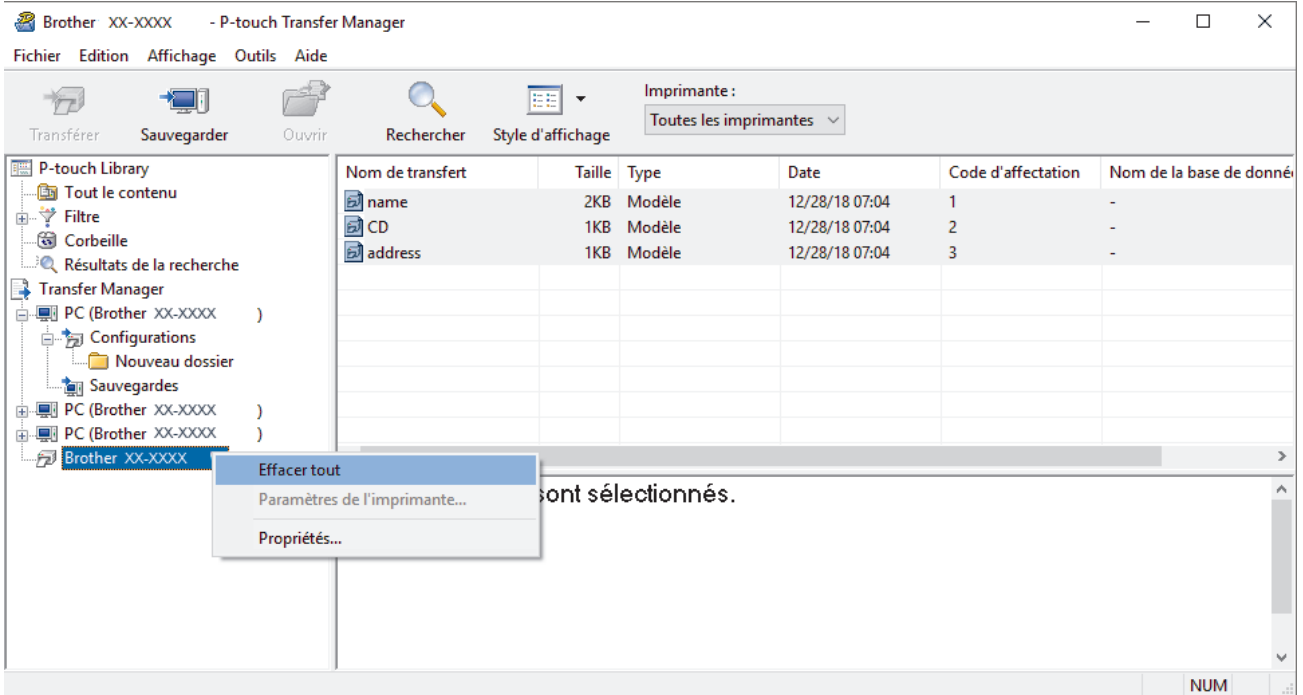

Un message de confirmation s'affiche.

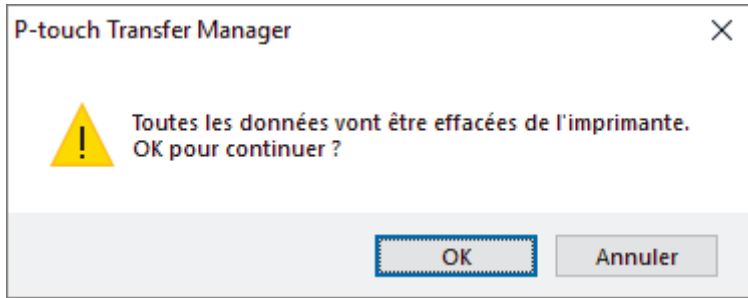

#### 3. Cliquez sur **OK**.

Tous les modèles et autres données mémorisés dans l'imprimante sont supprimés.

# **Information associée**

• [Transfert de modèles sur l'imprimante à l'aide de P-touch Transfer Manager \(Windows\)](#page-117-0)

<span id="page-129-0"></span> [Accueil](#page-1-0) > [Transfert de modèles sur l'imprimante \(P-touch Transfer Manager\) \(Windows\)](#page-116-0) > [Transfert de](#page-117-0) [modèles sur l'imprimante à l'aide de P-touch Transfer Manager \(Windows\)](#page-117-0) > Créer des fichiers de transfert et des fichiers de package de transfert (Windows)

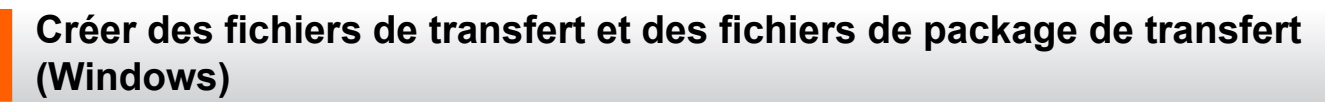

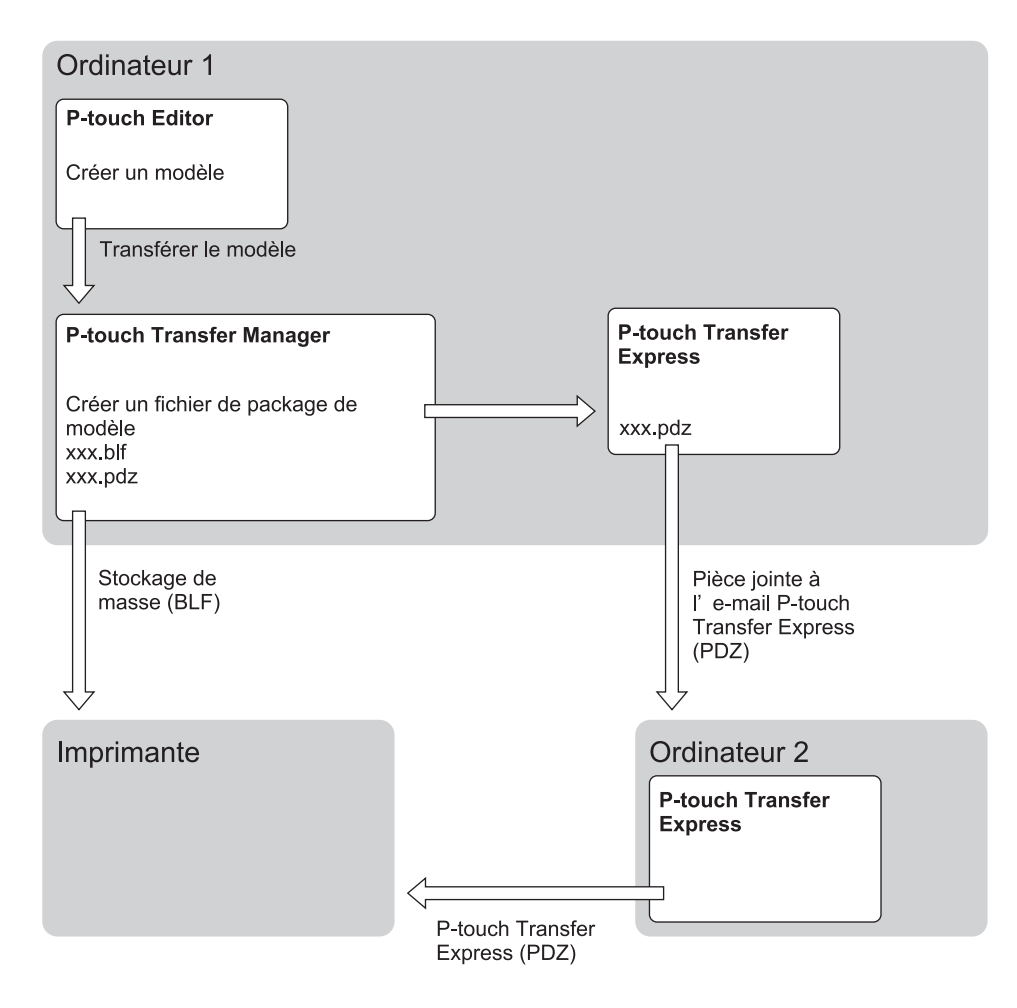

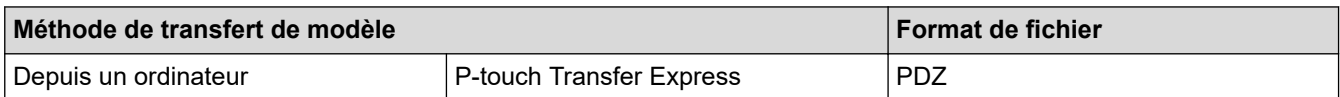

1. Créez le modèle à l'aide de P-touch Editor, puis transférez-le sur P-touch Transfer Manager.

- Plus d'informations >> *Information associée*
- Lors du transfert d'un nouveau modèle, assurez-vous de spécifier (dans P-touch Transfer Manager) un numéro de Code d'affectation qui n'est actuellement pas utilisé. Si le numéro de Code d'affectation spécifié est déjà utilisé, le modèle existant sera remplacé par le nouveau.
- 2. Sans connecter l'imprimante d'étiquettes à l'ordinateur, sélectionnez **Configurations** dans la fenêtre P-touch Transfer Manager, puis sélectionnez le modèle à enregistrer.

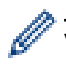

Vous pouvez sélectionner plusieurs modèles à la fois.

3. Cliquez sur **Fichier** > **Sauvegarder le fichier de transfert**.

### **REMARQUE**

Le bouton **Sauvegarder le fichier de transfert** ne s'affiche que si l'imprimante d'étiquettes est débranchée de l'ordinateur ou hors ligne.

- Ø • Si vous cliquez sur **Sauvegarder le fichier de transfert** après avoir sélectionné **Configurations**, tous les modèles du dossier sont enregistrés en tant que fichier de transfert (BLF) ou fichier de package de transfert (PDZ).
	- Vous pouvez regrouper plusieurs modèles dans un même fichier de transfert (BLF) ou fichier de package de transfert (PDZ).
- 4. Dans le champ **Type**, sélectionnez le format de modèle souhaité, puis saisissez le nom et enregistrez le modèle.

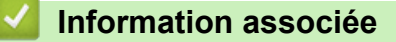

• [Transfert de modèles sur l'imprimante à l'aide de P-touch Transfer Manager \(Windows\)](#page-117-0)

<span id="page-131-0"></span> [Accueil](#page-1-0) > [Transfert de modèles sur l'imprimante \(P-touch Transfer Manager\) \(Windows\)](#page-116-0) > Distribution des modèles à transférer aux utilisateurs sans utiliser P-touch Transfer Manager (Windows)

### **Distribution des modèles à transférer aux utilisateurs sans utiliser Ptouch Transfer Manager (Windows)**

Utilisez P‑touch Transfer Express pour transférer des modèles sur l'imprimante.

Pour télécharger la dernière version de P-touch Transfer Express, accédez à la page **Téléchargement** de votre modèle sur le Site internet Brother support à l'adresse [support.brother.com](https://support.brother.com/g/b/midlink.aspx).

- Lors du transfert d'un nouveau modèle, assurez-vous de spécifier (dans P-touch Transfer Manager) un numéro de Code d'affectation qui n'est actuellement pas utilisé. Si le numéro de Code d'affectation spécifié est déjà utilisé, le modèle existant sera remplacé par le nouveau.
- Cette fonction nécessite une connexion USB.

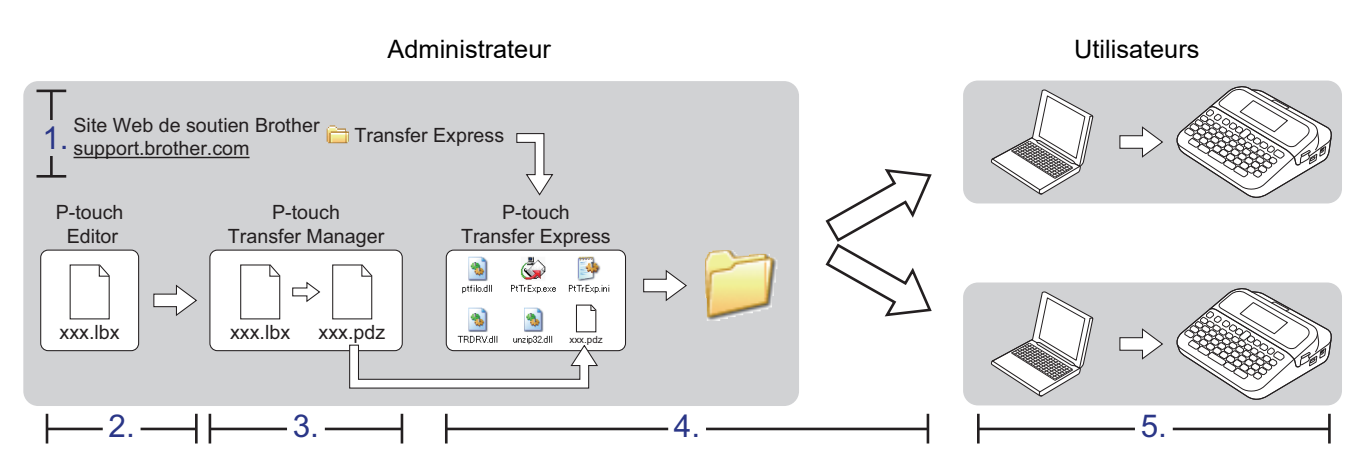

#### >> Tâches de l'administrateur

[>> Tâches de l'utilisateur](#page-134-0)

### **Tâches de l'administrateur**

- >> Préparation de P-touch Transfer Express
- >> Transfert d'un modèle sur P-touch Transfer Manager
- [>> Enregistrement du modèle en tant que fichier de package de transfert \(PDZ\)](#page-132-0)
- [>> Distribution du fichier de package de transfert \(PDZ\) et de P-touch Transfer Express à d'autres](#page-133-0)

### **Préparation de P-touch Transfer Express**

Le pilote d'imprimante doit être installé avant d'utiliser P-touch Transfer Express.

P-touch Transfer Express n'est disponible qu'en anglais.

- 1. Téléchargez P-touch Transfer Express sur n'importe quel emplacement sur l'ordinateur.
- 2. Décompressez le fichier téléchargé (ZIP).

### **Transfert d'un modèle sur P-touch Transfer Manager**

Pour utiliser la fonction de transfert de modèle, utilisez P-touch Editor 5.4. P-touch Editor 6.0 sera mis à jour à l'avenir.

- 1. Démarrez P-touch Editor  $\mathcal{P}$ .
	- **Windows 11 :**

Cliquez sur **Démarrer** > **Brother P-touch** > **P-touch Editor**, ou double-cliquez sur l'icône **P-touch Editor** sur le bureau.

\*Selon le système d'exploitation de votre ordinateur, le dossier Brother P-touch peut être créé ou non.

<span id="page-132-0"></span>• **Windows 10 :**

Cliquez sur **Démarrer** > **Brother P-touch** > **P-touch Editor**, ou double-cliquez sur l'icône **P-touch Editor** sur le bureau.

• **Windows 8.1 :**

Cliquez sur l'icône **P-touch Editor** sur l'écran **Applications** ou double-cliquez sur l'icône **P-touch Editor** sur le bureau.

- 2. Ouvrez le modèle souhaité.
- 3. Cliquez sur **Fichier** > **Transférer Modèle** > **Transférer**.

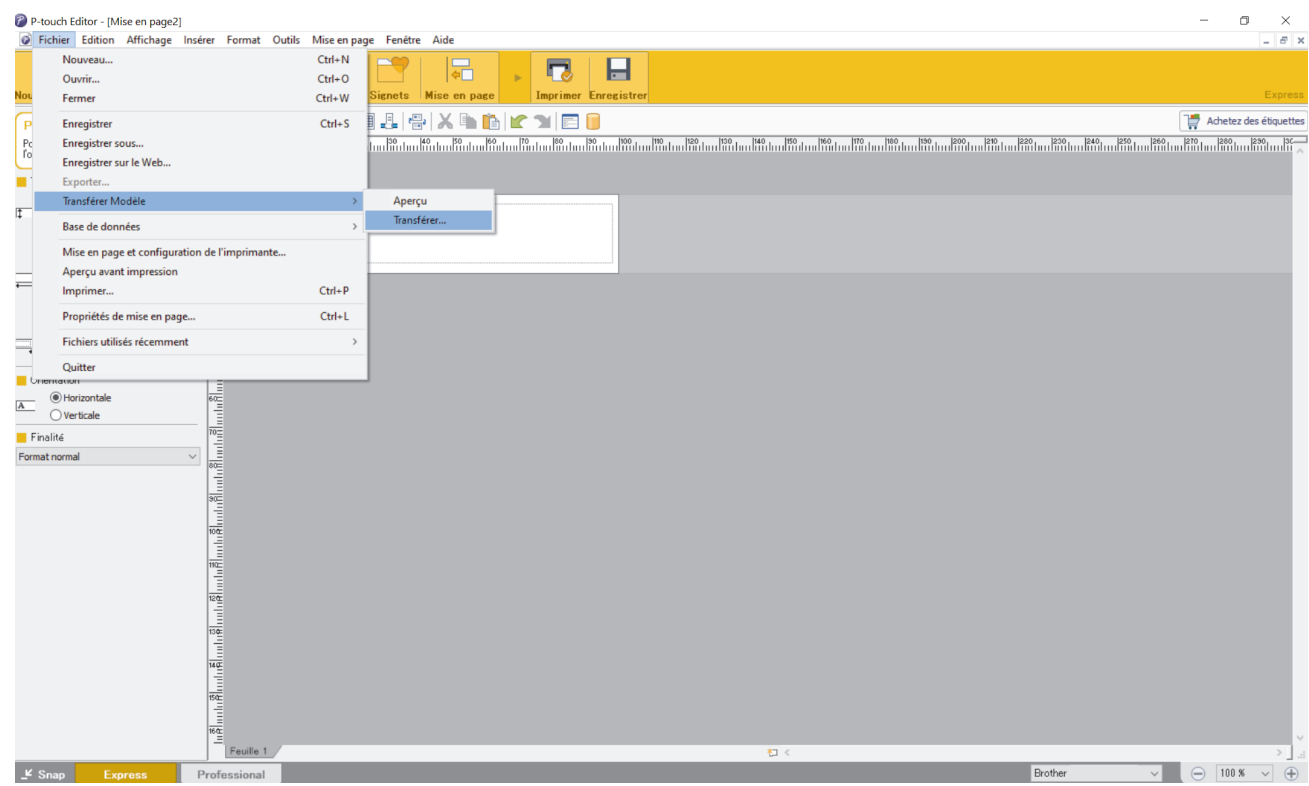

Le modèle est transféré sur P-touch Transfer Manager. P-touch Transfer Manager démarre.

### **Enregistrement du modèle en tant que fichier de package de transfert (PDZ)**

Pour créer un fichier dans un format pouvant être utilisé par P-touch Transfer Express, enregistrez le modèle en tant que fichier de package de transfert (PDZ).

- 1. Sélectionnez le dossier **Configurations** dans la fenêtre P-touch Transfer Manager.
- 2. Sélectionnez les modèles à distribuer.

k

- 3. Cliquez sur **Fichier** > **Sauvegarder le fichier de transfert**.
	- L'option **Sauvegarder le fichier de transfert** ne s'affiche que si l'imprimante est déconnectée de l'ordinateur ou hors ligne.
		- Si vous cliquez sur **Sauvegarder le fichier de transfert** après avoir sélectionné le dossier **Configurations**ou un dossier créé, tous les modèles du dossier sont enregistrés en tant que fichier de package de transfert (PDZ).
		- Vous pouvez regrouper plusieurs modèles dans un même fichier de package de transfert (PDZ).

<span id="page-133-0"></span>4. Entrez le nom, puis cliquez sur **Enregistrer**.

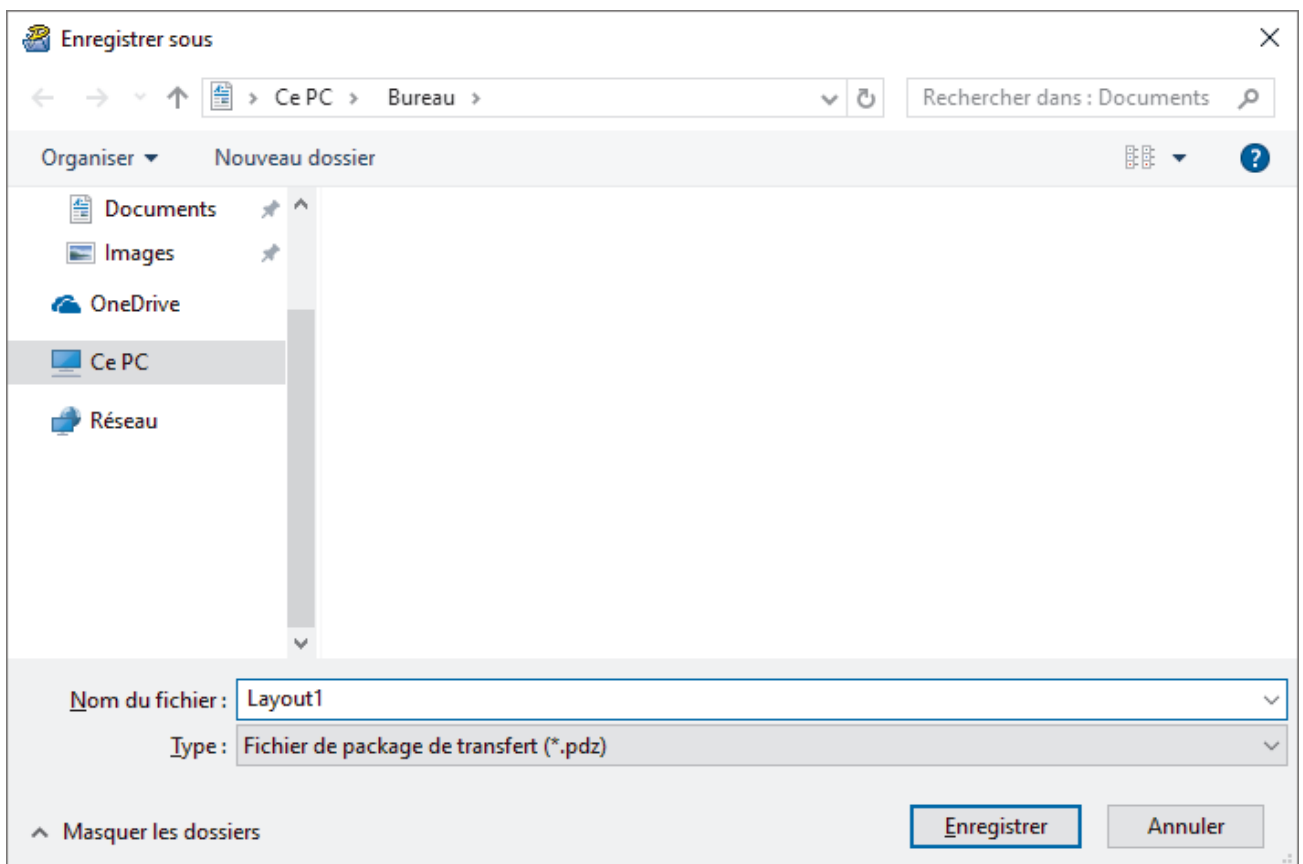

Le modèle est enregistré en tant que fichier de package de transfert (PDZ).

### **Distribution du fichier de package de transfert (PDZ) et de P-touch Transfer Express à d'autres**

Si vous avez déjà téléchargé P-touch Transfer Express, il n'est pas nécessaire que l'administrateur vous envoie le dossier Transfer Express. Dans ce cas, vous pouvez vous contenter de déplacer le fichier de package de transfert distribué dans le dossier téléchargé, puis de double-cliquer sur le fichier **PtTrExp.exe**.

1. Déplacez le fichier de package de transfert (PDZ) dans le dossier des téléchargements.

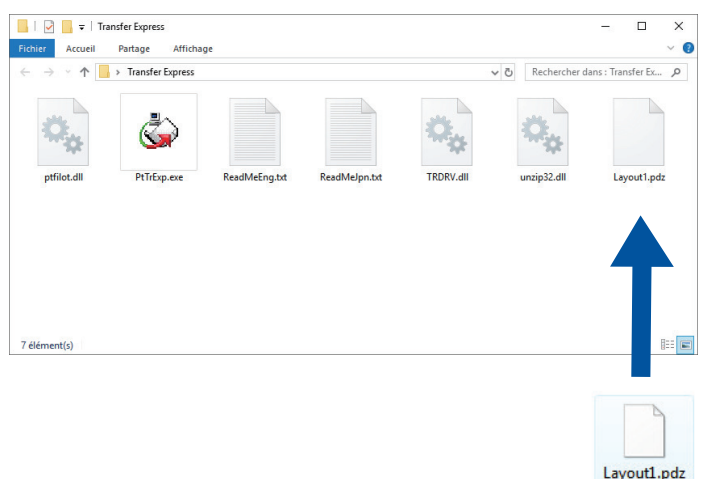

lö

2. Distribuez tous les fichiers du dossier des téléchargements à d'autres.

### <span id="page-134-0"></span>**Tâches de l'utilisateur**

Ø

### **Transfert du fichier de package de transfert (PDZ) sur votre imprimante**

N'éteignez pas l'imprimante lors du transfert de modèles.

- 1. Allumez l'imprimante d'étiquettes.
- 2. Branchez l'imprimante à l'ordinateur à l'aide d'un câble USB.
- 3. Double-cliquez sur le fichier **PtTrExp.exe** reçu de l'administrateur.
- 4. Effectuez l'une des opérations suivantes :
	- Pour transférer un fichier de package de transfert unique (PDZ) dans le dossier contenant le fichier **PtTrExp.exe**. cliquez sur **Transfer**.
	- Pour transférer plusieurs fichiers de package de transfert (PDZ) dans le dossier contenant le fichier **PtTrExp.exe**, effectuez les opérations suivantes :
		- a. Cliquez sur **Browse**.

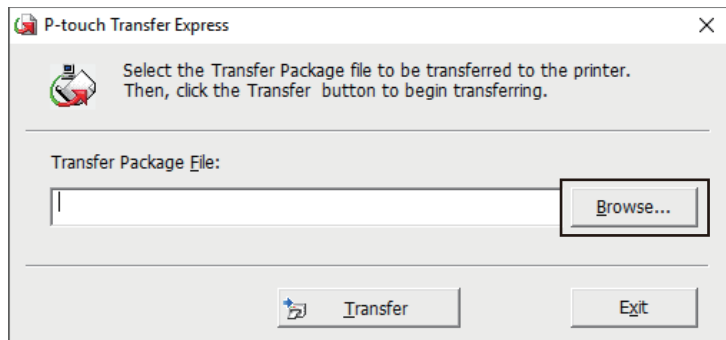

- b. Sélectionnez le fichier de package de transfert à transférer, puis cliquez sur **Ouvrir**.
- c. Cliquez sur **Transfer**.
- d. Cliquez sur **Yes**.
- 5. Une fois l'opération terminée, cliquez sur **OK**.

#### **Information associée**

• [Transfert de modèles sur l'imprimante \(P-touch Transfer Manager\) \(Windows\)](#page-116-0)

<span id="page-135-0"></span> [Accueil](#page-1-0) > Stockage et gestion de modèles (P-touch Library)

# **Stockage et gestion de modèles (P-touch Library)**

- [Modification des modèles à l'aide de P-touch Library \(Windows\)](#page-136-0)
- [Impression de modèles à l'aide de P-touch Library \(Windows\)](#page-137-0)
- [Recherche de modèles à l'aide de P-touch Library \(Windows\)](#page-138-0)

<span id="page-136-0"></span> [Accueil](#page-1-0) > [Stockage et gestion de modèles \(P-touch Library\)](#page-135-0) > Modification des modèles à l'aide de P-touch Library (Windows)

# **Modification des modèles à l'aide de P-touch Library (Windows)**

- 1. Lancez P-touch Library.
	- **Windows 11 :**

#### Cliquez sur **Démarrer** > **Brother P-touch** > **P-touch Library**.

\*Selon le système d'exploitation de votre ordinateur, le dossier Brother P-touch peut être créé ou non.

• **Windows 10 :**

#### Cliquez sur **Démarrer** > **Brother P-touch** > **P-touch Library**.

• **Windows 8.1 :**

Cliquez sur l'icône **P-touch Library** sur l'écran **Applications**.

La fenêtre principale apparaît.

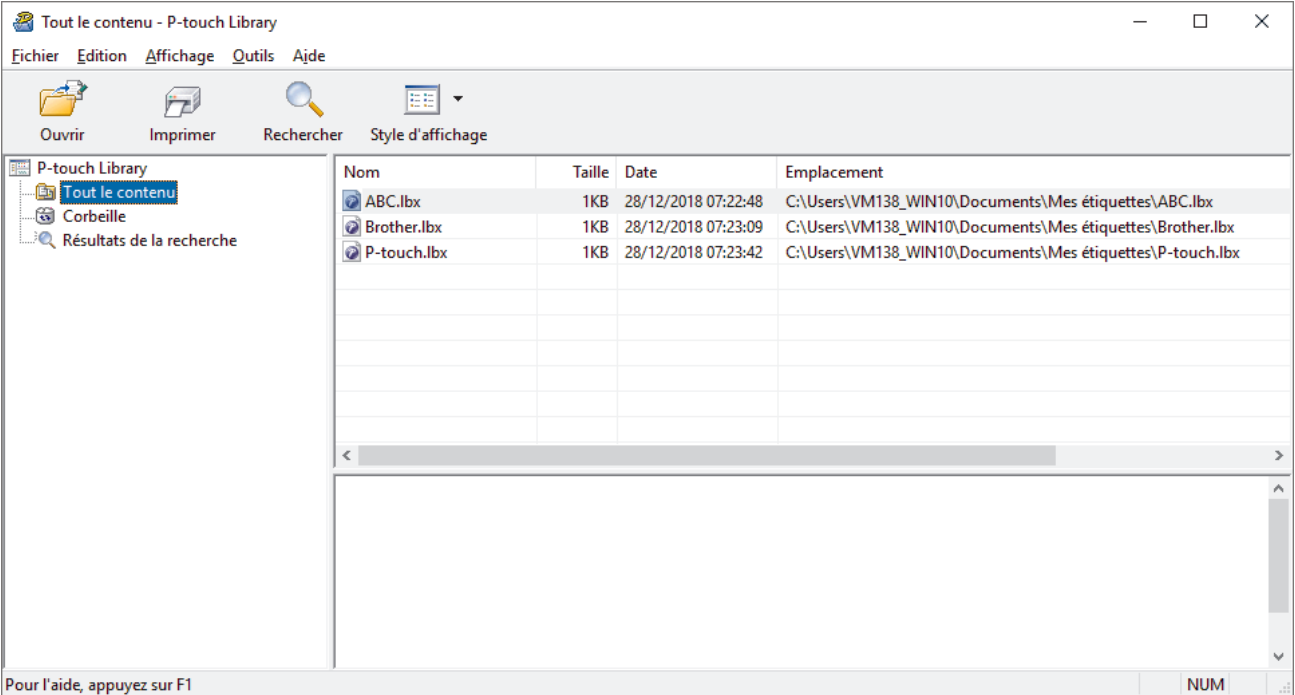

**Présentation des icônes de la barre d'outils**

| Icône | Nom du bouton     | <b>Fonction</b>                                                          |
|-------|-------------------|--------------------------------------------------------------------------|
|       | Ouvrir            | Cliquez pour ouvrir le modèle sélectionné.                               |
| −     | <b>Imprimer</b>   | Cliquez pour imprimer le modèle sélectionné.                             |
|       | Rechercher        | Cliquez pour rechercher des modèles enregistrés dans<br>P-touch Library. |
| EE    | Style d'affichage | Cliquez pour modifier le style d'affichage des fichiers.                 |

2. Sélectionnez le modèle à modifier, puis cliquez sur **Ouvrir**. Vous pouvez maintenant modifier le modèle.

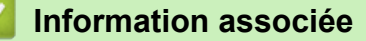

• [Stockage et gestion de modèles \(P-touch Library\)](#page-135-0)

<span id="page-137-0"></span> [Accueil](#page-1-0) > [Stockage et gestion de modèles \(P-touch Library\)](#page-135-0) > Impression de modèles à l'aide de P-touch Library (Windows)

### **Impression de modèles à l'aide de P-touch Library (Windows)**

- 1. Lancez P-touch Library.
	- **Windows 11 :**

#### Cliquez sur **Démarrer** > **Brother P-touch** > **P-touch Library**.

\*Selon le système d'exploitation de votre ordinateur, le dossier Brother P-touch peut être créé ou non.

• **Windows 10 :**

#### Cliquez sur **Démarrer** > **Brother P-touch** > **P-touch Library**.

• **Windows 8.1 :**

Cliquez sur l'icône **P-touch Library** sur l'écran **Applications**.

La fenêtre principale apparaît.

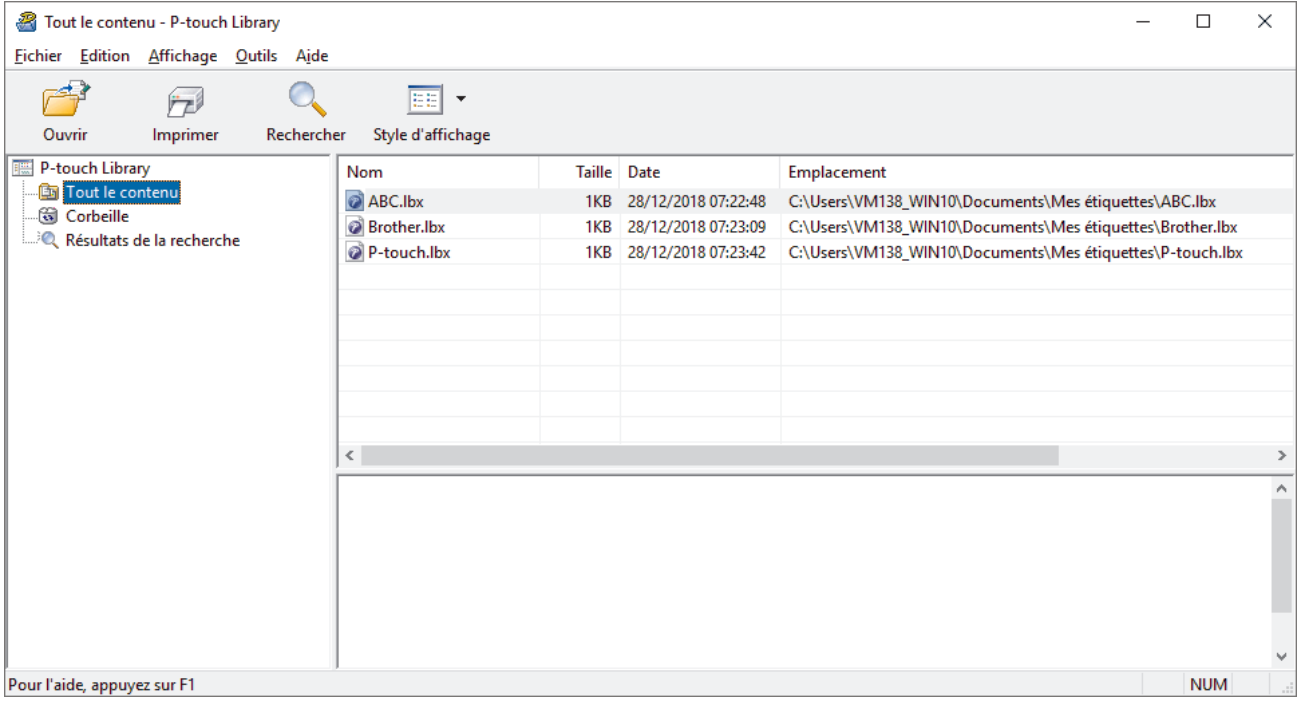

2. Sélectionnez le modèle à imprimer, puis cliquez sur **Imprimer**. L'imprimante d'étiquettes connectée imprime le modèle.

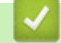

### **Information associée**

• [Stockage et gestion de modèles \(P-touch Library\)](#page-135-0)

<span id="page-138-0"></span> [Accueil](#page-1-0) > [Stockage et gestion de modèles \(P-touch Library\)](#page-135-0) > Recherche de modèles à l'aide de P-touch Library (Windows)

# **Recherche de modèles à l'aide de P-touch Library (Windows)**

- 1. Lancez P-touch Library.
	- **Windows 11 :**

#### Cliquez sur **Démarrer** > **Brother P-touch** > **P-touch Library**.

\*Selon le système d'exploitation de votre ordinateur, le dossier Brother P-touch peut être créé ou non.

• **Windows 10 :**

#### Cliquez sur **Démarrer** > **Brother P-touch** > **P-touch Library**.

• **Windows 8.1 :**

Cliquez sur l'icône **P-touch Library** sur l'écran **Applications**.

La fenêtre principale apparaît.

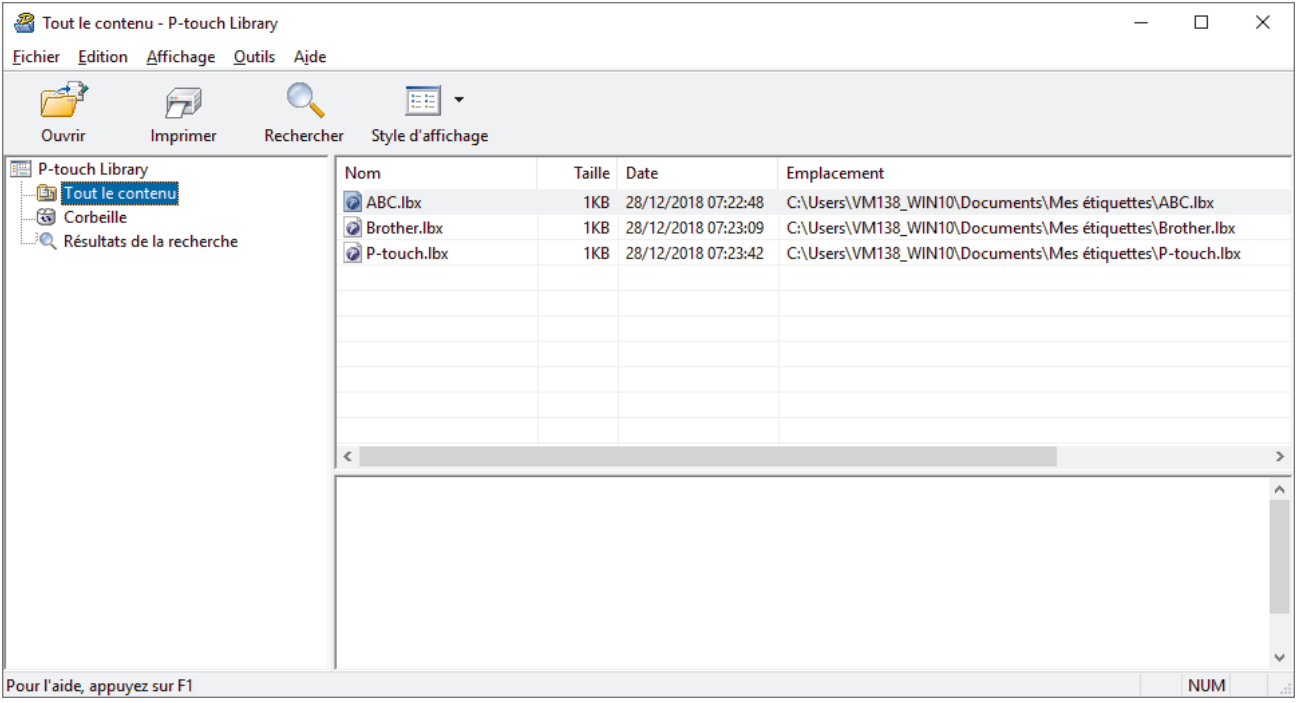

2. Cliquez sur **Rechercher**.

La boîte de dialogue **Rechercher** s'affiche.

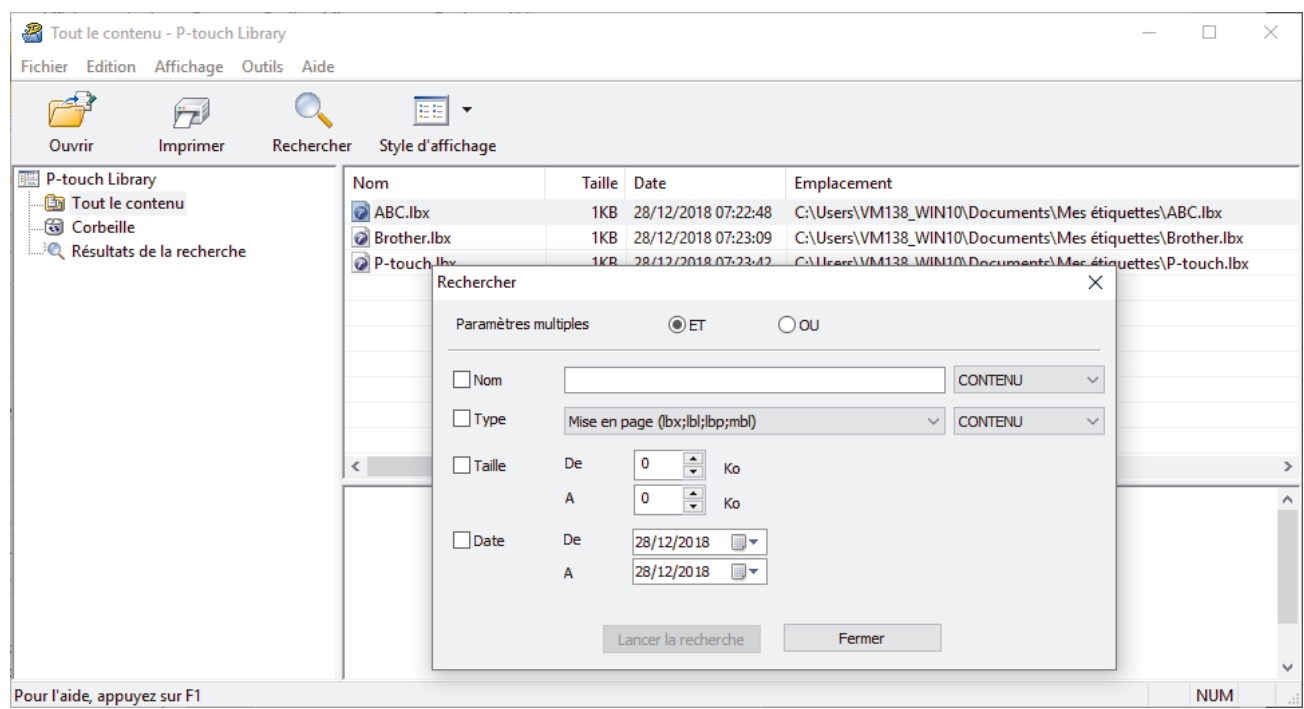

#### 3. Spécifiez les critères de recherche.

Les critères de recherche disponibles sont présentés ci-dessous.

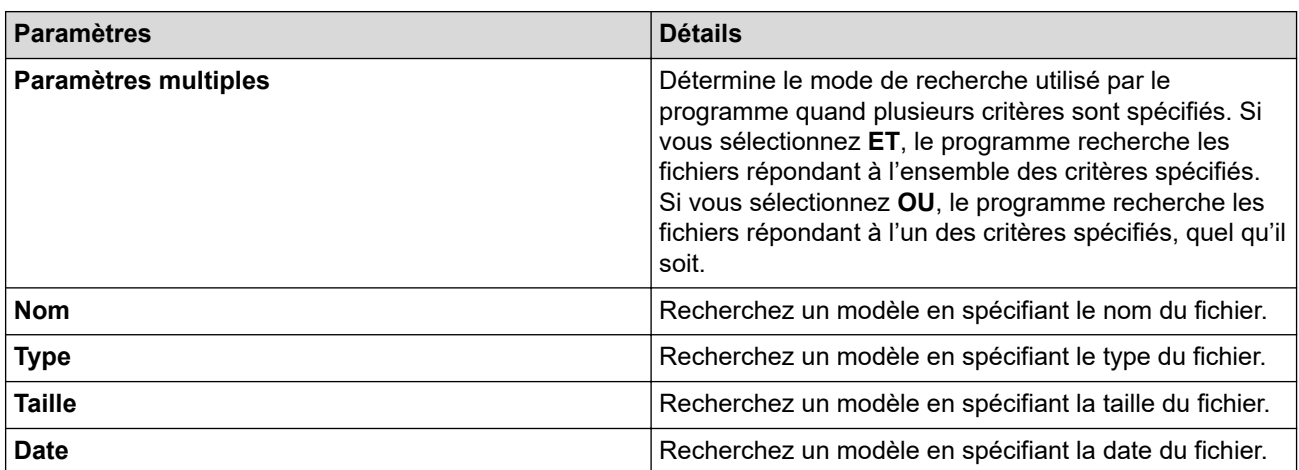

#### 4. Cliquez sur **Lancer la recherche**.

Ø

La recherche commence et les résultats de la recherche s'affichent.

5. Fermez la boîte de dialogue **Rechercher**.

Pour vérifier les résultats de la recherche, cliquez sur **Résultats de la recherche** dans la vue dossiers.

Vous pouvez enregistrer des modèles dans P-touch Library en les faisant glisser dans le dossier **Tout le contenu** ou dans la liste des dossiers.

#### **Information associée**

• [Stockage et gestion de modèles \(P-touch Library\)](#page-135-0)

#### <span id="page-140-0"></span> [Accueil](#page-1-0) > Maintenance de routine

# **Maintenance de routine**

• [Maintenance](#page-141-0)

### <span id="page-141-0"></span>**Maintenance**

Retirez toujours les piles et débranchez l'adaptateur secteur avant de nettoyer l'imprimante d'étiquettes.

>> Nettoyer l'appareil

B

- >> Nettoyage de la tête d'impression
- >> Nettoyer le coupe-ruban

### **Nettoyer l'appareil**

- 1. Essuyez toute poussière ou marque sur l'imprimante d'étiquettes avec un chiffon doux et sec.
- 2. Utilisez un chiffon légèrement humidifié sur les marques difficiles à enlever.

N'utilisez aucun diluant, benzène, alcool ou autre solvant organique. Ces produits pourraient en effet déformer ou endommager le boîtier de l'imprimante d'étiquettes.

### **Nettoyage de la tête d'impression**

Des stries ou des caractères de mauvaise qualité sur les étiquettes imprimées indiquent généralement que la tête d'impression est sale.

Nettoyez la tête d'impression avec un coton-tige ou la cassette de nettoyage de la tête d'impression en option (TZe-CL4).

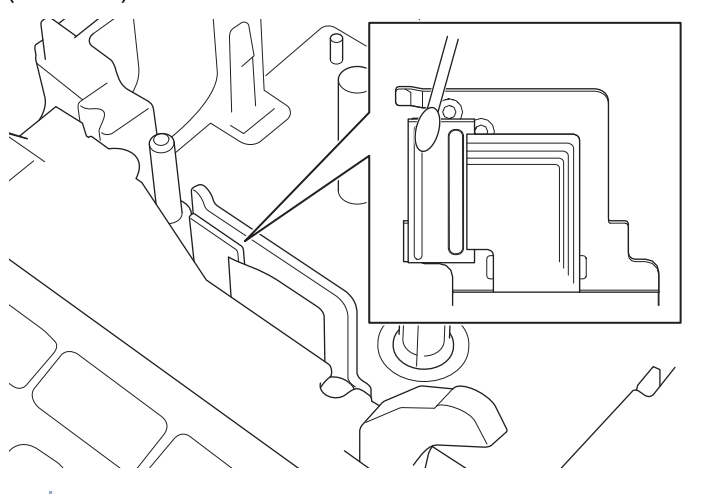

- Ne touchez pas directement la tête d'impression avec vos mains nues.
	- Lisez et suivez les instructions fournies avec la cassette de nettoyage de la tête d'impression.

### **Nettoyer le coupe-ruban**

L'adhésif du ruban peut s'accumuler sur la lame du coupe-ruban après une utilisation répétée, ce qui émousse le bord de la lame et peut entraîner le blocage du ruban dans le coupe-ruban.

Environ une fois par an, nettoyez la lame du coupe-ruban à l'aide d'un coton-tige imbibé d'alcool isopropylique (alcool à friction).

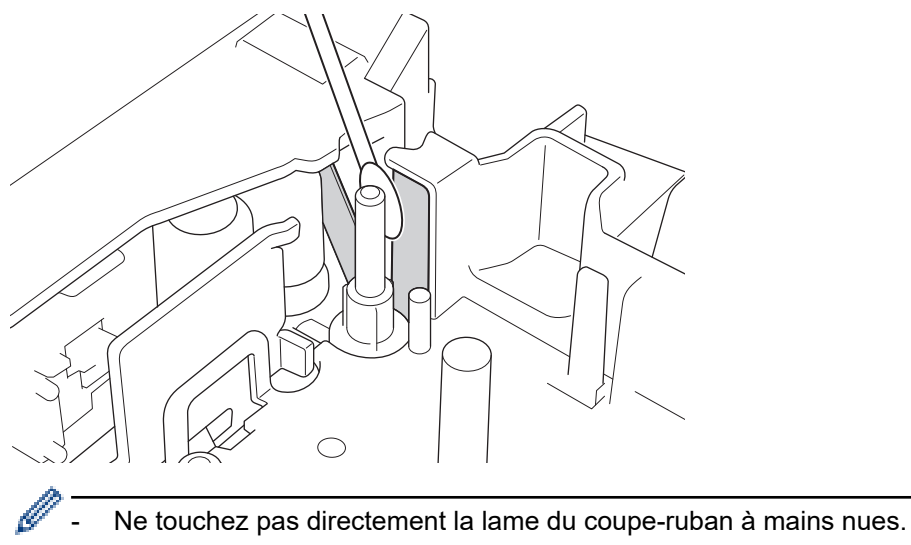

Utilisez de l'alcool isopropylique conformément aux directives du fabricant.

### **Information associée**

• [Maintenance de routine](#page-140-0)

### [Accueil](#page-1-0) > Dépannage

### **Dépannage**

- [Si vous rencontrez des difficultés avec votre imprimante d'étiquettes](#page-144-0)
- [Messages d'erreur et d'entretien](#page-147-0)
- [Vérifier les informations de version](#page-148-0)
- [Réinitialisation de l'imprimante d'étiquettes](#page-149-0)
[Accueil](#page-1-0) > [Dépannage](#page-143-0) > Si vous rencontrez des difficultés avec votre imprimante d'étiquettes

## **Si vous rencontrez des difficultés avec votre imprimante d'étiquettes**

Ce chapitre explique comment résoudre les problèmes typiques que vous pourriez rencontrer en utilisant l'imprimante d'étiquettes.

Si les problèmes persistent >> Information associée Si, après avoir lu les rubriques, vous ne parvenez pas à résoudre le problème, visitez le Site internet Brother support à l'adresse [support.brother.com.](https://support.brother.com/g/b/midlink.aspx)

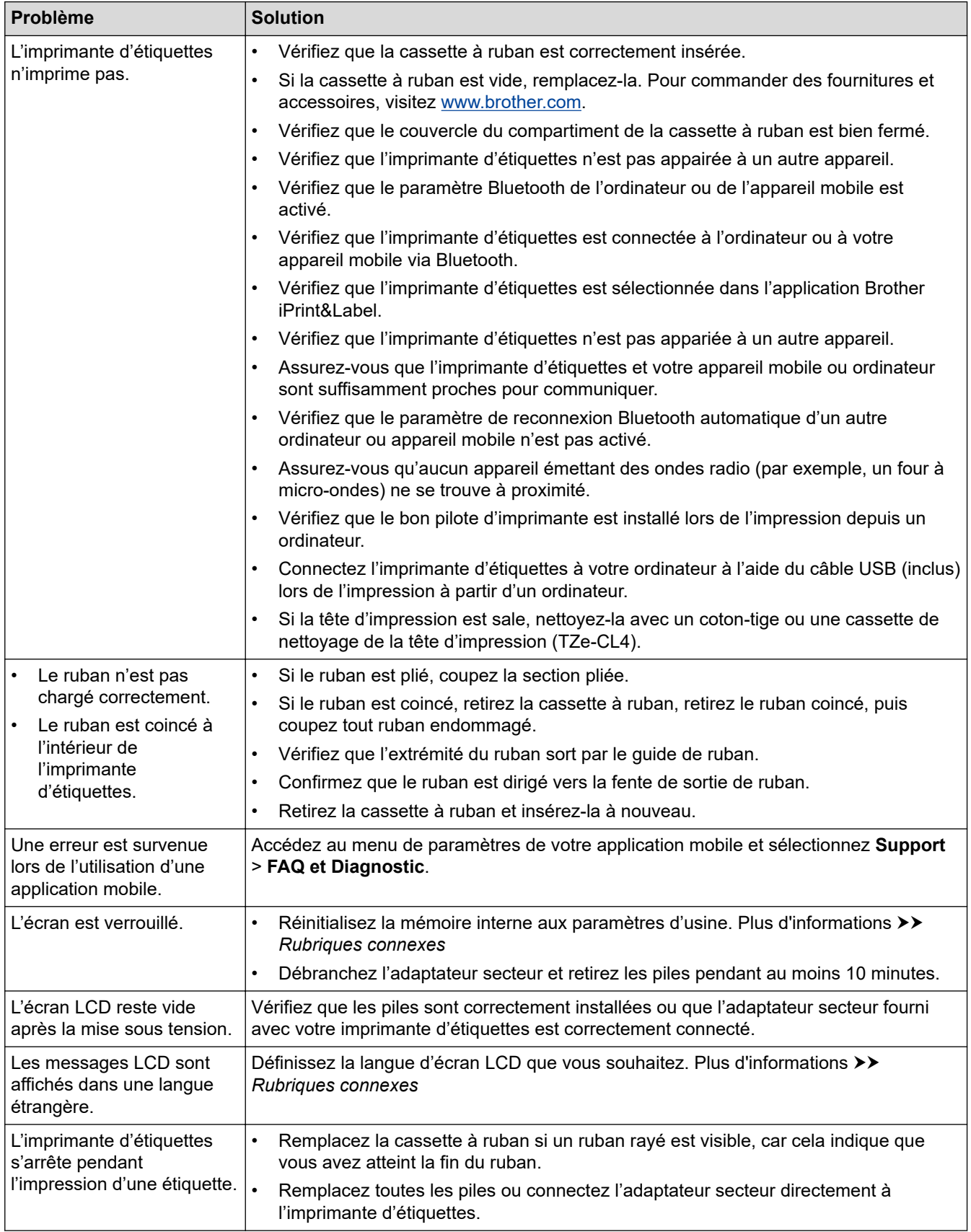

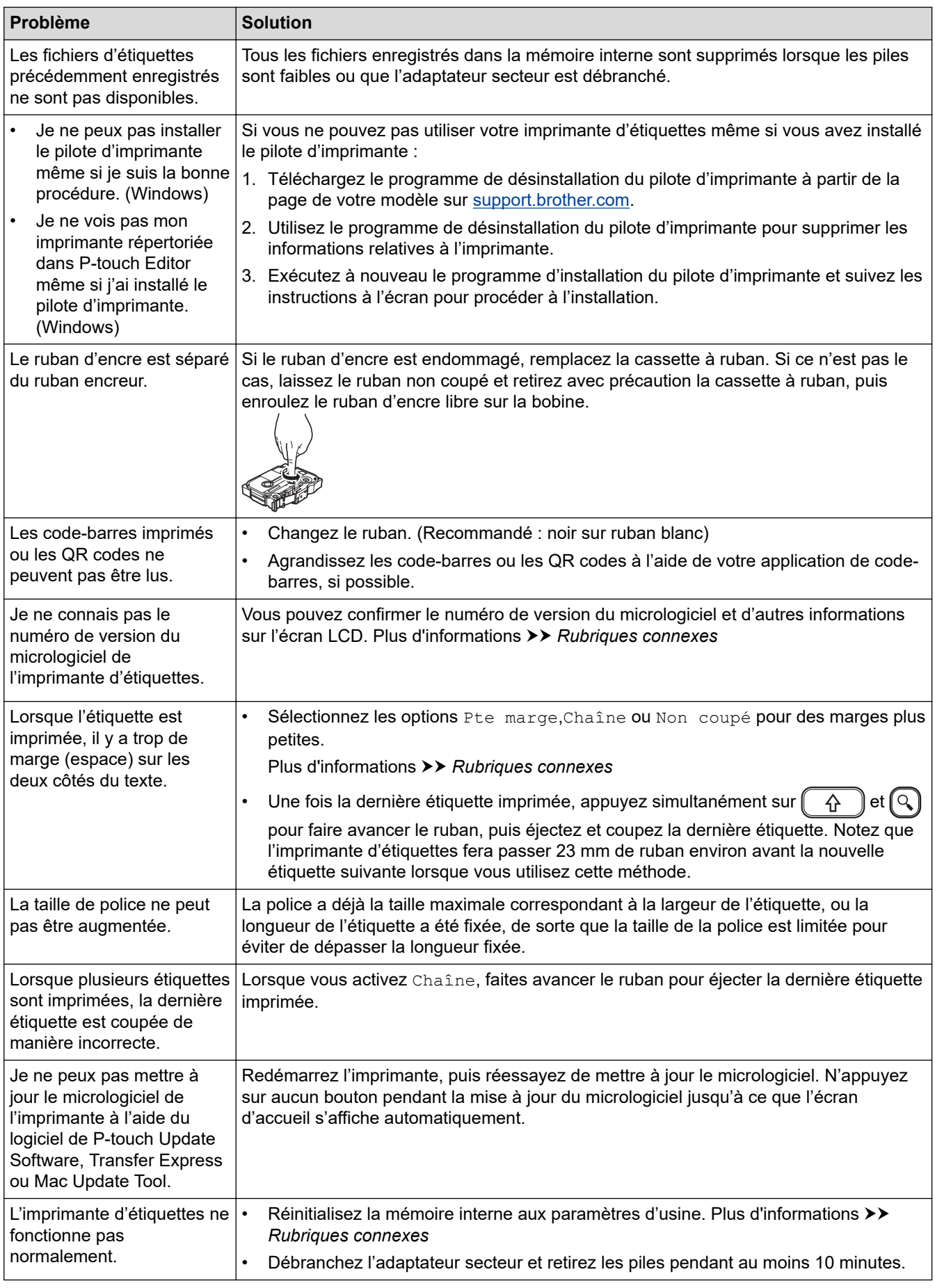

### **Information associée** ∣✓

• [Dépannage](#page-143-0)

## **Rubriques connexes:**

- [Réinitialisation de l'imprimante d'étiquettes](#page-149-0)
- [Définir la langue](#page-22-0)
- [Vérifier les informations de version](#page-148-0)
- [Options de découpe du ruban](#page-96-0)

 [Accueil](#page-1-0) > [Dépannage](#page-143-0) > Messages d'erreur et d'entretien

# **Messages d'erreur et d'entretien**

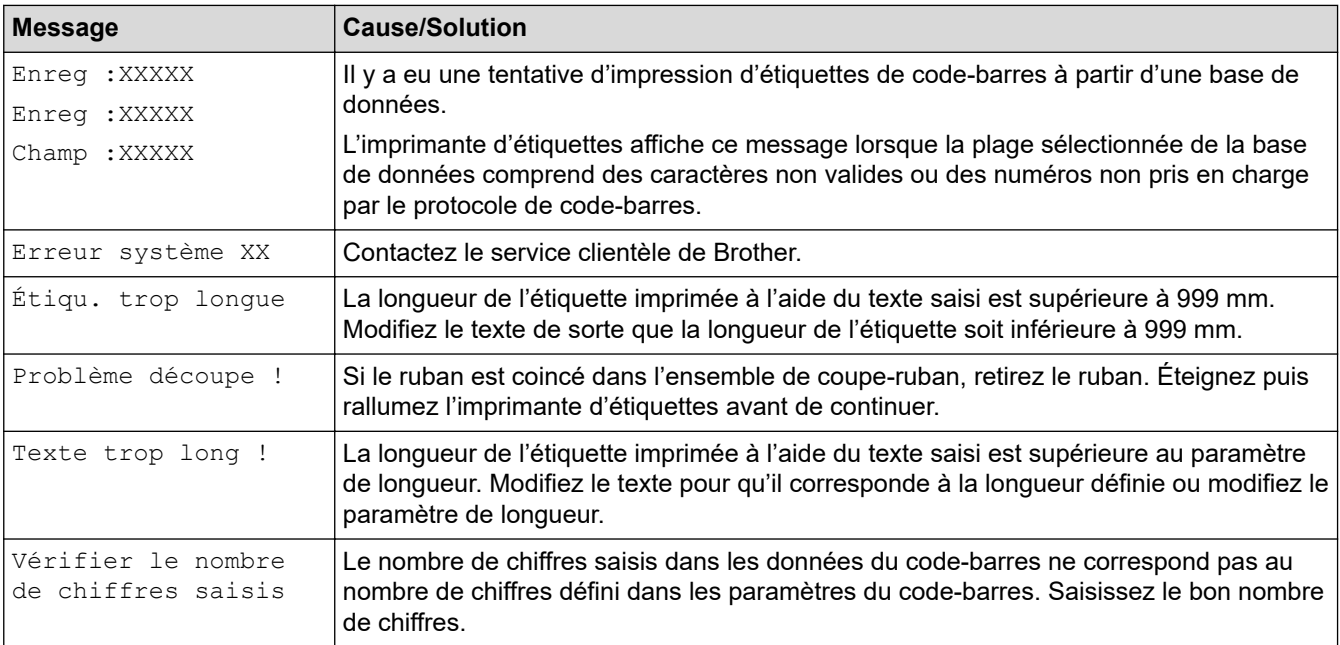

#### **Information associée** ✓

• [Dépannage](#page-143-0)

<span id="page-148-0"></span> [Accueil](#page-1-0) > [Dépannage](#page-143-0) > Vérifier les informations de version

## **Vérifier les informations de version**

Vous pouvez confirmer le numéro de version du micrologiciel et d'autres informations sur l'écran LCD. Vous pourriez avoir besoin de ces informations si vous appelez Brother pour une question ou une demande de garantie.

- 1. Appuyez sur  $\Box$
- 2. Appuyez sur ◀ ou ▶ pour afficher [Réglages], puis appuyez sur OK.
- 3. Appuyez sur  $\triangle$  ou  $\nabla$  pour afficher [Informations de version], puis appuyez sur OK.

### **Information associée**

• [Dépannage](#page-143-0)

<span id="page-149-0"></span> [Accueil](#page-1-0) > [Dépannage](#page-143-0) > Réinitialisation de l'imprimante d'étiquettes

## **Réinitialisation de l'imprimante d'étiquettes**

Réinitialisez la mémoire interne de votre imprimante d'étiquettes si vous souhaitez effacer tous les fichiers d'étiquettes enregistrés ou si l'imprimante d'étiquettes ne fonctionne pas bien.

• [Réinitialiser à partir de l'écran LCD](#page-150-0)

<span id="page-150-0"></span> [Accueil](#page-1-0) > [Dépannage](#page-143-0) > [Réinitialisation de l'imprimante d'étiquettes](#page-149-0) > Réinitialiser à partir de l'écran LCD

## **Réinitialiser à partir de l'écran LCD**

- 1. Appuyez sur  $\left(\bigcap_{n=1}^{\infty} \mathbb{I}\right)$ .
- 2. Appuyez sur < ou > pour afficher [Réglages], puis appuyez sur OK.
- 3. Appuyez sur  $\triangle$  ou  $\nabla$  pour afficher [Réinitialiser], puis appuyez sur OK.
- 4. Appuyez sur  $\triangle$  ou  $\nabla$  pour afficher la méthode de réinitialisation, puis appuyez sur OK. Un message apparaît, vous demandant de confirmer votre option de réinitialisation.
- 5. Appuyez sur **OK**.

D

Si vous utilisez les options de réinitialisation [Réinitialiser paramètres] ou [Paramètres par défaut], vous devrez redéfinir votre langue par défaut préférée après la réinitialisation.

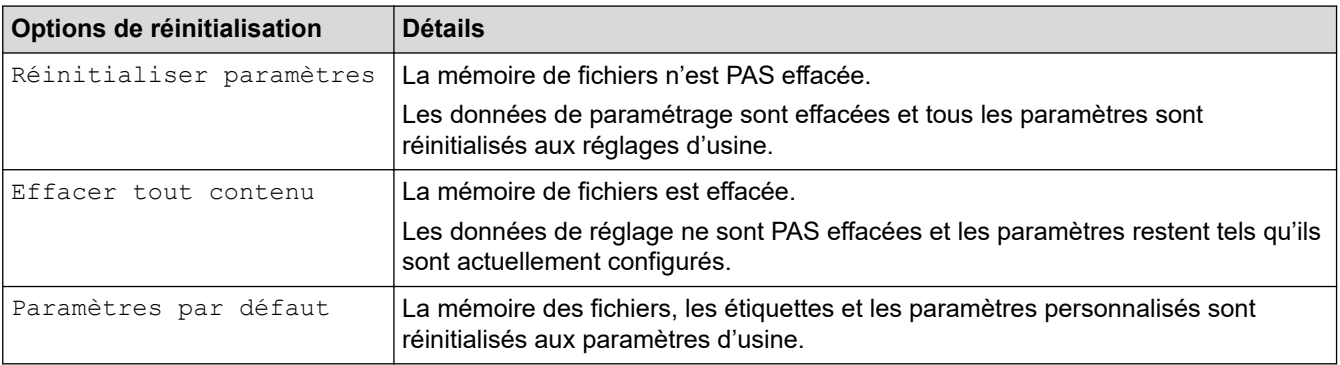

### **Information associée**

• [Réinitialisation de l'imprimante d'étiquettes](#page-149-0)

<span id="page-151-0"></span> [Accueil](#page-1-0) > Annexe

## **Annexe**

- [Spécifications](#page-152-0)
- [Assistance et service clientèle de Brother](#page-154-0)

### <span id="page-152-0"></span> [Accueil](#page-1-0) > [Annexe](#page-151-0) > Spécifications

# **Spécifications**

- >> Impression
- >> Taille
- >> Interface
- >> Environnement
- >> Bloc d'alimentation
- >> Suppoirt
- [>> Mémoire](#page-153-0)
- [>> Systèmes d'exploitation compatibles](#page-153-0)

## **Impression**

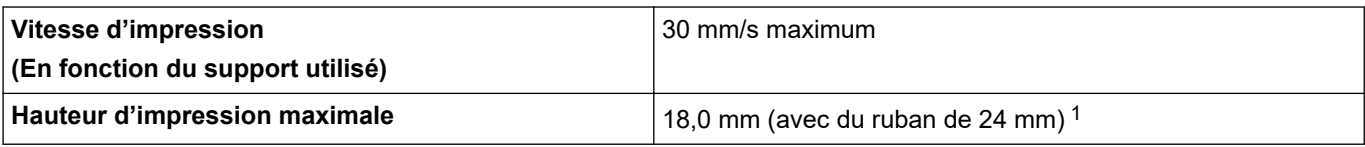

1 La taille de caractère réelle peut être inférieure à la hauteur d'impression maximale.

## **Taille**

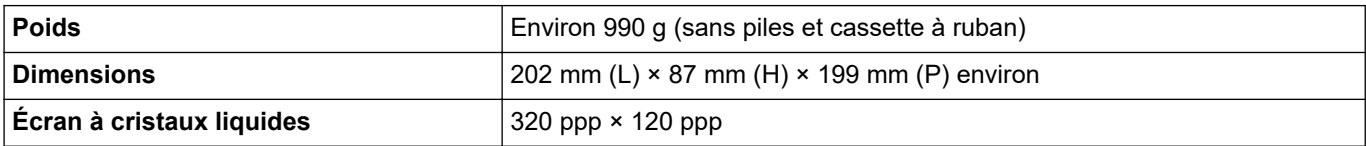

### **Interface**

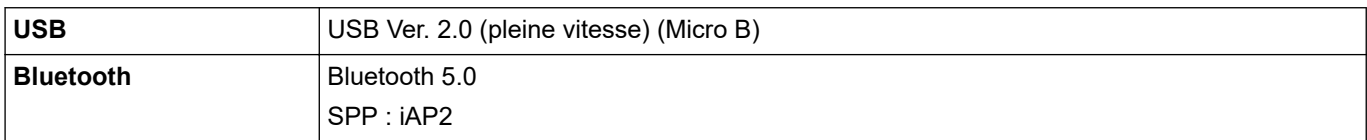

### **Environnement**

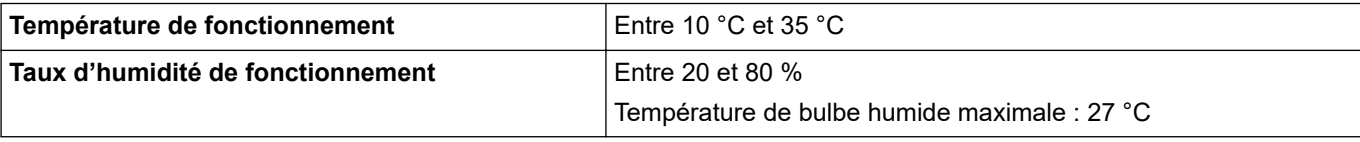

### **Bloc d'alimentation**

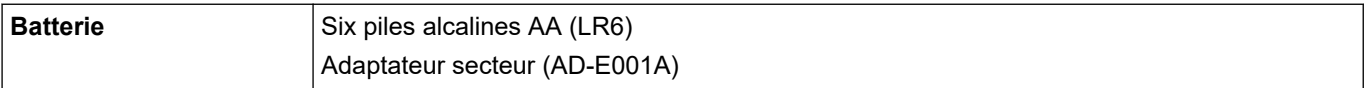

## **Suppoirt**

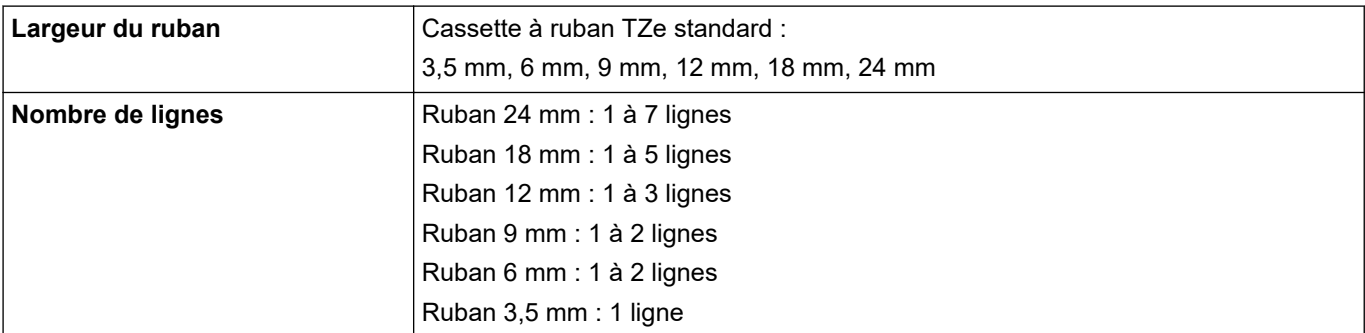

<span id="page-153-0"></span>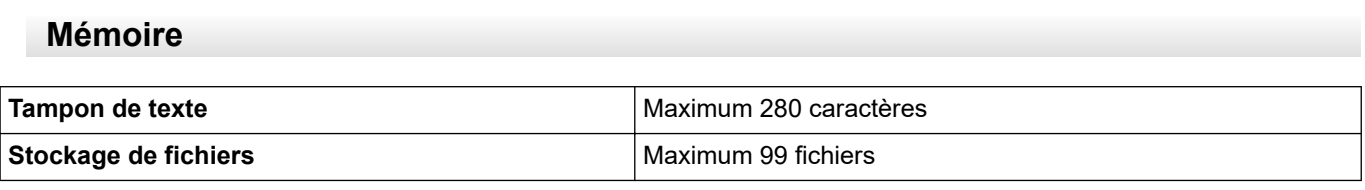

## **Systèmes d'exploitation compatibles**

Pour la dernière liste des logiciels compatibles, visitez [support.brother.com.](https://support.brother.com/g/b/midlink.aspx)

#### **Information associée** √

• [Annexe](#page-151-0)

<span id="page-154-0"></span> [Accueil](#page-1-0) > [Annexe](#page-151-0) > Assistance et service clientèle de Brother

# **Assistance et service clientèle de Brother**

Si vous avez besoin d'aide pour utiliser votre produit Brother, rendez-vous sur [support.brother.com](https://support.brother.com/g/b/midlink.aspx) pour accéder à la FAQ et aux conseils de dépistage des pannes. Vous pouvez également télécharger les derniers logiciels, pilotes et micrologiciels afin d'améliorer la performance de votre appareil, et la documentation destinée à l'utilisateur pour découvrir comment utiliser au mieux votre produit Brother.

D'autres informations sur le produit et l'assistance sont disponibles sur votre site Web Brother local. Consultez [www.brother.com](https://global.brother/en/gateway) pour obtenir les coordonnées de votre représentant Brother local et pour enregistrer votre nouveau produit.

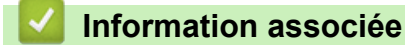

• [Annexe](#page-151-0)

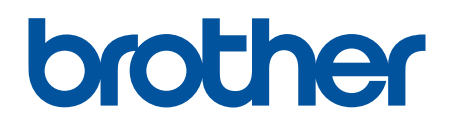

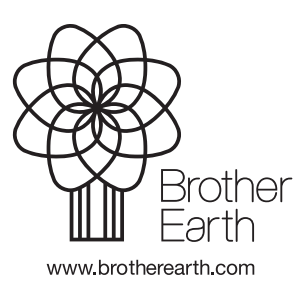

FRE Version A